<span id="page-0-0"></span>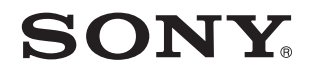

# Руководство пользователя

Персональный компьютер **Серия VPCL2** 

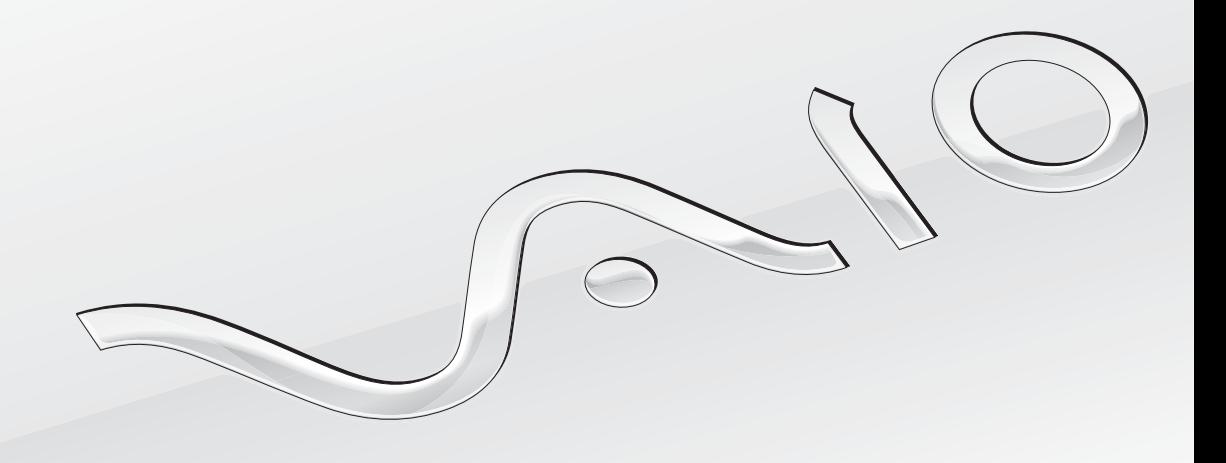

### <span id="page-1-0"></span>Содержание

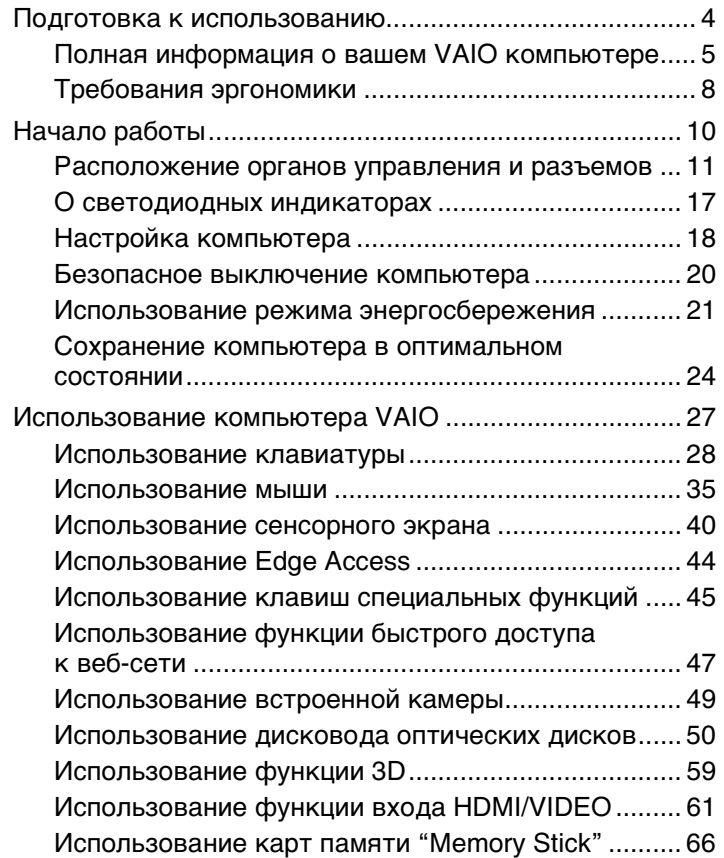

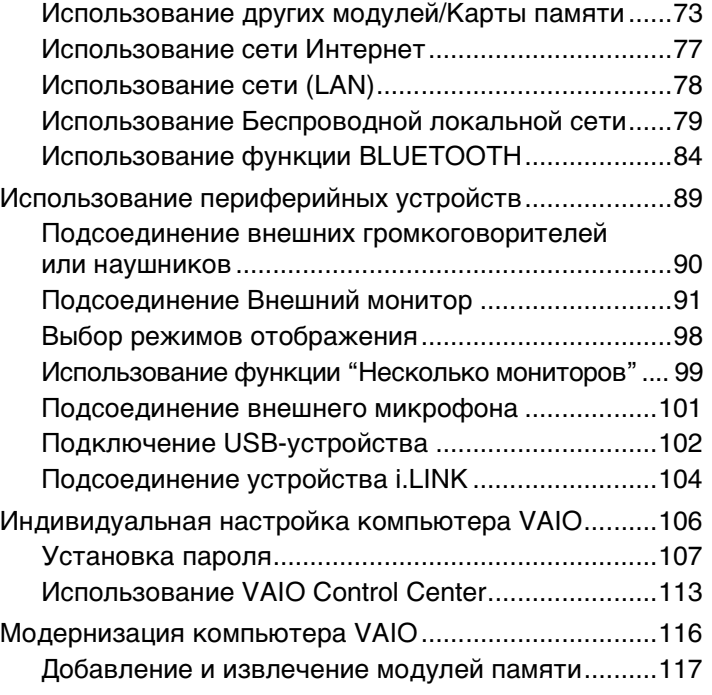

<span id="page-2-0"></span>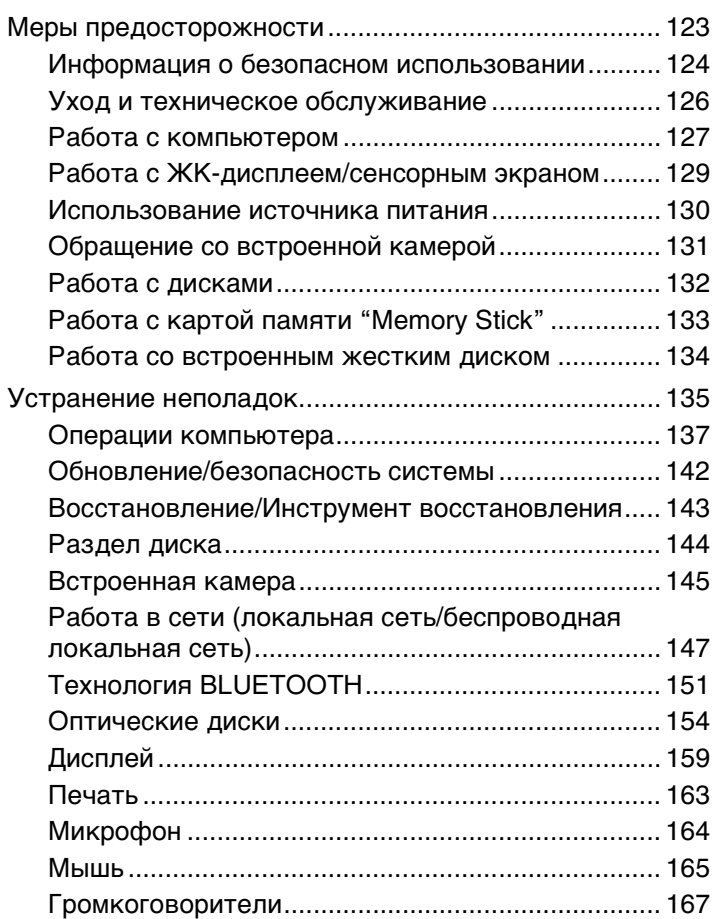

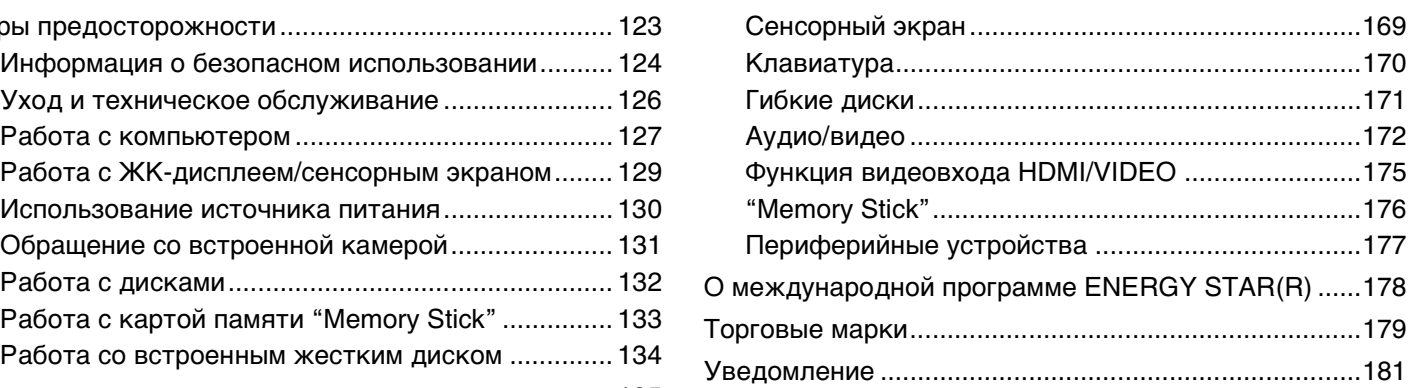

### <span id="page-3-1"></span><span id="page-3-0"></span>Подготовка к использованию

Поздравляем с приобретением компьютера VAIO®! Добро пожаловать в интерактивное **Руководство пользователя**. Корпорация Sony создает современные персональные компьютеры, которые объединяют в себе передовые технологии и опыт в области аудио- и видеозаписи, вычислительной техники и коммуникаций.

**!** Внешний вид вашего компьютера может несколько отличаться от изображений, приведенных в данном руководстве.

### О Как найти спецификации

Некоторые функциональные возможности, опции и поставляемые элементы в вашем компьютере могут отсутствовать.

Чтобы уточнить конфигурацию вашего компьютера, посетите веб-узел технической поддержки VAIO по адресу [http://support.vaio.sony.eu/.](http://support.vaio.sony.eu/)

### <span id="page-4-1"></span><span id="page-4-0"></span>Полная информация о вашем VAIO компьютере

В этом разделе представлена информация поддержки о вашем компьютере VAIO.

### 1. Печатные Документы

- Краткое руководство общая информация о подключении компонентов, сведения по настройке и т.п.  $\Box$
- Руководство по восстановлению системы, резервному копированию и устранению неисправностей  $\Box$
- Enjoying 3D: справочное руководство (не для всех моделей)
- Правила техники безопасности и сведения о поддержке  $\Box$

#### $\mathbb{Z}_n$

Перед активацией функций беспроводной сети, например, беспроводной локальной сети и технологии BLUETOOTH, внимательно прочтите раздел Правила техники безопасности и сведения о поддержке.

### <span id="page-5-0"></span>2. Электронные Документы

❑ **Руководство пользователя VAIO** – oбщие сведения о компьютере VAIO, включая поддержку и информацию по выявлению неисправностей.

Чтобы получить доступ к **Руководство пользователя VAIO**, нажмите кнопку **Пуск** , выберите **Все программы**, затем **Руководство VAIO**.

❑ **Справка и поддержка** – комплексный ресурс, в котором представлены практические советы, учебные пособия и демонстрационные ролики для обучения работе с компьютером.

Для запуска раздела **Справка и поддержка** нажмите **Пуск** и **Справка и поддержка**, или же, удерживая нажатой клавишу Microsoft Windows, нажмите клавишу **F1**.

### <span id="page-6-0"></span>3. Web-узлы интерактивной поддержки

При каких-либо проблемах с компьютером VAIO запустите VAIO Care, который предлагает вам различные варианты помощи по устранению большинства проблем. Более подробную информацию см. в разделе Использование VAIO Care (стр. 26).

Если вам потребуется дополнительная помощь, посетите веб-узел технической поддержки VAIO http://support.vaio.sony.eu/.

При связи с отделом технической поддержки VAIO у вас спросят серийный номер компьютера.

Серийный номер состоит из 15 цифр, его можно найти внизу окна VAIO Care, на днище или задней панели компьютера или внутри аккумуляторного отсека.

Другие источник информации о компьютере VAIO:

- Φοργικ VAIO πο aдpecy http://www.sony.eu/discussions/community/en/support/vaio and computing/.  $\Box$ позволяющий взаимодействовать с другими пользователями VAIO в социальном сообществе VAIO.
- □ Веб-узел VAIO на http://www.vaio.eu/, на котором предлагается информация об изделиях
- Интернет-магазин Sony http://www.sony.eu/store

#### [n](#page-6-0) [N](#page-8-0)**8**

### <span id="page-7-1"></span><span id="page-7-0"></span>Требования эргономики

По возможности постарайтесь учитывать приведенные ниже рекомендации по эргономике:

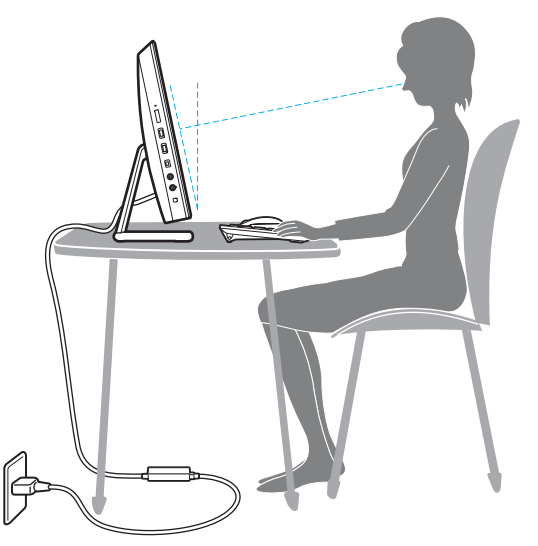

- ❑ **Расположение компьютера** дисплей должен находиться непосредственно перед вами. При работе с клавиатурой или встроенным указывающим устройством держите предплечья горизонтально, а запястья – свободно, в удобном положении. Расправьте плечи в естественном положении. Работая на компьютере, делайте частые перерывы. Продолжительная работа на компьютере может вызвать перенапряжение глаз, мышц и сухожилий.
- ❑ **Рабочее место и поза** подберите стул с удобной спинкой. Отрегулируйте стул так, чтобы ступни стояли ровно на полу. Комфортное расположение ступней позволит вам чувствовать себя удобнее. Сидите прямо, свободно, не сутультесь и не отклоняйтесь далеко назад.

<span id="page-8-0"></span>❑ **Угол обзора экрана компьютера** – наклоняя экран, подберите оптимальный угол. Правильно отрегулировав наклон экрана, можно снизить напряжение глаз и физическое утомление. Кроме того, отрегулируйте яркость экрана.

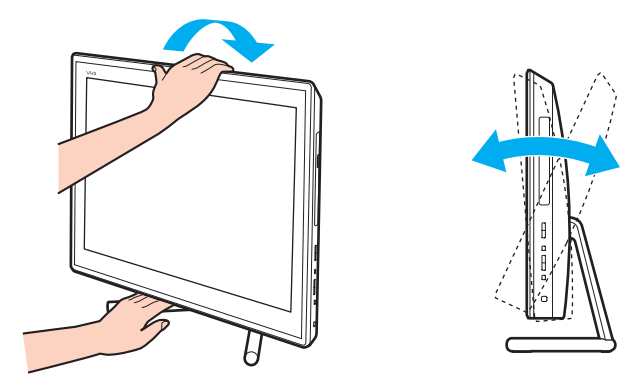

### ✍

Уровень наклона дисплея можно регулировать в пределах от -5 до +25 градусов.

**!** Во время регулировки угла обзора во избежание механического повреждения не нажимайте на компьютер.

- ❑ **Освещение** выбирайте местоположение компьютера так, чтобы солнце и искусственное освещение не создавали бликов и отражений на экране. Пользуйтесь источниками рассеянного света, чтобы избежать ярких пятен на экране. Правильное освещение позволяет сделать работу комфортной и эффективной.
- ❑ **Вентиляция** убедитесь, что вокруг устройства достаточно свободного пространства: не менее 10 см сзади и не менее 20 см слева и справа.

#### $\sim$  10  $\sim$

## <span id="page-9-1"></span><span id="page-9-0"></span>Начало работы

В этом разделе рассматриваются начальные этапы работы с компьютером VAIO.

**!** Перед первым запуском компьютера не подключайте какое-либо другое оборудование, кроме первоначально поставленного вместе с компьютером. После завершения подсоедините одно устройство за один раз (например принтер, жесткий диск, сканер и т.п.), следуя инструкциям изготовителей.

- ❑ **[Расположение органов управления и разъемов \(стр. 11\)](#page-10-0)**
- ❑ **[О светодиодных индикаторах \(стр. 17\)](#page-16-0)**
- ❑ **[Настройка компьютера \(стр. 18\)](#page-17-0)**
- ❑ **[Безопасное выключение компьютера \(стр. 20\)](#page-19-0)**
- ❑ **[Использование режима энергосбережения \(стр. 21\)](#page-20-0)**
- ❑ **[Сохранение компьютера в оптимальном состоянии \(стр. 24\)](#page-23-0)**

### <span id="page-10-1"></span><span id="page-10-0"></span>Расположение органов управления и разъемов

На следующих страницах показано расположение органов управления и разъемов компьютера.

Внешний вид компьютера может отличаться от показанного на иллюстрациях данного руководства из-за различий в их характеристиках.

### <span id="page-11-0"></span>Вид спереди

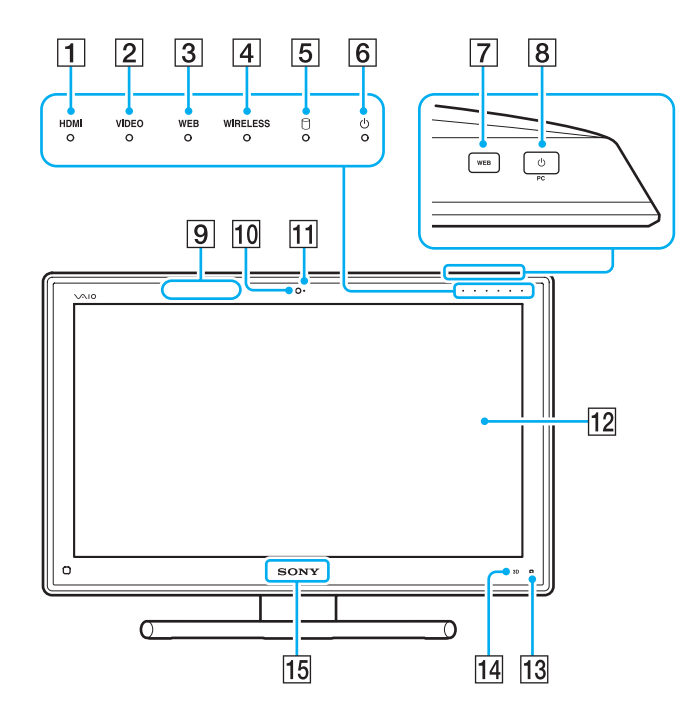

- A Индикатор входа **HDMI** [\(стр. 17\)](#page-16-0)
- B Индикатор входа **VIDEO** [\(стр. 17\)](#page-16-0)
- **[3] WEB** индикатор [\(стр. 17\)](#page-16-0)
- **[4] Индикатор WIRELESS [\(стр. 17\)](#page-16-0)**
- E Индикатор дисковода [\(стр. 17\)](#page-16-0)
- F Индикатор питания [\(стр. 17\)](#page-16-0)
- G Кнопка **WEB** [\(стр. 45\)](#page-44-1)
- В Кнопка включения питания

Когда в качестве источника аудио/видео сигнала выбран вход HDMI или видеовход, нажатие этой кнопки переключает источник аудио/видео сигнала на входе компьютер или запускает операционную систему Windows в фоновом режиме.

- $\boxed{9}$  Датчик синхронизации  $3D^*$
- 10 Встроенная камера [\(стр. 49\)](#page-48-1)
- 11 Индикатор встроенной камеры [\(стр. 17\)](#page-16-0)
- 12 ЖК-дисплей/сенсорный экран [\(стр. 40\)](#page-39-1)

**!** Из-за особенностей механической конструкции сенсорного экрана компьютера при длительной работе с компьютером некоторые области поверхности экрана могут нагреваться. Это нормально и не указывает на какие-либо неполадки.

- **13 (Кнопка Руководства по эксплуатации Edge Access)** [\(стр. 44\)](#page-43-1)
- N Кнопка **3D**\* [\(стр. 45\)](#page-44-1)
- **15 Индикатор логотипа SONY** [\(стр. 115\)](#page-114-0)
- Только в моделях, оснащенных ЖК-дисплеем с поддержкой 3D.

### <span id="page-12-0"></span>Вид сзади

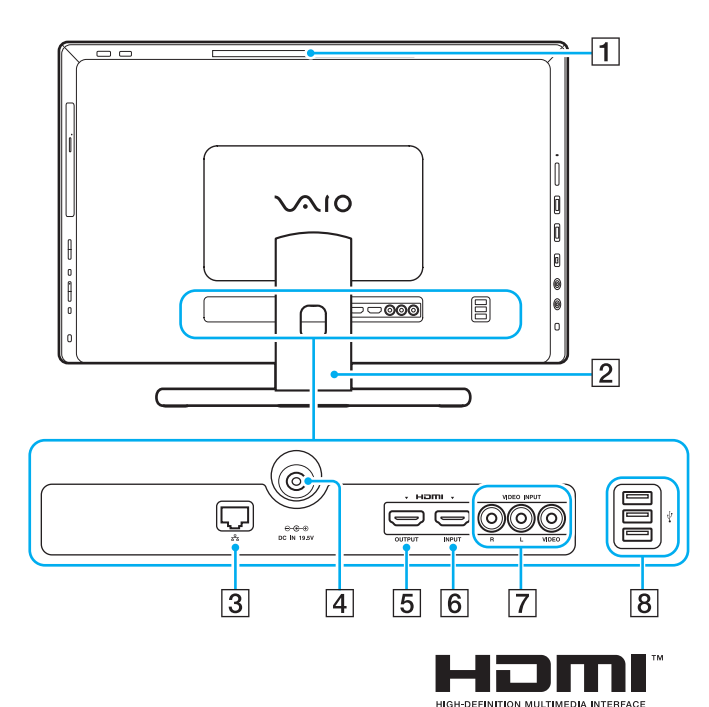

**!** Область возле вытяжного вентиляционного отверстия (1) становится очень горячей, когда компьютер включен. Подождите, пока компьютер остынет, прежде чем прикасаться к ней.

- A Вытяжное вентиляционное отверстие
- $\boxed{2}$  Подставка [\(стр. 124\)](#page-123-1)
- $\boxed{3}$  Порт LAN [\(стр. 78\)](#page-77-1)
- $\boxed{4}$  Порт источника питания постоянного тока DC IN [\(стр. 18\)](#page-17-1)
- E Выходной порт **HDMI OUTPUT**\*1 [\(стр. 91\)](#page-90-1)
- F Входной порт **HDMI INPUT** [\(стр. 61\)](#page-60-1)
- G Разъемы видеовхода **VIDEO INPUT** [\(стр. 61\)](#page-60-1)
- $\boxed{8}$  Порты USB<sup>\*2</sup> [\(стр. 102\)](#page-101-1)
- \*1 В течение нескольких первых секунд после запуска воспроизведения может быть не слышен звук из устройства вывода звука, подключенного к выходному порту **HDMI OUTPUT**. Это не является дефектом.
- \*2 Соответствует стандарту USB 2.0.

### <span id="page-13-0"></span>Вид справа

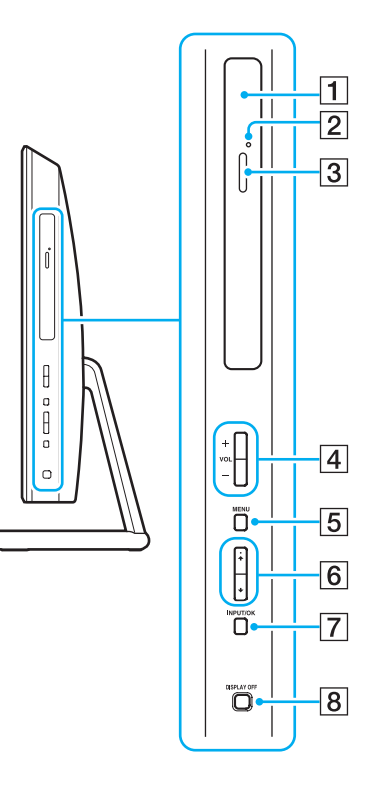

- A Дисковод оптических дисков [\(стр. 50\)](#page-49-1)
- B Отверстие ручного извлечения диска [\(стр. 154\)](#page-153-1)
- C Кнопка извлечения диска [\(стр. 50\)](#page-49-1)
- D Кнопки регулировки громкости **VOL** (**+**/**-**) [\(стр. 63\)](#page-62-0)
- E Кнопка **MENU** [\(стр. 63\)](#page-62-0)
- $6$  Кнопки  $\rightarrow$  (вверх/вниз) [\(стр. 63\)](#page-62-0)
- G Кнопка **INPUT/OK** [\(стр. 63\)](#page-62-0)
- $\overline{8}$  Кнопка **DISPLAY OFF** [\(стр. 45\)](#page-44-1)

### <span id="page-14-0"></span>Вид слева

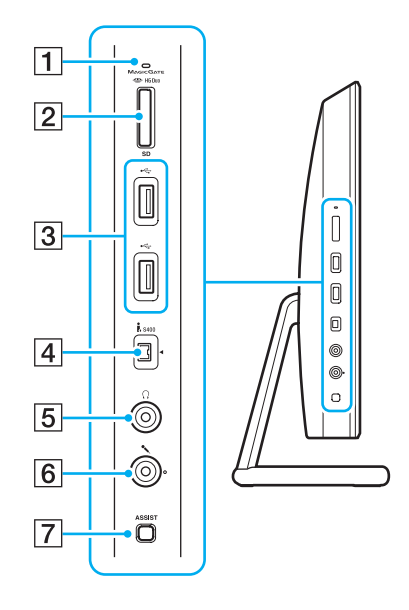

- $\boxed{1}$  Индикатор доступа к карте [\(стр. 17\)](#page-16-0)
- B Универсальное гнездо для карт "Memory Stick Duo"/**SD**\* 1 [\(стр. 66\),](#page-65-1) [\(стр. 73\)](#page-72-1)
- $3$  Порты USB<sup>\*2</sup> [\(стр. 102\)](#page-101-1)
- $\boxed{4}$  4-контактный (S400) порт i.LINK [\(стр. 104\)](#page-103-1)
- E Гнездо наушников [\(стр. 90\)](#page-89-1)
- $\boxed{6}$  Гнездо микрофона [\(стр. 101\)](#page-100-1)
- G Кнопка **ASSIST** [\(стр. 45\)](#page-44-1)
- \*1 Поддержка карт памяти "Memory Stick" Duo и SD. Одновременное использование карт этих форматов невозможно.
- $*2$  Совместим со стандартами USB 2.0/3.0. USB порты, совместимые со стандартом USB 3.0, обозначены синим цветом.

### <span id="page-15-0"></span>Вид снизу

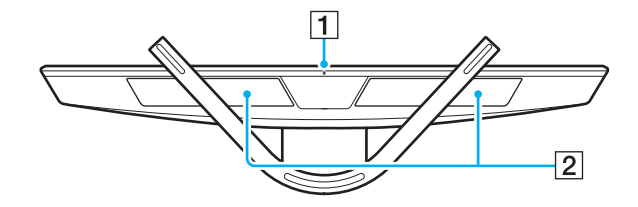

A Встроенный микрофон (монофонический)

Встроенные громкоговорители (стерео)/Воздухозаборные вентиляционные отверстия

### <span id="page-16-1"></span><span id="page-16-0"></span>О светодиодных индикаторах

Ниже перечислены индикаторы, предусмотренные в компьютере:

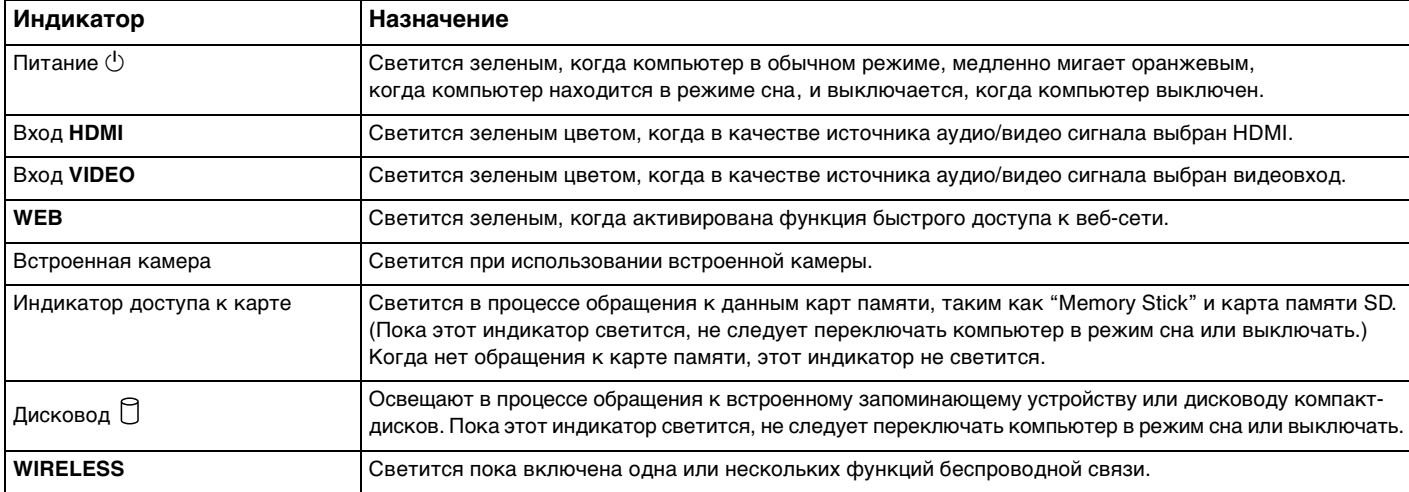

### <span id="page-17-2"></span><span id="page-17-0"></span>Настройка компьютера

### <span id="page-17-1"></span>Подключение источника питания

Для подключения компьютера к источнику питания необходим адаптер переменного тока.

### $\mathbf{A}$

Используйте адаптер переменного тока только из комплекта поставки компьютера.

Процедура подключения адаптера переменного тока

- Подключите один конец шнура питания (1) к адаптеру (2). 1
- Подключите другой конец шнура питания к розетке электросети (3). 2

<span id="page-18-0"></span>Протяните кабель адаптера переменного тока через отверстие в подставке и вставьте его в разъем источника 3 питания постоянного тока DC IN (4).

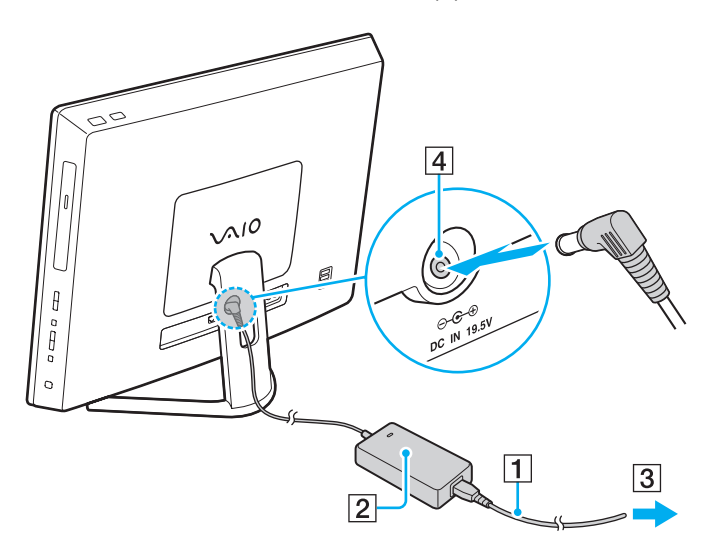

Форма сетевой вилки зависит от типа адаптера переменного тока.

Отключение адаптера от компьютера во время, когда он включен, может привести к потере несохраненных данных.

#### $\mathbb{Z}_n$

Для полного отключения компьютера от сети выключите компьютер и отключите шнур адаптера.

Убедитесь в том, что обеспечен удобный доступ к розетке переменного тока.

### <span id="page-19-1"></span><span id="page-19-0"></span>Безопасное выключение компьютера

Во избежание потери несохраненных данных выключайте компьютер надлежащим образом - в соответствии с приведенными ниже инструкциями.

#### Процедура выключения компьютера

- Выключите все периферийные устройства, подсоединенные к компьютеру. 1
- $\overline{2}$ Сохраните ваши данные и закройте все запущенные приложения.
- Нажмите Пуск и кнопку Завершение работы. 3

Через короткое время компьютер автоматически выключится. Удостоверьтесь, что индикатор питания погаснет.

### <span id="page-20-2"></span><span id="page-20-1"></span><span id="page-20-0"></span>Использование режима энергосбережения

Помимо обычного режима работы компьютера имеется отдельный режим энергосбережения, который называется режимом сна.

#### **!**

Выключите компьютер, если вы не планируете использовать его в течение длительного времени.

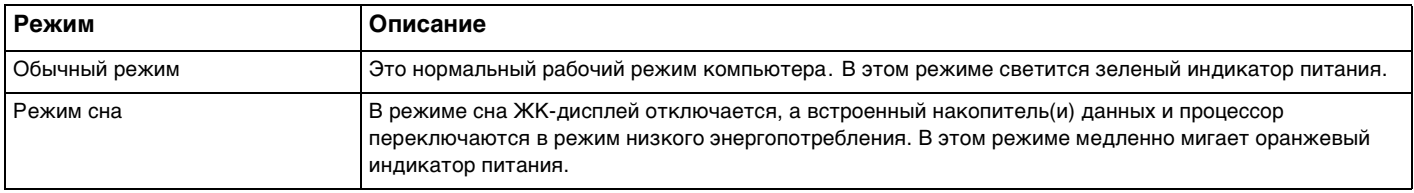

### <span id="page-21-0"></span>Использование режима сна

#### Процедура активирования режима сна

Нажмите кнопку Пуск, стрелку **Вер**рядом с кнопкой Завершение работы и затем кнопку Сон.

#### $\mathbb{Z}_n$

Либо нажмите кнопку режима сна на беспроводной клавиатуре, чтобы переключить компьютер в режим сна.

#### Процедура возврата в обычный режим

- ❑ Нажмите любую клавишу на беспроводной клавиатуре.
- ❑ Нажмите кнопку беспроводной мыши.
- ❑ Переместите беспроводную мышь.
- ❑ Нажмите кнопку включения на компьютере.

### ✍

При переводе компьютера в режим сна рекомендуется выключать переключатель питания, расположенный на нижней части беспроводной мыши. Это позволит исключить случаи возврата компьютера в обычный режим при случайном перемещении мыши.

#### **!**

Убедитесь, что батарея беспроводной клавиатуры правильно установлена и ее заряд достаточен.

Если кнопку питания нажать и удерживать нажатой более четырех секунд, компьютер автоматически выключается. Все несохраненные данные будут утеряны.

<span id="page-22-0"></span>Если компьютер не используется в течение определенного времени, он переключается в режим сна. Во избежание этой ситуации можно изменить параметры режима сна.

Процедура изменения параметров режима сна

- **1** Нажмите кнопку **Пуск**, выберите **Панель управления**, **Оборудование и звук**, **Электропитание**.
- **2** Нажмите кнопку **Настройка плана электропитания** для текущей схемы управления питанием.
- **3** Измените время перехода компьютера в режим сна и нажмите **Сохранить изменения**.

### <span id="page-23-1"></span><span id="page-23-0"></span>Сохранение компьютера в оптимальном состоянии

### Обновление компьютера

Не забывайте обновлять компьютер VAIO с помощью следующих программ для повышения эффективности, безопасности и функциональности компьютера.

VAIO Update автоматически уведомляет вас о новых обновлениях, имеющихся в Интернете и загружает и устанавливает их на компьютере.

#### $\Box$ **Windows Update**

Нажмите кнопку Пуск, выберите Все программы, затем Windows Update и следуйте инструкциям на экране.

#### U VAIO Update 5

Нажмите кнопку Пуск, выберите Все программы, затем VAIO Update и следуйте инструкциям на экране.

Для загрузки обновлений компьютер должен быть подключен к Интернету.

### <span id="page-24-0"></span>Использование в компьютере антивирусного программного обеспечения

Защитите компьютер от вирусов, используя антивирусное программное обеспечение.

Вы можете обновлять программное обеспечение безопасности, загрузив и установив обновления с веб-сайта разработчика. Для обновления антивирусного программного обеспечения найдите одну из следующих антивирусных программ, установленных на компьютере и выполните следующие действия:

Для загрузки обновлений компьютер должен быть подключен к Интернету.

**D** Trend Micro:

- Нажмите кнопку Пуск, Все программы, Trend Micro Titanium Maximum Security и Trend Micro Titanium  $\blacksquare$ **Maximum Security.**
- 2 Следуйте инструкциям, отображаемым на экране.
- McAfee:  $\Box$ 
	- Нажмите Пуск, выберите Все программы, McAfee и McAfee Internet Security или McAfee Total Protection.  $\mathbf 1$
	- $\overline{2}$ Следуйте инструкциям, отображаемым на экране.
- **Norton Internet Security:**  $\Box$ 
	- Нажмите Пуск, выберите Все программы и Norton Internet Security, затем LiveUpdate или Norton Internet 1 Security.
	- $2^{\circ}$ Следуйте инструкциям, отображаемым на экране.

 $\mathbb{Z}_p$ См. дополнительную информацию о программном обеспечении в файле справки.

Процедура может отличаться в зависимости от установленных на компьютере версий программного обеспечения. В этом случае следуйте инструкциям, которые отображаются на экране.

### <span id="page-25-1"></span><span id="page-25-0"></span>Использование VAIO Care

С помощью **VAIO Care** можно регулярно выполнять проверки производительности и настройки компьютера для поддержания оптимального уровня работоспособности. При возникновении проблем с компьютером запустите **VAIO Care**. **VAIO Care** выполнит необходимые действия для решения проблемы.

### Для запуска VAIO Care

❑ B моделях с кнопкой **ASSIST**

Нажмите кнопку **ASSIST**, когда компьютер включен.

❑ B моделях без кнопки **ASSIST**

Нажмите кнопку **Пуск**, выберите **Все программы**, затем **VAIO Care**.

#### ✍

Для получения дополнительной информации см. файл справки, включенный в **VAIO Care**.

На моделях с кнопкой **ASSIST** нажатие **ASSIST**, когда компьютер выключен, запускает **VAIO Care - Восстановление** (VAIO Care Rescue). **VAIO Care - Восстановление** (VAIO Care Rescue) может использоваться для восстановления компьютера в случае сбоя, например, если Windows не запускается.

## <span id="page-26-1"></span><span id="page-26-0"></span>Использование компьютера VAIO

В этом разделе описаны наиболее эффективные способы работы с компьютером VAIO.

- ❑ **[Использование клавиатуры \(стр. 28\)](#page-27-0)**
- ❑ **[Использование мыши \(стр. 35\)](#page-34-0)**
- ❑ **[Использование сенсорного экрана \(стр. 40\)](#page-39-0)**
- ❑ **[Использование](#page-43-0) Edge Access (стр. 44)**
- ❑ **[Использование клавиш специальных функций \(стр. 45\)](#page-44-0)**
- ❑ **[Использование функции быстрого доступа к веб-сети \(стр. 47\)](#page-46-0)**
- ❑ **[Использование встроенной камеры \(стр. 49\)](#page-48-0)**
- ❑ **[Использование дисковода оптических дисков \(стр. 50\)](#page-49-0)**
- ❑ **[Использование функции 3D \(стр. 59\)](#page-58-0)**
- ❑ **[Использование функции входа HDMI/VIDEO \(стр. 61\)](#page-60-0)**
- ❑ **[Использование карт памяти "Memory Stick" \(стр. 66\)](#page-65-0)**
- ❑ **[Использование других модулей/Карты памяти \(стр. 73\)](#page-72-0)**
- ❑ **[Использование сети Интернет \(стр. 77\)](#page-76-0)**
- ❑ **[Использование сети \(LAN\) \(стр. 78\)](#page-77-0)**
- ❑ **[Использование Беспроводной локальной сети \(стр. 79\)](#page-78-0)**
- ❑ **[Использование функции BLUETOOTH \(стр. 84\)](#page-83-0)**

### <span id="page-27-1"></span><span id="page-27-0"></span>Использование клавиатуры

Компьютер поставляется с беспроводной клавиатурой.

В беспроводной клавиатуре представлено стандартное расположение клавиш с дополнительными клавишами, выполняющими определенные функции.

**!** Нельзя использовать беспроводную клавиатуру вместе с функцией видеовхода HDMI/VIDEO [\(стр. 61\).](#page-60-0)

### <span id="page-28-1"></span><span id="page-28-0"></span>Использование беспроводной клавиатуры

В комплект поставки беспроводной клавиатуры входит одна щелочная батарея типа АА. Перед использованием беспроводной клавиатуры необходимо снять крышку отсека батареи (1) на нижней панели беспроводной клавиатуры и установить в отсек батарею типа AA (2) из комплекта поставки.

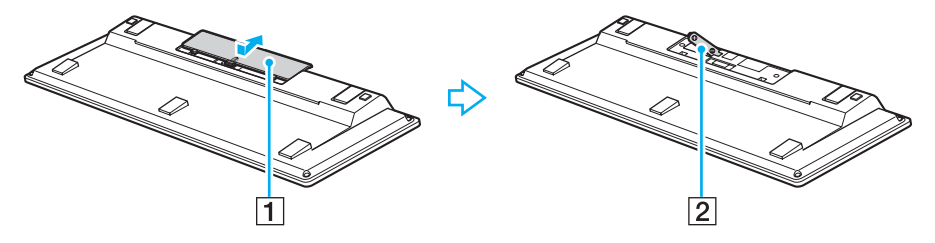

#### ✍

При нарушении нормальной работы беспроводной клавиатуры необходимо заменить батарею. Если беспроводная клавиатура не будет использоваться в течение длительного времени, извлеките из нее батарею во избежание возможного повреждения в случае утечки электролита.

Если беспроводная клавиатура не используется в течение 20 или более минут, компьютер переключается в режим сна. Для возврата в обычный режим нажмите любую клавишу на клавиатуре.

**!** Для поддержания хорошего соединения беспроводную клавиатуру следует использовать в пределах приблизительно 10 метров от компьютера.

Не используйте вблизи беспроводной клавиатуры беспроводные устройства, излучающие радиосигналы в полосе частот 2,4 ГГц. Эти устройства могут создавать радиопомехи, нарушающие правильную работу клавиатуры.

Не помещайте металлическую мебель или предметы около компьютера или беспроводной клавиатуры, так как при этом могут создаваться радиопомехи, нарушающие правильную работу клавиатуры.

Используйте только щелочные батареи. Использование несовместимых батарей может стать причиной повреждения беспроводной клавиатуры.

<span id="page-29-0"></span>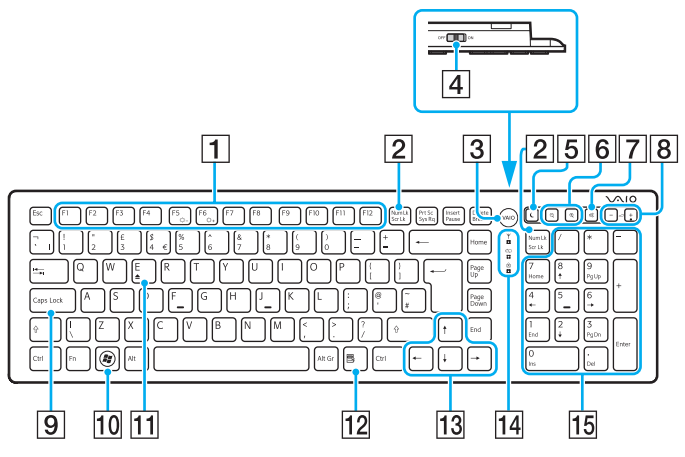

Отключена при использовании функции быстрого доступа к веб-сети.

#### $\mathbb{Z}_n$

На рисунке выше приведен пример клавиатуры с английской раскладкой.

В связи с различными техническими характеристиками разных моделей внешний вид конкретной беспроводной клавиатуры может отличаться от изображенного в данном руководстве.

#### $\Box$ Функциональные клавиши

Выполняют определенные функции. Функция, назначенная каждой функциональной клавише, зависит от программного обеспечения, за исключением перечисленных ниже комбинаций с клавишей Fn, которая используется для изменения яркости ЖК-экрана. Fn+F5: уменьшение яркости экрана ЖК-дисплея. Fn+F6: увеличение яркости экрана ЖК-дисплея.

#### 2 Клавиша Num Lk/Scr Lk<sup>\*</sup>

Включает и выключает режим Num Lk. Чтобы выключить или выключить режим Scr Lk, пользуйтесь этой клавишей одновременно с клавишей Fn.

Если режим Num Lk или Scr Lk включен или выключен.

на панели задач появляется значок  $\widehat{1}$  (Num lock) или  $\widehat{1}$ (Scroll lock) и появляется всплывающее сообщение о смене режима.

#### Æπ

Можно вывести значок Num lock и/или Scroll lock на панели залач Для выполнения этого шелкните правой кнопкой мыши значок ∆ на панели задач, нажмите Настройка значков уведомлений, а затем выберите Показать значок и уведомления для необходимого значка.

#### $\boxed{3}$  Кнопка **VAIO** (стр. 45)

|4| Выключатель питания

Сдвиньте выключатель для включения или выключения беспроводной клавиатуры.

#### 5 Кнопка режима сна

Обеспечивает более низкий уровень энергопотребления. Подробную информацию об управлении питанием см. в разделе Использование режима энергосбережения (стр. 21).

#### <span id="page-30-0"></span> $\overline{6}$  Кнопки масштаба $\overline{6}$

Изменение размера изображения или документа, отображаемого в некоторых программах. Для уменьшения и отдаления изображения на экране

(мелкий план) нажмите  $\bigcirc$ . Для увеличения и приближения изображения на экране

(крупный план) нажмите  $\bigoplus$ .

Для получения дополнительной информации см. файл справки в **VAIO Control Center**.

#### 7 Кнопка отключения звука

Включение и выключение звука.

- В Клавиши регулировки громкости Нажмите, чтобы увеличить (+) или уменьшить (-) уровень громкости.
- **9** Клавиша **Caps Lock**

Включение и отключение режима прописных букв Caps Lock.

10 Клавиша Windows Вызов меню **Пуск**.

#### K Клавиша **E**\*

Извлечение лотка привода оптических дисков при одновременном нажатии с клавишей **Fn**.

12 Клавиша приложений\*

Вывод контекстного меню (если оно предусмотрено).

- 13 Клавиши со стрелками Перемещение указателя на экране.
- 14 Индикаторы

 (Батарея): не светится при достаточном уровне заряда батареи типа AA в беспроводной клавиатуре и начинает мигать, когда уровень заряда падает.

 (Caps lock): загорается при включении режима Caps Lock.

 (Соединение): не светится при правильном соединении беспроводной клавиатуры с компьютером и мигает в течение 10 минут, когда соединение прерывается, например при выключении компьютера или переходе в режим сна.

15 Цифровая панель клавиатуры

Предназначена для ввода цифр и выполнения основных математических операций.

<span id="page-31-0"></span>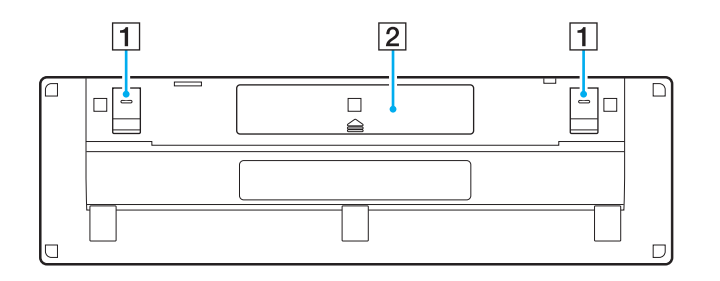

- 1 Опоры клавиатуры Откиньте их, чтобы привести клавиатуру в более эргономичное положение.
- $\boxed{2}$  Отсек батареи [\(стр. 29\)](#page-28-1) Отсек для установки батареи типа АА.

### <span id="page-32-0"></span>Подключение беспроводной клавиатуры

Если беспроводная клавиатура из комплекта не работает, необходимо при помощи беспроводной мыши (входящей в комплект) выполнить следующие действия для подключения клавиатуры к компьютеру. Также эти действия можно выполнить при помощи дополнительной USB-клавиатуры.

#### $\mathbb{Z}_n$

Когда на компьютере установлен пароль Windows, можно использовать экранную клавиатуру (стр. 44) для ввода пароля, чтобы запустить компьютер. Когда на компьютере установлен пароль при включении, то экранной клавиатуры нет, а вам потребуется опциональная USB-клавиатура.

Обычно нет необходимости выполнять никаких действий для подключения беспроводной клавиатуры к компьютеру перед ее использованием.

Не рекомендуется выполнять действия для подключения беспроводной клавиатуры к компьютеру при ее исправной работе, так как это может привести к нарушению ее функционирования.

- Убедитесь, что прилагаемая батарея типа АА установлена в беспроводную клавиатуру правильно, 1 затем установите выключатель питания клавиатуры в положение OFF.
- Включите компьютер.  $\overline{2}$
- 3 Если на компьютере настроено несколько учетных записей пользователей, выберете запись с правами администратора.

Если на компьютере установлен пароль Windows, щелкните **СО в нижней левой части экрана компьютера** и установите флажок Ввод текста без клавиатуры (экранная клавиатура), затем нажмите кнопку ОК.

Введите пароль Windows с экранной клавиатуры и нажмите 4

#### $\mathbb{Z}_n$

Если при вводе пароля он не отображается в поле ввода, щелкните это поле, убедитесь, что появился мигающий курсор, и введите пароль повторно.

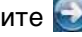

- <span id="page-33-0"></span>**5** Дождитесь запуска Windows, затем нажмите кнопку **Пуск** и выберите пункт **Компьютер**.
- **6** Дважды щелкните **Локальный диск (C:)**, **WConnectTool** и **WConnect**. При открытии окна **Контроль учетных записей пользователей** нажмите кнопку **Да**.
- **7** Дождитесь открытия окна Re-connection Utility и установите выключатель питания беспроводной клавиатуры в положение **ON**.

### $\mathbb{Z}_n$

Для открытия этого окна может потребоваться некоторое время.

**8** Дождитесь сообщения о том, что беспроводная клавиатура должна теперь работать исправно, а затем закройте окно служебной программы.

### <span id="page-34-1"></span><span id="page-34-0"></span>Использование мыши

Компьютер поставляется с беспроводной мышью.

Беспроводная мышь не имеет проводов, а вместо шарика используется лазер.

### <span id="page-35-0"></span>Использование беспроводной мыши

В комплект поставки беспроводной мыши входит одна щелочная батарея типа АА. Перед использованием беспроводной мыши необходимо снять крышку отсека батареи (1) на нижней панели беспроводной мыши и установить в отсек батарею типа AA (2) из комплекта поставки.

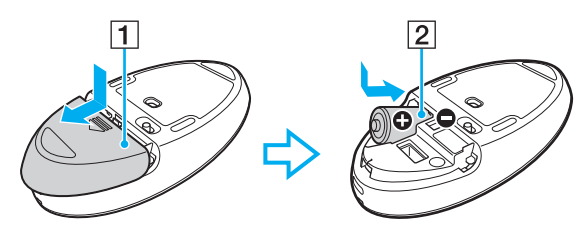

#### $\mathbf{z}_n$

При нарушении нормальной работы беспроводной мыши необходимо заменить батарею. Если беспроводная мышь не будет использоваться в течение длительного времени, извлеките из нее батарею во избежание возможного повреждения в случае утечки электролита.

#### **!**

Для поддержания хорошего соединения беспроводную мышь следует использовать в пределах приблизительно 10 метров от компьютера.

Не используйте вблизи беспроводной мыши беспроводные устройства, излучающие радиосигналы в полосе частот 2,4 ГГц. Эти устройства могут создавать радиопомехи, нарушающие правильную работу мыши.

В качестве рабочих поверхностей допускается, например, обычная бумага, картон или ткани с нерегулярным рисунком.

Не следует использовать беспроводную мышь на зеркальных поверхностях, таких как зеркала, гладкое стекло и журналы с полутоновой печатью.

Не помещайте металлическую мебель или предметы около компьютера или беспроводной мыши, так как при этом могут создаваться радиопомехи, нарушающие правильную работу мыши.

Используйте только щелочные батареи. Использование несовместимых батарей может стать причиной повреждения беспроводной мыши.
<span id="page-36-0"></span>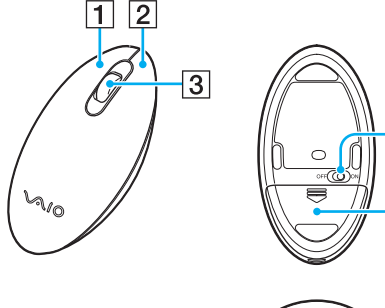

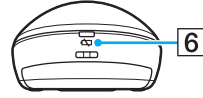

4

 $\overline{5}$ 

#### $\P$  Левая кнопка

Однократно или дважды нажмите левую кнопку для выбора объектов. Для перетаскивания объектов перемещайте мышь, удерживая левую кнопку нажатой, затем отпустите кнопку для отпускания объекта.

#### B Правая кнопка

Нажмите правую кнопку один раз для отображения контекстного меню (при его наличии).

#### $\overline{3}$  Центральное колесико

Вращайте колесико для прокрутки страницы вверх или вниз. Нажмите колесико один раз для блокировки прокрутки и управляйте движением, перемещая всю мышь (функция прокрутки доступна только в тех приложениях, которые поддерживают эту функцию).

#### **[4] Выключатель питания** Сдвиньте выключатель для включения или выключения мыши.

 $\boxed{5}$  Отсек батареи [\(стр. 36\)](#page-35-1)

Отсек для установки батареи типа АА.

F Индикатор состояния

Мигает оранжевым цветом при низком заряде батареи и загорается зеленым цветом на 10 секунд при включении и подключении к компьютеру.

#### <span id="page-37-0"></span>Подключение беспроводной мыши

Если беспроводная мышь из комплекта не работает, необходимо при помощи беспроводной клавиатуры (входящей в комплект) выполнить следующие действия для подключения мыши к компьютеру. Также эти действия можно выполнить при помощи дополнительной USB-мыши.

Обычно нет необходимости выполнять никаких действий для подключения беспроводной мыши к компьютеру перед ее использованием.

Не рекомендуется выполнять действия для подключения беспроводной мыши к компьютеру при ее исправной работе, так как это может привести к нарушению ее функционирования.

- Убедитесь, что прилагаемая батарея типа АА установлена в беспроводную мышь правильно, затем установите 1 выключатель питания мыши в положение OFF.
- 2 Включите компьютер.
- 3 Если на компьютере имеются несколько учетных записей пользователей, нажмите клавишу • или • для выбора пользователя с административными правами и нажмите клавишу Enter.
- Дождитесь запуска Windows, затем нажмите клавишу Windows на беспроводной клавиатуре для отображения 4 меню Пуск.
- 5 Введите wconnect и нажмите клавишу Enter. Если откроется окно Контроль учетных записей пользователей, нажмите клавишу • или • для выбора Да и нажмите клавишу Enter.
- Дождитесь открытия окна Re-connection Utility и установите выключатель питания беспроводной мыши 6 в положение ОН.

### $\mathbb{Z}_{n}$

Для открытия этого окна может потребоваться некоторое время.

Дождитесь сообщения о том, что беспроводная мышь должна теперь работать исправно, а затем закройте окно служебной программы.

# <span id="page-38-0"></span>Настройка функций мыши

- **1** Нажмите кнопку **Пуск** и выберите **Панель управления**.
- **2** Выберите **Мышь** в разделе **Оборудование и звук**. Откроется окно **Свойства: Мышь**.
- **3** Измените параметры.

# <span id="page-39-0"></span>Использование сенсорного экрана

Благодаря встроенным инфракрасным оптическим датчикам на сенсорном экране управлять компьютером можно с помощью пальцев. Например, можно выбирать различные элементы на экране и выполнять прокрутку без мыши.

**!**

Кроме того, в зависимости от используемого приложения, эти функции сенсорного экрана можно отключить.

Некоторые функции сенсорного экрана недоступны, когда работает функция быстрого доступа к веб-сети.

Компьютер оснащен двумя оптическими датчиками и поддерживает одновременный ввод из одной или двух точек. Например, при вращении изображения на экране вращательное движение не всегда может быть распознано компьютером, что, однако, не является ошибкой.

Функция сенсорного экрана отключена, когда используется функция видеовхода HDMI/VIDEO. Дополнительную информацию см. в разделе **[Использование функции входа HDMI/VIDEO \(стр. 61\)](#page-60-0)**.

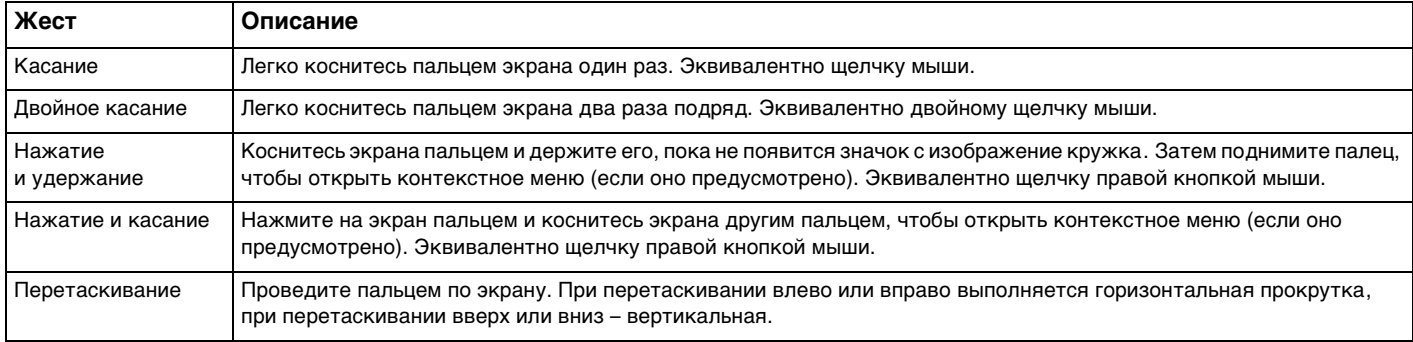

<span id="page-40-0"></span>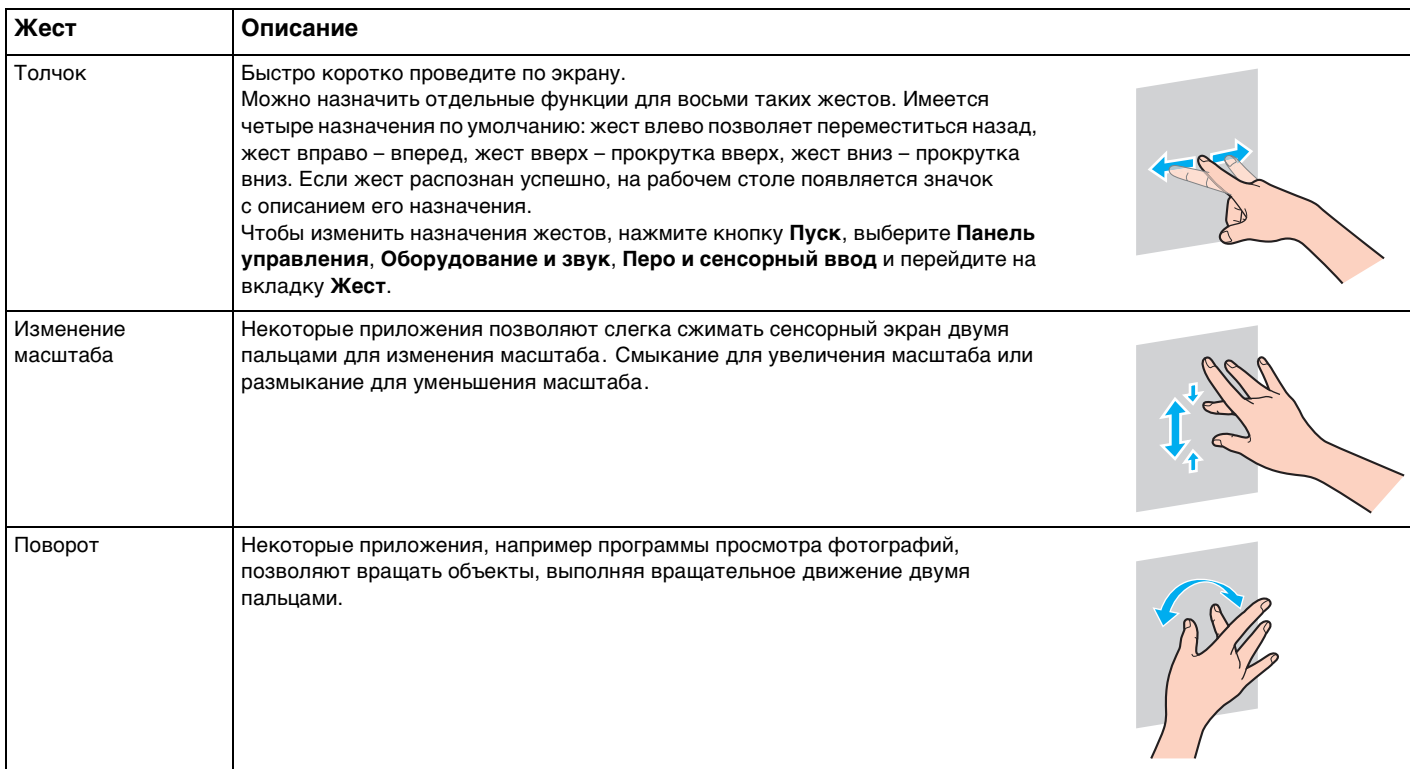

#### <span id="page-41-0"></span>Включить или выключить функцию сенсорного экрана

Для включения или выключения функции сенсорного экрана выполните следующие действия:

Коснитесь и удерживайте  $\blacksquare$ , расположенную на нижней правой кромке экрана компьютера более двух  $\mathbf 1$ секунд.

Откроется окно настройки сенсорной функции.

2 Измените настройку для включения или выключения сенсорного экрана, а затем нажмите кнопку ОК.

#### $\mathbb{Z}_n$

Для упрощения работы с сенсорным экраном можно менять его разрешение. Для этого нажмите кнопку Пуск, выберите Панель управления, Оборудование и звук, Экран, Другой размер шрифта (точек на дюйм), затем укажите нужный размер. Помните однако, что при изменении разрешения при работе в программах, которые не поддерживают это разрешение, и при просмотре таких веб-сайтов изображение на экране может искажаться. На некоторых моделях компьютеров по умолчанию устанавливается размер текста Крупный.

## <span id="page-42-0"></span>Замечания по использованию сенсорного экрана

- □ Для повтора касания не забывайте поднимать палец на расстояние как минимум 4 мм от сенсорного экрана.
- Если при касании выполняется не та операция, которая ожидалась, проверьте, не касаются ли экрана одежда ⊔ или другие предметы. Сенсорный экран может реагировать даже на прикосновения насекомых.
- Касайтесь экрана аккуратно, кончиками пальцев, не подушечками. Если область контакта с сенсорным  $\Box$ экраном не соответствует техническим характеристикам работы экрана, компьютер может не распознать касание.
- □ Чувствительность экрана зависит от области, к которой вы прикасаетесь. Это нормально и не указывает на какие-либо неполадки.
- Аккуратные прикосновения срабатывают всегда. Поскольку в сенсорном экране используется оптическая  $\Box$ технология, сила нажатия значения не имеет.
- Во время поставки переднее окошко покрыто защитной пленкой. Не используйте сенсорный экран без снятия  $\Box$ защитной пленки, так как это вызовет уменьшение сенсорной чувствительности.

# <span id="page-43-0"></span>Использование Edge Access

Edge Access обеспечивает прямой доступ к различным функциям, таким как переход к следующей части, изменение масштаба текста и фотографий, отображение экранной клавиатуры. Можно использовать такие функции просто путем касания черной стеклянной части вокруг кромок экрана компьютера.

Во время доставки Edge Access отключен. Сначала потребуется нажать **[3]** (Кнопку Руководства по эксплуатации Edge Access) и включить Edge Access. Кнопка находится на нижней правой кромке экрана компьютера (стр. 12).

Для получения подробной информации по Edge Access, смотрите Руководство по эксплуатации Edge Access.

Чтобы получить доступ к Руководству по эксплуатации Edge Access, коснитесь [L].

#### Включить или выключить Edge Access

Для включения или выключения Edge Access выполните следующие действия.

Коснитесь и удерживайте  $\blacksquare$ , расположенную на нижней правой кромке экрана компьютера более двух  $\blacksquare$ секунд.

Откроется окно настройки сенсорной функции.

2 Измените настройку для включения или выключения Edge Access, а затем нажмите кнопку ОК.

Edge Access доступен только при запущенной операционной системе Windows. Некоторые его функции недоступны, кроме работающих без запущенной операционной системы Windows, например функция быстрого доступа к веб-сети или функция видеовхода HDMI/VIDEO.

# <span id="page-44-0"></span>Использование клавиш специальных функций

Для удобства использования некоторых функций в компьютере предусмотрены специальные клавиши.

### $\boxed{\mathsf{Q}}$

Функциональные возможности и опции, описанные в этом разделе, в вашем компьютере могут отсутствовать. Для определения конфигурации вашего компьютера смотрите спецификации.

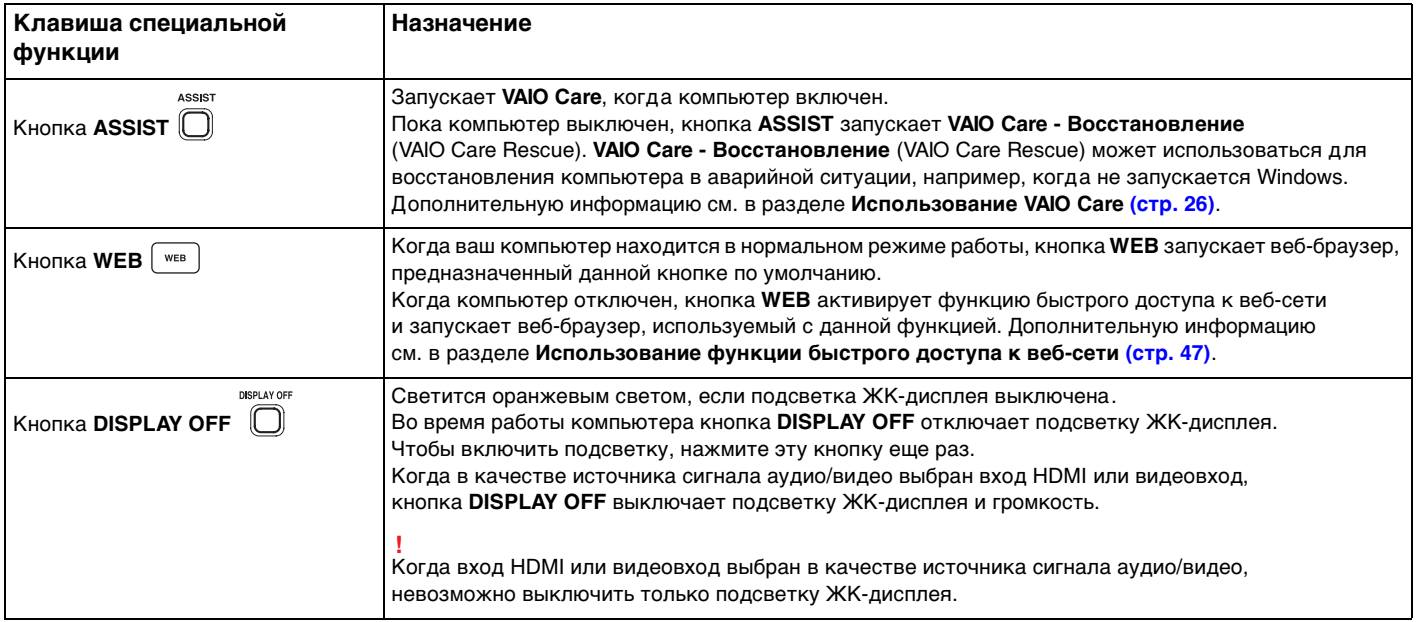

 $\sim$  45

<span id="page-45-0"></span>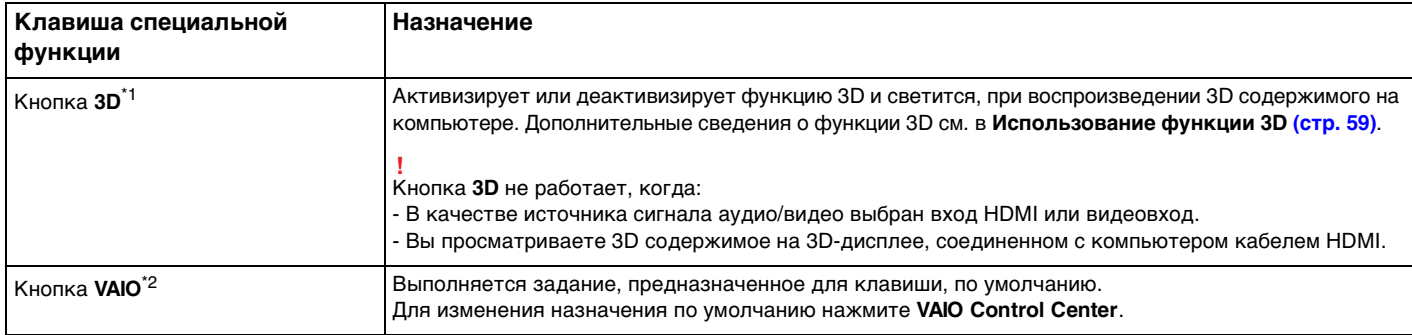

\*1 Только в моделях, оснащенных ЖК-дисплеем с поддержкой 3D.

 $*2$  Расположена на беспроводной клавиатуре [\(стр. 29\).](#page-28-0)

# <span id="page-46-1"></span><span id="page-46-0"></span>Использование функции быстрого доступа к веб-сети

Функция быстрого доступа к веб-сети позволяет незамедлительно входить в Интернет без запуска операционной системы Windows.

# Активация функции быстрого доступа к веб-сети

Для активации функции быстрого доступа к веб-сети ваш компьютер должен быть выключен.

### Для активации функции быстрого доступа к веб-сети

- Нажмите кнопку WEB на компьютере. 1
- Следуйте инструкциям в подсказках мастера по начальной установке.  $\mathbf{2}$ По окончании начальной установки, при вторичном запуске, веб-браузер, использованный с функцией быстрого доступа к веб-сети, запускается только нажатием кнопки WEB.

# Выход из функции быстрого доступа к веб-сети

Для запуска операционной системы Windows сначала выйдите из функции быстрого доступа к веб-сети.

Чтобы выйти из функции быстрого доступа к веб-сети, осуществите одно из этих действий:

- Щелкните на Эзначок, расположенный в нижнем левом углу экрана.
- Нажмите кнопку WEB. ⊔
- Нажмите кнопку питания на компьютере.

Для получения детальной информации по ограничениям или использованию функции быстрого доступа к веб-сети

щелкните на изначок, расположенный в нижнем правом углу экрана.

# <span id="page-47-0"></span>Примечания по использованию функции быстрого доступа к веб-сети

Когда функция быстрого доступа к веб-сети активирована, нельзя использовать:

- **E KHONKY ASSIST;**
- любую функциональную клавишу, клавишу Scr Lk и клавишу E в сочетании с клавишей Fn (для быстрого вызова);
- кнопки масштаба и кнопку VAIO на беспроводной клавиатуре;  $\Box$
- любой порт и разъем за исключением DC IN, сетевого порта локальной сети, портов USB и гнезда наушников; □
- гнездо "Memory Stick Duo" и гнездо карты памяти SD;  $\Box$
- некоторые функции сенсорного экрана.

# <span id="page-48-0"></span>Использование встроенной камеры

Ваш компьютер оснащен встроенной камерой.

В программном обеспечении связи, например **Windows Live Messenger**, можно выполнить видеозвонок через Интернет. Смотрите дополнительную информацию о программном обеспечении в файле справки.

### ✍

Используйте функцию наклона дисплея для регулировки угла обзора встроенной камеры [\(стр. 9\).](#page-8-0)

Световой индикатор встроенной камеры светится при использовании встроенной камеры.

Установленное на компьютере программное обеспечение может быть разным в зависимости от конфигурации вашего компьютера.

Для выполнения видеозвонка, используя Windows Live Messenger

**1** Нажмите кнопку **Пуск**, выберите **Все программы**, затем **Windows Live Messenger**.

#### $\n *A*$

Для выполнения видеозвонка потребуется войти в **Windows Live Messenger**.

Для отображения изображений из встроенной камеры

- **1** Щелкните на **Пуск**, **Все программы**, **ArcSoft Webcam Suite** и **WebCam Companion 4**.
- **2** Нажмите кнопку **Захват** (Capture).

#### ✍

Если нельзя сохранить кадры правильно, например, кадры не отображаются нормально, нажмите текущее разрешение кадра вверху справа главного окна и уменьшите разрешение.

# <span id="page-49-0"></span>Использование дисковода оптических дисков

В компьютер встроен дисковод оптических дисков.

### $\Omega$

Функциональные возможности и опции, описанные в этом разделе, в вашем компьютере могут отсутствовать. Для определения конфигурации вашего компьютера смотрите спецификации.

#### Процедура установки диска

- **1** Включите компьютер.
- **2** Для открытия дисковода нажмите кнопку извлечения диска (1) или клавиши **Fn+E**. Лоток для дисков выдвинется.

<span id="page-50-0"></span>**3** Поддерживая заднюю часть лотка дисковода одной рукой, установите диск посередине лотка этикеткой вверх, аккуратно прижмите его к лотку, пока диск не зафиксируется на месте с легким щелчком.

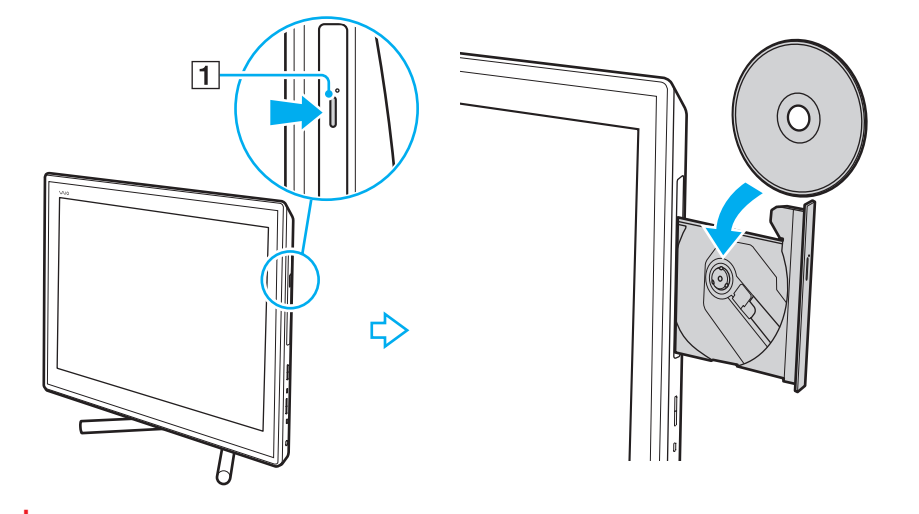

**!** Не прилагайте чрезмерных усилий к лотку дисковода. Устанавливая диск в лоток дисковода и извлекая его оттуда, необходимо поддерживать заднюю часть лотка.

**4** Закройте лоток, аккуратно его толкая.

**!** Не извлекайте оптический диск, когда компьютер находится в режиме сна. Перед извлечением диска компьютер необходимо обязательно вернуть в обычный режим.

## <span id="page-51-0"></span>Поддерживаемые диски

Возможность воспроизведения и записи компакт-дисков, DVD-дисков и дисков Blu-ray Disc™ зависит от приобретенной модели компьютера.

В следующей таблице указаны типы мультимедии, которые поддерживает дисковод оптических дисков.

ВЗ: возможны как воспроизведение, так и запись В: возможно только воспроизведение

–: невозможны ни воспроизведение, ни запись

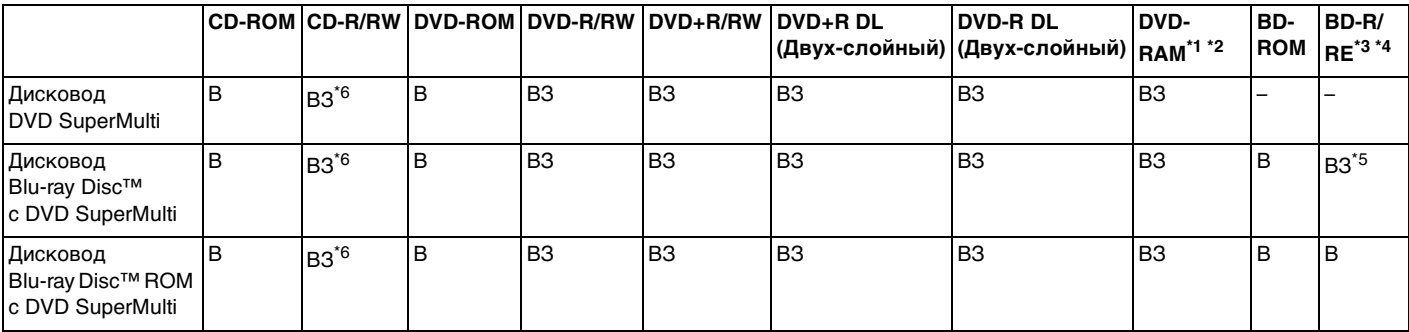

\*1 Дисковод DVD SuperMulti не поддерживает картриджи DVD-RAM. Используйте диски без картриджей или диски со съемным картриджем.

 $^{\ast}$  Запись данных на односторонние диски DVD-RAM (2.6 Гбайт), совместимые с версией 1.0 DVD-RAM, не поддерживается. Диски DVD-RAM версии 2.2/DVD-RAM со скоростью 12X редакции 5.0 не поддерживаются.

\*3 Дисковод Blu-ray, установленный в компьютере, не поддерживает диски BD-RE в формате версии 1.0 и дисковые картриджи Blu-ray.

\*4 Диски BDXL™ не поддерживаются.

\*5 Предусмотрена поддержка записи данных на диски BD-R Part1 версии 1.1/1.2/1.3 (однослойные диски объемом 25 Гбайт, двухслойные диски объемом 50 Гбайт) и диски BD-RE Part1 версии 2.1 (однослойные диски объемом 25 Гбайт, двухслойные диски объемом 50 Гбайт).

 $*$ 6 Не поддерживается запись данных на ультраскоростные CD-RW диски.

<span id="page-52-0"></span>**!** Настоящие устройство спроектировано для воспроизведения дисков, соответствующих стандарту на компакт-диски (CD). Двойной диск и некоторые музыкальные диск, закодированные с помощью технологий защиты авторского права, не соответствуют стандарту на компакт-диски (CD). Следовательно, эти диски могут быть не совместимы с данным устройством.

При покупке дисков с записью или чистых дисков для использования с компьютером VAIO внимательно прочтите замечания на упаковке дисков, чтобы убедиться в совместимости с дисководами оптических компьютера как для чтения, так и для записи. Sony НЕ гарантирует совместимость дисководов оптических дисков VAIO с дисками, которые не соответствуют официальным стандартам "CD", "DVD" или "Blu-ray Disc". ИСПОЛЬЗОВАНИЕ НЕСОВМЕСТИМЫХ ДИСКОВ МОЖЕТ СТАТЬ ПРИЧИНОЙ НЕУСТРАНИМОГО ПОВРЕЖДЕНИЯ КОМПЬЮТЕРА VAIO ИЛИ СОЗДАТЬ ПРОГРАММНЫЕ КОНФЛИКТЫ, ПРИВОДЯЩИЕ К ЗАВИСАНИЮ СИСТЕМЫ.

С вопросами о форматах дисков обращайтесь к конкретным компаниям, выпустившим диски с записями, или к изготовителям записываемых дисков.

#### ✍

Запись на диски диаметром 8 см не поддерживается.

<span id="page-53-0"></span>**!** Для непрерывного воспроизведения защищенных авторскими правами дисков Blu-ray необходимо обновить ключ AACS. Для обновления ключа AACS требуется подключение к сети Интернет.

Как и в случае других оптических носителей, в некоторых случаях возможна ограниченная совместимость или невозможность воспроизведения дисков Blu-ray. VAIO компьютеры могут не поддерживать воспроизведение фильмов пакетной мультимедии, записанной в форматах AVC или VC1 на высокой скорости.

Для проигрывания фильмов и содержимого дисков DVD и BD-ROM необходимо наличие настройки на регион. Если настройка кода региона дисковода не совпадает с кодом региона диска, воспроизведение невозможно.

При отсутствии совместимости внешнего дисплея со стандартом HDCP, воспроизведение и просмотр содержимого защищенных авторскими правами дисков Blu-ray невозможны.

Для некоторых материалов необходим видеовыход со стандартным разрешением или запрещено использование аналогового видеовыхода. При выводе видеосигналов через цифровые соединения, такие как HDMI или DVI для обеспечения оптимальной совместимости и качества изображения настоятельно рекомендуется использовать цифровое оборудование, совместимое со стандартом HDCP.

Перед воспроизведением или записью данных на диск закройте служебные программы, находящиеся постоянно в оперативной памяти, так как они могут вызвать неполадки в работе компьютера.

## <span id="page-54-0"></span>Замечания по использованию дисковода оптических дисков

## Замечания о записи данных на диск

- ❑ Используйте только круглые диски. Не применяйте диски другой формы (звезда, сердце, карта, и т.д.), поскольку это может привести к повреждению дисковода оптических дисков.
- ❑ Избегайте ударов или сотрясений компьютера, когда дисковод оптических дисков записывает данные на диск.
- ❑ Не подключайте и не отключайте шнур питания или адаптер переменного тока, когда оптический привод записывает данные на диск.

## Замечания о воспроизведении дисков

Для достижения оптимального воспроизведения дисков соблюдайте нижеуказанные рекомендации:

- ❑ Отдельные проигрыватели компакт-дисков и дисководы оптических дисков компьютеров могут не воспроизводить звуковые диски CD-R или CD-RW.
- ❑ Отдельные DVD-проигрыватели и дисководы оптических дисков компьютеров могут не воспроизводить диски DVD+R DL, DVD-R DL, DVD+R, DVD+RW, DVD-R, DVD-RW, или DVD-RAM.
- ❑ Если компьютер оснащен дисководом для дисков Blu-ray, на нем возможно воспроизведение дисков Blu-ray. Однако возможно, что некоторые данные дисков типа Blu-ray на вашем компьютере читаться не будут, или же при воспроизведении диска Blu-ray работа компьютера будет нестабильной. Для нормального воспроизведения содержимого загрузите и установите последние обновления для ПО воспроизведения диска Blu-ray, используя **VAIO Update**.

Для получения информации по использованию **VAIO Update** см. раздел **[Обновление компьютера \(стр. 24\)](#page-23-0)**.

- ❑ В зависимости от окружения системы во время воспроизведения AVC HD могут возникать прерывания звука и/или выпадения кадров.
- ❑ Не переключайте компьютер в режим энергосбережения в процессе воспроизведения диска.

## <span id="page-55-0"></span>Замечания по кодам регионов

Коды регионов приведены на дисках или упаковках, указывая на регион и тип плеера, на котором можно воспроизводить диск. Если указан код региона "all", вы можете воспроизводить диск в большинстве регионов мира. Если регион вашего проживания не совпадает с кодом региона на этикетке, вы не сможете воспроизводить диск на своем компьютере.

Определить код региона вашего проживания можно с помощью следующей таблицы.

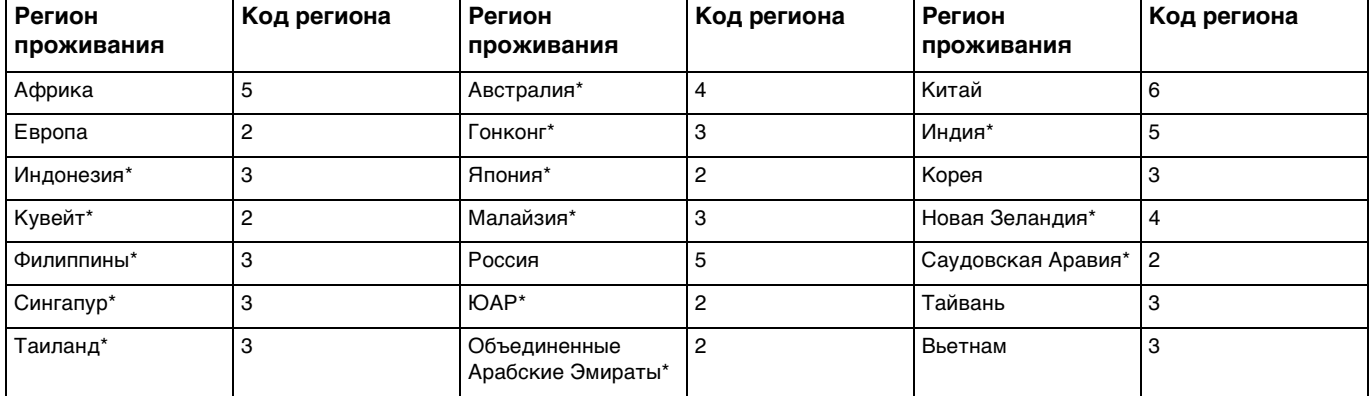

Код региона не присваивается дисководу оптических дисков по умолчанию.

<span id="page-56-0"></span>Если вы впервые воспроизводите DVD-диск на компьютере, перед вставкой диска выполните следующие действия:

- **1** Выберите **Пуск** и **Компьютер**.
- **2** Щелкните правой кнопкой мыши значок дисковода компакт-дисков и выберите **Свойства**.
- **3** Перейдите на вкладку **Оборудование**.
- **4** Выберите свой дисковод из списка **Все диски** и нажмите **Свойства**.
- **5** Перейдите на вкладку **Регион DVD**.
- **6** Выберите нужный регион из списка и нажмите **ОК**.

**!** Вы можете изменить код региона ограниченное количество раз. После того, как вы превысите это число, присваивается постоянный код региона дисковода, и вы больше не сможете его изменить. Повторная конфигурация компьютера не сбрасывает этот счетчик.

На любые неполадки, связанные с изменением настроек кода региона дисковода, гарантия не распространяется.

## <span id="page-57-0"></span>Воспроизведение компакт-дисков

Для воспроизведения диска

**1** Установите диск в дисковод оптических дисков.

**!** Закройте все запущенные приложения перед воспроизведением диска.

**2** Если на рабочем столе компьютера не появилось никаких окон, нажмите кнопку **Пуск**, **Все программы** и выберите требуемую программу воспроизведения компакт-дисков. Смотрите дополнительную информацию о программном обеспечении в файле справки.

# Копирование файлов на компакт-диски

Процедура копирования файлов на диск

**1** Установите записываемый диск в дисковод оптических дисков.

**!** Закройте все запущенные приложения перед копированием файлов на диск.

**2** Если на рабочем столе компьютера не появляется никаких окон, нажмите кнопку **Пуск**, **Все программы** и выберите требуемую программу для записи дисков, чтобы скопировать файлы на диск. Смотрите дополнительную информацию о программном обеспечении в файле справки.

# <span id="page-58-1"></span><span id="page-58-0"></span>Использование функции 3D

Если компьютер оснащен 3D-дисплеем, можно использовать функцию 3D, которая дает возможность просматривать различные типы 3D содержимого на экране компьютера или внешних 3D-дисплеях, таких как а 3D-телевизор, используя передовую 3D-технологию.

Специально спроектированные 3D-очки поставляются с компьютером, поэтому надевайте их и наслаждайтесь новым 3D.

Для получения подробной информации по воспроизведению 3D содержимого и использованию 3D-очков. см. Enjoying 3D: справочное руководство.

### |၀|

Функциональные возможности и опции, описанные в этом разделе, в вашем компьютере могут отсутствовать. Для определения конфигурации вашего компьютера смотрите спецификации.

Если компьютер оснащен дисководом для дисков Blu-ray, но без 3D-дисплея, можно просматривать 3D содержимое только на внешнем 3D-дисплее, соединенном с компьютером кабелем HDMI. Дополнительную информацию см. в разделе Воспроизведение дисков Blu-ray 3D (стр. 95).

<span id="page-59-0"></span>Что можно делать с функцией 3D

- ❑ В моделях, оснащенных ЖК-дисплеем с поддержкой 3D
	- ❑ Воспроизведение на компьютере дисков Blu-ray 3D™
	- ❑ Просмотр 3D-изображений на экране компьютера путем подключения 3D-устройства к входному порту **HDMI INPUT** на компьютере
	- ❑ Использование смоделированной функции 3D (функция преобразования 2D в 3D) при просмотре 3D содержимого на экране компьютера Эта функция дает возможность просматривать 2D содержимое (DVD или видеозаписи) в смоделированном 3D.

**!** Когда вход HDMI или видеовход выбран в качестве источника сигнала аудио/видео, невозможно использовать смоделированную функцию 3D.

- ❑ Просмотр 3D-изображений на 3D-телевизоре, соединенного с компьютером кабелем HDMI [\(стр. 96\)](#page-95-0)
- ❑ В моделях, не оснащенных 3D-дисплеем
	- ❑ Просмотр 3D-изображений на 3D-телевизоре, соединенного с компьютером кабелем HDMI [\(стр. 96\)](#page-95-0)

# <span id="page-60-1"></span><span id="page-60-0"></span>Использование функции входа HDMI/VIDEO

Компьютер оснащен входным портом **HDMI INPUT** и разъемами видеовхода **VIDEO INPUT**, которые дают возможность подсоединения внешнего аудио/видео устройства: видеозаписывающее устройство HDD и проигрыватель видеоигр. С функцией видеовхода HDMI/VIDEO можно получать аудио и видео сигналы высокого разрешения от подсоединенного устройства и воспроизвести аудио/видео содержимое на компьютере без включения компьютера и запуска Windows.

**!** Невозможно записать звуковой/видеосигнал, приходящий через входной порт **HDMI INPUT** или разъемы видеовхода **VIDEO INPUT** и сохранить их в файл на компьютере.

При переключении источника аудио/видео сигнала со входа HDMI или видеовхода во время просмотра содержимого дисков Blu-ray, DVD или записи телевизора программы на экране компьютера, воспроизведение может автоматически остановиться. Если это происходит, переключите источник входного сигнала на вход компьютера и снова запустите воспроизведение.

## <span id="page-61-0"></span>Подсоединение внешнего аудио/видео устройства

Для подсоединения внешнего аудио/видео устройства к входному порту HDMI INPUT или разъемам видеовхода VIDEO INPUT (стр. 13), вам потребуется кабель HDMI или аудио/видео кабель с тремя разъемами RCA.

Кабель HDMI и аудио/видео кабель с тремя разъемами RCA с компьютером не поставляется. Убедитесь, что имеется кабель, приготовленный заранее.

Используйте кабель HDMI, одобренный HDMI Licensing, LLC.

#### Для подсоединения внешнего аудио/видео устройства к компьютеру

- Вставьте один конец кабеля HDMI или аудио/видео кабеля с тремя разъемами RCA в соответствующий порт 1. или разъемы внешнего аудио/видео устройства.
- 2 Вставьте другой конец во входной порт HDMI INPUT или разъемы видеовхода VIDEO INPUT на компьютере.
- Включите подключенное устройство. 3 Индикатор входа HDMI или индикатор входа VIDEO засветится зеленым, в зависимости от источника входного сигнала аудио/видео. Если не засветится, нажмите кнопку INPUT/OK (стр. 63) для переключения источника входного сигнала аудио/видео на вход HDMI или видеовход.

#### $\mathbb{Z}_n$

Не требуется включение компьютера и запуск Windows для переключения источника входного сигнала аудио/видео.

## <span id="page-62-1"></span><span id="page-62-0"></span>Использование кнопок управления входами HDMI/VIDEO

Кнопки управления входами HDMI/VIDEO расположены на правой стороне компьютера [\(стр. 14\)](#page-13-0) для работы с функцией видеовхода HDMI/VIDEO, включая операции выбора источника входного сигнала и экранного меню (OSD).

В следующей таблице приведены функции, назначенные каждой кнопке управления.

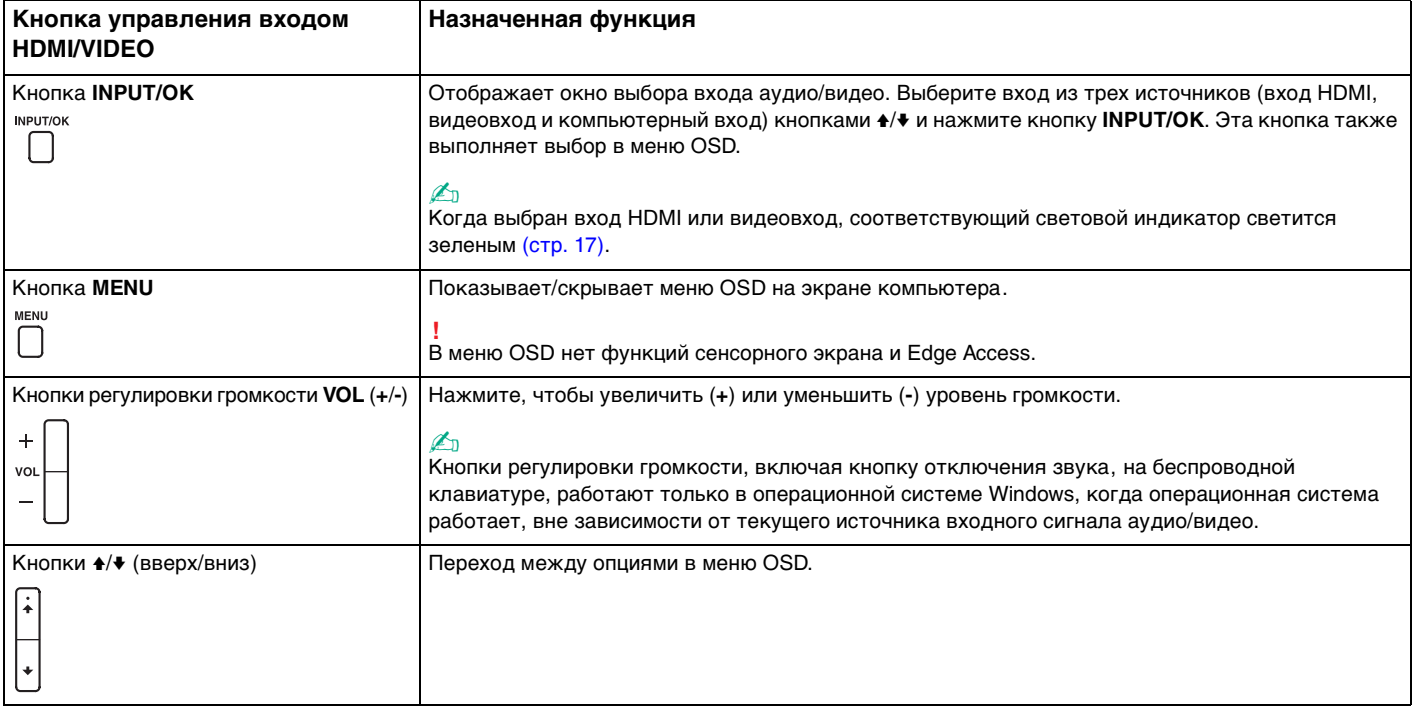

# <span id="page-63-0"></span>Использование меню OSD

Меню OSD предусмотрено для настройки компьютера по вашим предпочтениям.

Нажмите кнопку MENU справа компьютера для отображения меню OSD и используйте кнопки +/+ для перехода между опциями до тех пор, пока не найдете необходимую.

# <span id="page-64-0"></span>Использование меню для функции видеовхода HDMI/VIDEO

Ниже приведены некоторые полезные параметры для использования функции видеовхода HDMI/VIDEO.

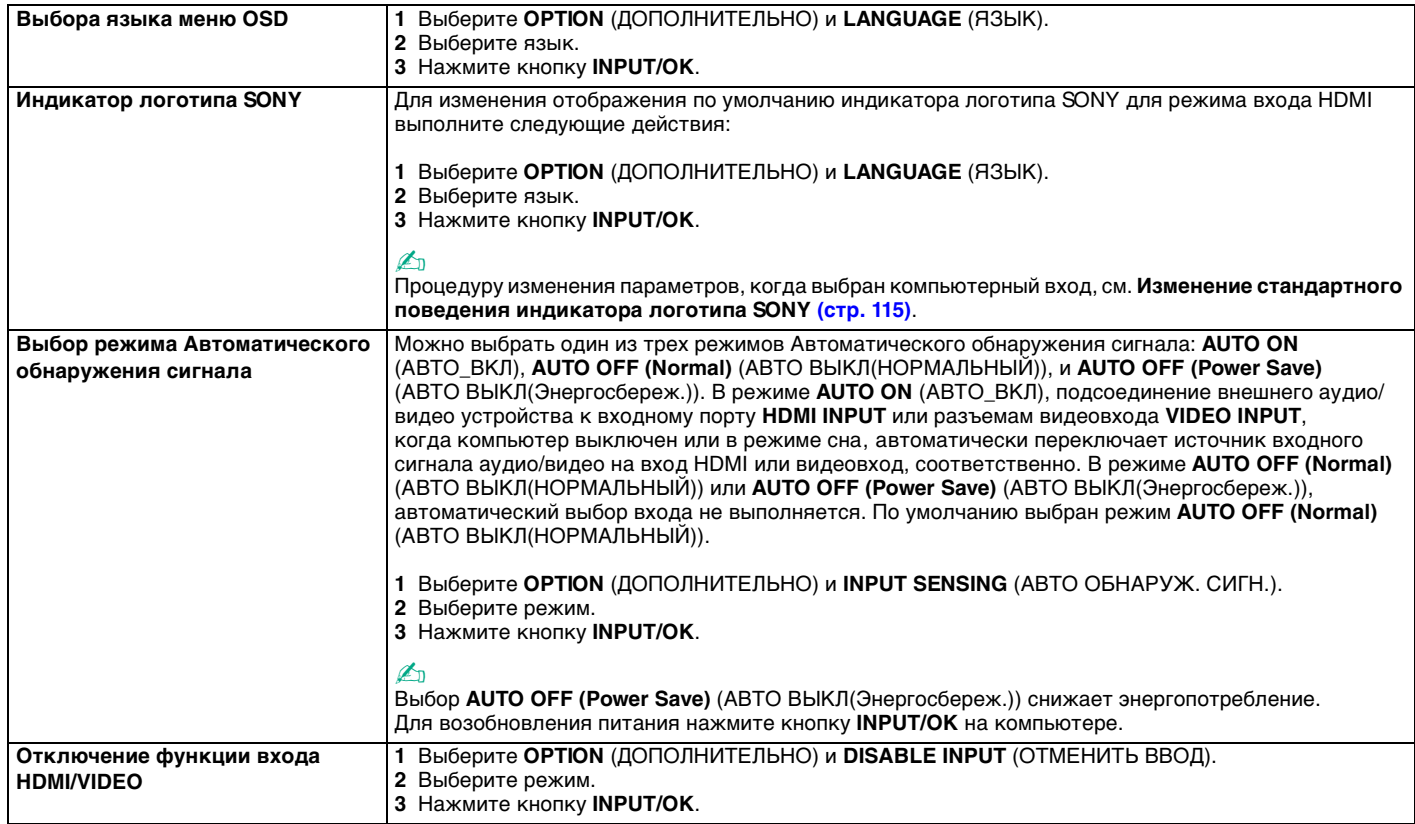

# <span id="page-65-0"></span>Использование карт памяти "Memory Stick"

"Memory Stick" – это компактное портативное многофункциональное устройство интегральной технологии записи, специально разработанное для переноса цифровых данных между совместимыми устройствами, например цифровыми камерами, мобильными телефонами и др. Поскольку устройство является съемным, его можно использовать в качестве внешнего накопителя данных.

## Перед использованием карт памяти "Memory Stick"

Гнездо "Memory Stick Duo" компьютера поддерживает следующие карты памяти:

- "Memory Stick Duo" ❏
- "Memory Stick PRO Duo" ◘
- "Memory Stick PRO-HG Duo"  $\Box$

Компьютер поддерживает только карты памяти двойного типа Duo "Memory Stick" и не поддерживает "Memory Stick" стандартного размера.

Гнездо "Memory Stick Duo" также выполняет функцию гнезда для карт памяти SD.

Самую свежую информацию о карте памяти "Memory Stick" можно узнать на http://www.sony.net/memorycard/.

## <span id="page-66-0"></span>Введение и извлечение карты памяти "Memory Stick"

Процедура установки карты памяти "Memory Stick"

- **1** Найдите гнездо "Memory Stick Duo" [\(стр. 15\).](#page-14-0)
- **2** Держите карту памяти "Memory Stick" стрелкой в направлении гнезда.
- **3** Осторожно вставьте карту памяти "Memory Stick" в гнездо до защелкивания в фиксаторах. Не применяйте силу, вставляя карту в гнездо.

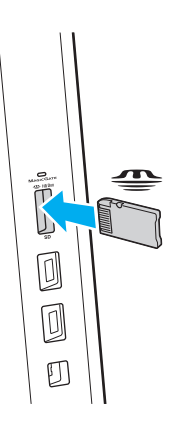

### <span id="page-67-0"></span>✍

Если "Memory Stick" не вставляется в гнездо легко, аккуратно извлеките его и убедитесь, что карта расположена правильно.

Когда вы вставляете "Memory Stick" в гнездо первый раз, то, возможно, получите запрос на установку программного драйвера. При запросе следуйте инструкциям на экране по установке программы.

Система автоматически распознает карту памяти "Memory Stick" и отображает содержимое "Memory Stick". Если на рабочем столе ничего не появляется, нажмите кнопку **Пуск**, **Компьютер** и дважды нажмите кнопку мыши на значке карты памяти "Memory Stick".

После вставки "Memory Stick" в гнездо в окне **Компьютер** появится значок "Memory Stick".

**!** Перед использованием карт памяти "Memory Stick Micro" ("M2"), следует вставлять их в адаптер "M2" Duo. Если вы вставите карту непосредственно в гнездо "Memory Stick Duo" без адаптера, вы не сможете извлечь ее из гнезда.

<span id="page-68-0"></span>Процедура извлечения карты памяти "Memory Stick"

Не извлекайте карту памяти "Memory Stick", когда светится индикатор доступа к карте. В противном случае возможна потеря данных. Загрузка больших объемов данных может потребовать продолжительного времени, поэтому перед извлечением карты памяти "Memory Stick" убедитесь в том, что индикатор не светится.

- Найдите гнездо "Memory Stick Duo" (стр. 15). 1.
- $\overline{2}$ Убедитесь в том, что индикатор доступа к карте не светится.
- Нажмите на карту памяти "Memory Stick" в сторону компьютера и отпустите. 3 Карта памяти "Memory Stick" будет выдвинута из компьютера.
- $\overline{\mathbf{4}}$ Потяните карту памяти "Memory Stick" наружу и извлеките ее из гнезда.

Извлекая карту памяти "Memory Stick", соблюдайте осторожность во избежание ее непредусмотренного выталкивания.

# <span id="page-69-0"></span>Форматирование карты памяти "Memory Stick"

## Процедура форматирования карты памяти "Memory Stick"

Карта "Memory Stick" отформатирована с использованием значений по умолчанию и готова для работы.

Для переформатирования карты на вашем компьютере выполните следующие действия.

При форматировании карты памяти необходимо убедиться в том, что используется устройство, предназначенное для форматирования карты, и что оно поддерживает карту памяти "Memory Stick".

При форматировании карты памяти "Memory Stick" удаляются все записанные на нее данные. Перед форматированием карты памяти проверьте, не содержит ли она важных данных.

Не извлекайте карту памяти "Memory Stick" во время форматирования. Это может вызвать ее повреждение.

- Найдите гнездо "Memory Stick Duo" (стр. 15). 1
- Осторожно вставьте карту памяти "Memory Stick" в гнездо до защелкивания в фиксаторах. 2
- Выберите Пуск и Компьютер. 3
- Нажмите правую кнопку мыши на значке карты памяти "Memory Stick" и выберите пункт Форматировать. 4
- 5 Выберите Восстановить параметры по умолчанию.

Размер единицы выделяемой памяти и файловая система могут быть разными.

В раскрывающемся списке Файловая система не следует выбирать вариант NTFS, это может привести к неисправности.

При выборе режима Быстрое (очистка оглавления) в меню Способы форматирования процедура форматирования выполняется быстрее.

#### <span id="page-70-0"></span>Выберите Начать.  $6\overline{6}$

Следуйте инструкциям, отображаемым на экране.  $\overline{7}$ 

Время, требуемое для выполнения этой процедуры, зависит от карты памяти "Memory Stick".

# <span id="page-71-0"></span>Замечания по использованию "Memory Stick"

- □ Данный компьютер прошел испытания и признан совместимым с картами памяти "Memory Stick" корпорации Sony емкостью до 32 Гбайт, поступившими в продажу с июня 2011 г. Однако невозможно гарантировать совместимость для всех карт памяти "Memory Stick".
- □ Вставляя карту памяти "Memory Stick" в гнездо, держите ее так, чтобы стрелка на карте указывала в правильном направлении. Во избежание повреждения компьютера или карты памяти "Memory Stick" не прикладывайте чрезмерное усилие при установке карты памяти в гнездо.
- □ Осторожно вводите или выдвигайте "Memory Stick" из гнезда. Не применяйте силу, вставляя и извлекая его из гнезда.
- □ При установке карты памяти "Memory Stick" с несколькими преобразующими адаптерами совместимость не гарантируется.
- "MagicGate" общее название технологии защиты авторских прав, разработанной корпорацией Sony.  $\Box$ Используйте карту "Memory Stick" с логотипом "MagicGate", чтобы воспользоваться преимуществом настоящей технологии.
- □ За исключением персонального использования, другие способы нарушают закон об авторском праве использования записей аудио и/или видео данных без предварительного разрешения владельцев соответствующих авторских прав. В соответствии со сказанным, карты памяти "Memory Stick" с данными, на которые распространяется авторское право, могут быть использованы только на законных основаниях.
- □ Не вставляйте в гнездо более одной карты памяти. Неправильная установка карты может привести к повреждению и компьютера, и карты.
## <span id="page-72-0"></span>Использование других модулей/Карты памяти

## Использование карты памяти SD

Ваш компьютер оборудован гнездом для карты памяти SD. Это гнездо может использоваться для передачи данных между цифровыми камерами, портативными видеокамерами, аудиопроигрывателями и другими аудио-/ видеоустройствами.

#### Перед использованием карт памяти SD

Гнездо карты памяти SD компьютера предназначено для установки карт следующих типов:

- Карта памяти SD
- Карта памяти SDHC
- Карта памяти SDXC

#### $\mathbb{Z}_n$

Гнездо для карт памяти SD также выполняет функцию гнезда для карт памяти "Memory Stick Duo".

Для получения последней информации о совместимых картах памяти см. раздел Полная информация о вашем VAIO компьютере (стр. 5), в котором указываются адреса соответствующих веб-узлов технической поддержки. <span id="page-73-0"></span>Процедура установки карты памяти SD

- Найдите гнездо карт памяти SD (стр. 15). 1
- Держите карту памяти SD стрелкой в направлении гнезда.  $\overline{2}$
- Аккуратно вставьте карту памяти SD в гнездо до защелкивания. 3 Не применяйте силу, вставляя карту в гнездо.

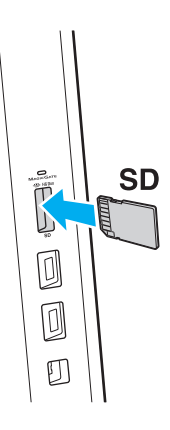

#### $\mathbb{Z}_n$

Когда вы вставляете карту памяти SD в гнездо первый раз, то, возможно, получите запрос на установку программного драйвера. При запросе следуйте инструкциям на экране по установке программы.

После вставки карты памяти SD в гнездо в окне Компьютер появится значок SD.

<span id="page-74-0"></span>Процедура извлечения карты памяти SD

- Найдите гнездо карт памяти SD (стр. 15).  $\mathbf{1}$
- Убедитесь в том, что индикатор доступа к карте не светится.  $\overline{2}$
- 3 Нажмите на карту памяти SD в сторону компьютера. Карта памяти SD выйдет из гнезда.
- 4 Извлеките карту памяти SD из гнезда.

### <span id="page-75-0"></span>Замечания по использованию карт памяти

Примечания общего характера относительно использования карты памяти

- Необходимо использовать карты памяти, совместимые со стандартами, поддерживаемыми вашим компьютером.  $\Box$
- Вставляя карту памяти в гнездо, держите ее так, чтобы стрелка на карте указывала в правильном направлении. Во избежание повреждения компьютера или карты памяти не прикладывайте чрезмерное усилие при установке карты памяти в гнездо.
- □ Будьте аккуратны при установке и извлечении карты памяти из гнезда. Не применяйте силу, вставляя и извлекая его из гнезда.
- □ Не выдвигайте карту памяти, если горит Индикатор доступа к карте мультимедии. В противном случае возможна потеря данных.
- □ Не пытайтесь вставить в гнездо карты памяти карту памяти или адаптер карты памяти неподходящего типа. Извлечение несовместимой карты памяти или адаптера может быть затруднено, что может стать причиной повреждения компьютера.
- □ Не вставляйте в гнездо более одной карты памяти. Неправильная установка карты может привести к повреждению и компьютера, и карты.

Примечания относительно использования карты памяти SD

- □ Данный компьютер прошел испытания и признан совместимым только с основными картами памяти, доступными в продаже с июня 2011 г. Однако не для всех карт памяти можно гарантировать совместимость.
- □ Карты памяти SD (до 2 Гбайт), карты памяти SDHC (до 32 Гбайт) и карты памяти SDXC (до 64 Гбайт) были испытаны и признаны совместимыми с компьютером.
- Некоторые типы карт памяти SD, например, UHS (функцию высокоскоростной передачи данных), могут сильно нагреться в результате продолжительного доступа к карте памяти. В таком случае подождите пока извлекаемая карта памяти не остынет.

## <span id="page-76-0"></span>Использование сети Интернет

Перед тем как вы сможете пользоваться сетью Интернет, вам необходимо получить настройки и параметры доступа у какого-либо поставщика услуг Интернет (Интернет-провайдера) и установить устройства, необходимые для подключения вашего компьютера к Интернет.

Ваш Интернет-провайдер может предоставлять следующие виды услуг по подключению к Интернет:

- Оптоволокно до дома (FTTH) ⊔
- Цифровая абонентская линия (DSL)
- Кабельный модем  $\Box$
- Спутник
- Коммутируемый доступ ❏

Подробную информацию об устройствах, необходимых для работы с Интернетом, и о том, как подключить ваш компьютер к сети Интернет, предоставляет Интернет-провайдер.

#### $\mathbb{Z}_n$

Для подключения вашего компьютера к Интернету с помощью функции беспроводной локальной сети вам необходимо установить беспроводную локальную сеть. Дополнительную информацию см. в разделе Использование Беспроводной локальной сети (стр. 79).

При подключении компьютера к сети Интернет необходимо обязательно предпринять соответствующие меры безопасности для защиты вашего компьютера от сетевых угроз.

В зависимости от условий договора с Интернет-провайдером для подключения компьютера к Интернету вам може понадобиться подсоединить к нему какое-либо внешнее модемное устройство, например телефонный модем на USB, DSL модем или кабельный модем. Подробную информацию по подключению и настройке конфигурации модема смотрите в руководстве, поставляемом вместе с модемом.

## <span id="page-77-0"></span>Использование сети (LAN)

Данный компьютер можно подсоединять к сетям типов 1000BASE-T/100BASE-TX/10BASE-T с помощью сетевого кабеля LAN. Подключите один конец сетевого кабеля (в комплект поставки не входит) к разъему локальной сети на задней панели компьютера, а другой конец кабеля – к розетке компьютерной сети. Подробную информацию о настройках и устройствах, необходимых для подсоединения к сети LAN, можно получить у сетевого администратора.

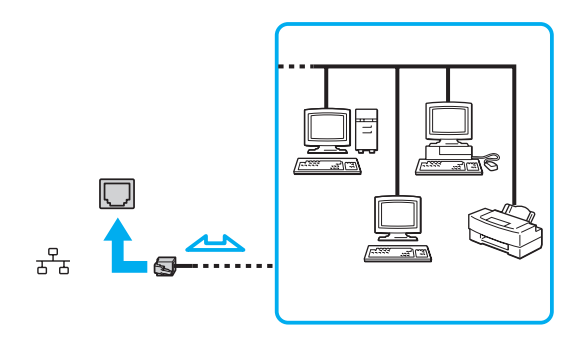

### ✍

Данный компьютер можно подсоединять к сетям любым сетям без изменения значений по умолчанию.

#### **!**

Не вставляйте телефонный кабель в порт LAN компьютера.

Если порт LAN подсоединен к одной из телефонных линий, упомянутых ниже, сильный электрический ток в порту может вызывать повреждение, перегрев или пожар.

- Домашние (внутренняя громкая связь) или учрежденческие телефонные линии (многоканальный телефон)
- Абонентская линия телефонной сети общего пользования
- УАТС (учрежденческая АТС)

## <span id="page-78-1"></span><span id="page-78-0"></span>Использование Беспроводной локальной сети

Беспроводная локальная сеть (WLAN) позволяет соединять компьютер с сетью посредством беспроводного соединения.

### َامِ

Сети WLAN построены на базе стандарта IEEE 802.11a/b/g/n, положения которого определяют используемую технологию. Для определения конфигурации вашего компьютера смотрите спецификации.

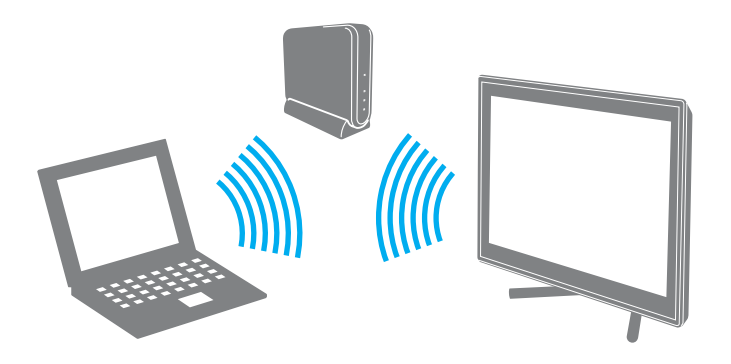

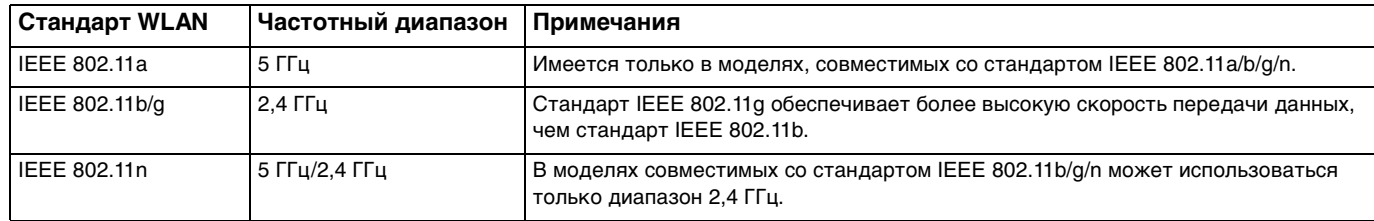

## <span id="page-79-0"></span>Примечания по использованию функции беспроводной локальной сети

### Общие примечания по использованию функции беспроводной локальной сети

- □ В некоторых странах или регионах использование изделий WLAN ограничено местным законодательством (например, может ограничиваться количество каналов).
- □ Стандарты IEEE 802.11а и IEEE 802.11n невозможно использовать в одноранговых сетях.
- Диапазон 2,4 ГГц, в котором работают устройства беспроводной локальной сети, используется разнообразными устройствами. Несмотря на то, что устройства беспроводной локальной сети используют технологию, минимизирующую радиопомехи других устройств, использующих тот же диапазон, такие помехи могут снизить скорость и сузить диапазон или привести к сбоям передачи данных.
- Скорость и диапазон связи может изменяться в зависимости от следующих условий:
	- Расстояние между устройствами связи
	- Наличие препятствий между устройствами  $\Box$
	- Конфигурация устройств  $\Box$
	- Условия радиосвязи  $\Box$
	- Условия окружающей среды, включая наличие стен и материал этих стен
	- Используемое программное обеспечение ❏
- Связь может оборваться в зависимости от условий радиосвязи.  $\Box$
- Реальная скорость передачи данных может быть не такой быстрой, как показано на компьютере.  $\Box$
- Развертывание изделий WLAN, совместимых с различными стандартами, использующими один диапазон в одной  $\Box$ беспроводной сети может уменьшить скорость передачи данных вследствие радиопомех. С учетом этого изделия WLAN спроектированы для уменьшения скорости передачи данных, чтобы обеспечить связь с другими изделиями WLAN, если они совместимы с другим стандартом, использующим этот же диапазон. Если скорость передачи оказывается меньше ожидаемой, для повышения скорости можно попробовать изменить беспроводной канал точки доступа.

#### <span id="page-80-0"></span>Примечание по шифрованию данных

Стандарт WLAN содержит протоколы шифрования: протоколы защиты WEP, WPA2 и WPA. Оба протокола WPA2 и WPA, разработанные совместно IEEE и группой Wi-Fi, представляют собой спецификацию основанных на стандартах взаимодействующих расширений, повышающих уровень защищенности данных и возможности управления доступом для существующих сетей Wi-Fi. WPA разработан с учетом совместимости с разрабатываемым стандартом IEEE 802.11i. В нем применен улучшенный протокол шифрования данных TKIP (протокол целостности временного ключа) в дополнение к аутентификации пользователя с использованием протоколов 802.1X и протокола расширенной аутентификации (ЕАР). Шифрование данных защищает уязвимые беспроводные соединения между клиентами и точками доступа. Кроме того, предусмотрены и другие типовые механизмы обеспечения безопасности в локальных сетях, применяемые для повышения конфиденциальности передаваемых данных, например, защита паролем, сквозное шифрование, виртуальные частные сети и аутентификация. WPA2, второе поколение WPA, обеспечивает более высокий уровень защиты данных и управления сетевым доступом, он также предназначен для защиты устройств, соответствующих всем версиям стандарта 802.11, в том числе многодиапазонным и многорежимным стандартам 802.11b, 802.11a, 802.11g и 802.11n. Кроме того, на основе одобренного стандарта IEEE 802.11i протокол WPA2 обеспечивает безопасность на уровне требований правительства за счет внедрения аутентификации на базе 802.1X и алгоритма шифрования AES, совместимого со стандартом FIPS 140-2 Национального института стандартов и технологий (NIST). WPA2 совместим с WPA.

## <span id="page-81-0"></span>Запуск обмена данными в беспроводной локальной сети

Сначала требуется установить канал связи беспроводной локальной сети между компьютером и точкой доступа (в комплект поставки не входит). Дополнительные сведения см. в разделе **Справка и поддержка**. Для вывода справки по настройке беспроводной сети, Нажмите кнопку **Пуск**, **Все программы** и **VAIO Easy Connect**, а затем следуйте инструкциям, отображаемым на экране **Простая настройка Интернет-подключения**.

**!** Дополнительная информация о выборе канала, используемого точкой доступа, приведена в руководстве, поставляемом вместе с точкой доступа.

Для прекращения обмена данными в беспроводной локальной сети

- **1** Проверьте, установлена ли точка доступа. Подробнее см. руководство, прилагаемое к точке доступа.
- **2** Нажмите кнопку **Пуск**, **Все программы** и **VAIO Smart Network** или нажмите значок **VAIO Smart Network**  на панели задач.
- **3** Нажмите выключатель рядом с **Wireless LAN** для переключения его на **On** в окне **VAIO Smart Network**. Убедитесь, что индикатор **WIRELESS** светится.
- **4** Нажмите кнопку и или **на панели задач.**
- **5** Выберите требуемую точку доступа и нажмите **Подключение**.

## <span id="page-82-0"></span>Разрыв соединений на базе беспроводной локальной сети

Для прекращения соединений на базе беспроводной локальной сети

Нажмите выключатель рядом с беспроводным подключением Wireless LAN для переключения его на Off в окне **VAIO Smart Network.** 

Отключение функции беспроводной локальной сети при обращении к удаленным документам, файлам или ресурсам может привести к потере данных.

## <span id="page-83-0"></span>Использование функции BLUETOOTH

Имеется возможность устанавливать беспроводные соединения вашего компьютера с другими устройствами BLUETOOTH®, например с другим компьютером или мобильным телефоном. Передача данных без кабелей возможна между устройствами, расположенными на расстоянии до 10 м друг от друга.

## Защита BLUETOOTH

Технология беспроводной связи BLUETOOTH предусматривает функцию аутентификации, которая позволяет распознавать устройство, с которым устанавливается связь. С помощью функции аутентификации можно запретить доступ к компьютеру для анонимных устройств BLUETOOTH.

При установлении соединения между двумя устройствами BLUETOOTH в первый раз необходимо определить и зарегистрировать в обоих устройствах общий код доступа (пароль, необходимый для аутентификации). После регистрации устройств повторный ввод кода доступа не требуется.

✍

Код доступа может изменяться для каждого сеанса связи, однако он должен быть одинаковым для обоих устройств.

Для некоторых устройств (например, для мыши) код доступа не требуется.

## <span id="page-84-0"></span>Связь с другим устройством BLUETOOTH

К компьютеру можно подключить другое устройство BLUETOOTH (например, другой компьютер, мобильный телефон, карманный компьютер, минигарнитуру, мышь или цифровую камеру) без использования кабелей.

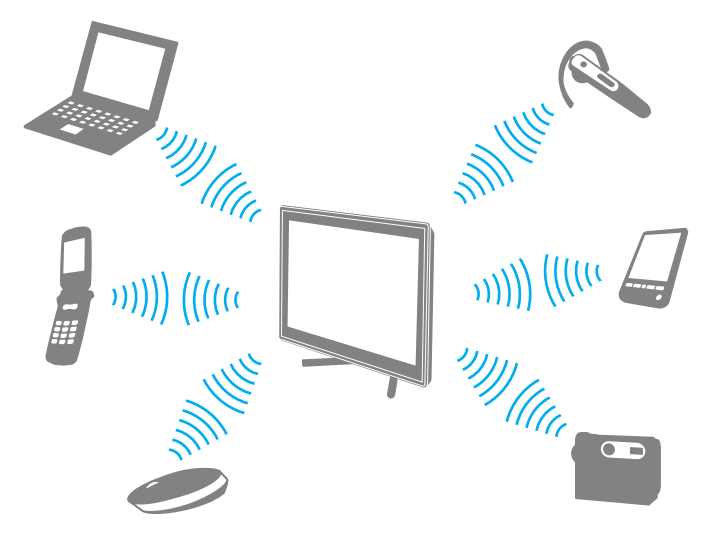

Для связи с другим устройством BLUETOOTH

Для связи с другим устройством BLUETOOTH необходимо предварительно настроить функции BLUETOOTH. Для настройки и использования функции BLUETOOTH см. информацию в разделе **Справка и поддержка**.

- **1** Нажмите кнопку **Пуск**, **Все программы** и **VAIO Smart Network** или нажмите значок **VAIO Smart Network**  на панели задач.
- **2** Нажмите выключатель рядом с **BLUETOOTH** для переключения его на **On** в окне **VAIO Smart Network**. Убедитесь, что индикатор **WIRELESS** светится.

## <span id="page-85-0"></span>Завершение соединения BLUETOOTH

Для завершения соединения BLUETOOTH

- **1** Выключите устройство BLUETOOTH, подключенное к компьютеру.
- **2** Нажмите выключатель рядом с **BLUETOOTH** для переключения его на **Off** в окне **VAIO Smart Network**.

### <span id="page-86-0"></span>Примечания относительно использования функции BLUETOOTH

- $\Box$ Скорость передачи данных зависит от следующих факторов:
	- препятствия, например, стены, расположенные между устройствами;
	- расстояние между устройствами; ⊔
	- материал, из которого изготовлены стены;
	- расположенные поблизости микроволновые устройства и беспроводные телефоны;  $\Box$
	- радиочастотные помехи и другие условия эксплуатации; ❏
	- конфигурация устройств;  $\Box$
	- тип программного приложения;
	- тип операционной системы;  $\Box$
	- одновременное использование функций беспроводная локальная сеть и BLUETOOTH на одном компьютере;
	- размер передаваемого файла.  $\Box$
- В силу ограничений стандарта BLUETOOTH при длительной передаче возможно повреждение больших файлов  $\Box$ из-за воздействия внешних электромагнитных помех.
- Все устройства BLUETOOTH должны быть сертифицированы, что гарантирует соблюдение требований  $\Box$ применимых стандартов. Но и при соблюдении стандартов производительность, характеристики и порядок работы различных устройств могут отличаться. В некоторых ситуациях обмен данными невозможен.
- Видео и аудио могут быть не синхронизированы, если вы проигрываете видео файлы на компьютере с аудио  $\Box$ выходом от подключенного BLUETOOTH устройства. Это часто происходит при использовании технологии BLUETOOTH и не является сбоем в работе.
- Диапазон 2,4 ГГц, в котором работают устройства BLUETOOTH и Беспроводной локальной сети, используется  $\Box$ разнообразными устройствами. Несмотря на то, что устройства BLUETOOTH используют технологию, минимизирующую радиопомехи других устройств, использующих тот же диапазон, такие помехи могут снизить скорость и сократить расстояние или привести к сбоям передачи данных.
- <span id="page-87-0"></span>□ Функция BLUETOOTH может не работать с другими устройствами, в зависимости от производителя или версии ПО, используемого производителем.
- □ При подключении к компьютеру нескольких BLUETOOTH-устройств может возникнуть перегрузка канала, приводящая к снижению производительности устройств. Это происходит при использовании технологии BLUETOOTH и не является сбоем в работе.
- □ Скоростной обмен данными между компьютером и устройствами BLUETOOTH доступен при их совместимости с высокоскоростной технологией BLUETOOTH. Для высокоскоростной связи включите на компьютере функции как беспроводной локальной сети, так и BLUETOOTH.

### $\Omega$

Чтобы получить сведения о конфигурации вашего компьютера, см. спецификации.

#### **[n](#page-87-0)**  $\sim$  89

## <span id="page-88-0"></span>Использование периферийных устройств

Функциональные возможности компьютера VAIO можно значительно расширить, используя различные порты компьютера.

- ❑ **[Подсоединение внешних громкоговорителей или наушников \(стр. 90\)](#page-89-1)**
- ❑ **[Подсоединение Внешний монитор \(стр. 91\)](#page-90-0)**
- ❑ **[Выбор режимов отображения \(стр. 98\)](#page-97-0)**
- ❑ **[Использование функции "Несколько мониторов" \(стр. 99\)](#page-98-0)**
- ❑ **[Подсоединение внешнего микрофона \(стр. 101\)](#page-100-0)**
- ❑ **[Подключение USB-устройства \(стр. 102\)](#page-101-0)**
- ❑ **[Подсоединение устройства i.LINK \(стр. 104\)](#page-103-0)**

## <span id="page-89-1"></span><span id="page-89-0"></span>Подсоединение внешних громкоговорителей или наушников

К компьютеру можно подключить внешние устройства вывода звука (в комплект поставки не входит), такие, как громкоговорители или наушники.

Для подсоединения внешних громкоговорителей

### ✍

Убедитесь в том, что внешние громкоговорители предназначены для подключения к компьютеру.

**!** Уменьшите уровень громкости внешних громкоговорителей перед их включением.

Подсоедините внешние громкоговорители (1) к наушникам (2)  $\Omega$  при помощи кабеля акустической системы (3) (в комплект поставки не входит).

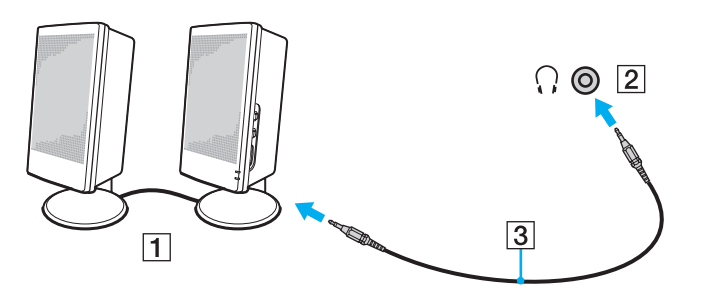

## <span id="page-90-1"></span><span id="page-90-0"></span>Подсоединение Внешний монитор

### $\boxed{\mathbf{Q}}$

Функциональные возможности и опции, описанные в этом разделе, в вашем компьютере могут отсутствовать.

## <span id="page-91-0"></span>Подсоединение Экран компьютера

К данному компьютеру можно подсоединить внешний монитор, например компьютерный.

#### Подсоединение Экран компьютера

- **1** Вставьте шнур питания (1) внешнего монитора в розетку переменного тока.
- **2** Вставьте один конец кабеля монитора (2) в адаптер HDMI/DVI-D (3), а другой во внешний монитор.
- **3** Вставьте один конец кабеля HDMI (4) в адаптер HDMI/DVI-D (3), а другой в порт **HDMI OUTPUT** (5) на компьютере.

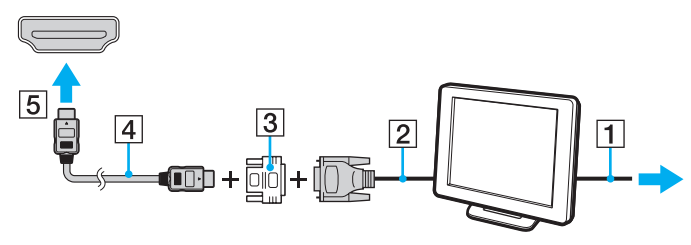

#### **!**

Данный компьютер совместим со стандартом HDCP и может кодировать сигналы канала передачи цифрового видео, что позволяет воспроизводить и просматривать защищенное авторскими правами высококачественное видео. Для просмотра содержимого, защищенного авторскими правами, к компьютеру необходимо подключить HDCP-совместимый монитор. Если к компьютеру подключен несовместимый монитор, воспроизведение или просмотр защищенных авторскими правами материалов будет невозможен.

#### ✍

Если наружный монитор компьютера оборудован входным разъемом HDMI, подключите один конец кабеля HDMI к выходному разъему **HDMI OUTPUT** на компьютере, а другой конец к входному разъему HDMI на мониторе компьютера.

Для подсоединения монитора TFT/DVI используйте адаптер HDMI/DVI-D, подсоединив его к выходному разъему **HDMI OUTPUT** на компьютере.

По кабелю HDMI передаются и видео, и аудиосигналы.

### <span id="page-92-0"></span>Подсоединение телевизора с входным разъемом HDMI

Имеется возможность подключения к компьютеру телевизора с входным разъемом HDMI.

<span id="page-92-1"></span>Для подключения телевизора к компьютеру

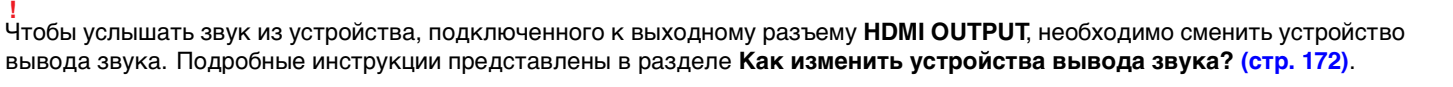

- **1** Подсоедините шнур питания телевизора (1) к розетке электросети.
- **2** Подключите один конец кабеля HDMI (2) к выходному разъему **HDMI OUTPUT** (3) на компьютере, а другой конец к телевизору.
- **3** Переключите входной канал телевизора для работы от внешнего источника сигнала.
- **4** Настройте телевизор.

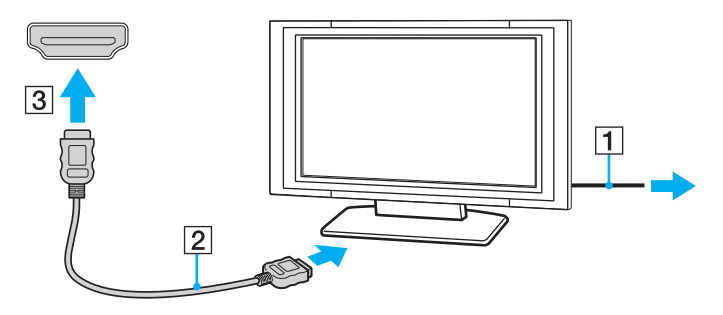

**!** При использовании драйверов устройств, отличных от предоставленных корпорацией Sony, возможно отсутствие изображения и/или звука. Рекомендуется всегда пользоваться обновленными драйверами корпорации Sony.

### <span id="page-93-0"></span> $\mathbb{Z}$

Дополнительная информация по установке и эксплуатации приведена в руководстве, поставляемом вместе с телевизором.

По кабелю HDMI передаются и видео, и аудиосигналы.

## <span id="page-94-0"></span>Воспроизведение дисков Blu-ray 3D

### ا م

В вашем компьютере может не быть некоторых возможностей и опций. Для определения конфигурации вашего компьютера смотрите спецификации.

В моделях с приводом диски Blu-ray можно воспроизвести дисков Blu-ray 3D и смотреть 3D-изображения на 3D-дисплее, например 3D-телевидение, путем подсоединения дисплея к компьютеру кабелем HDMI.

Следуйте указаниям в руководствах, пришедших с компьютером VAIO, при просмотре 3D-изображений.

В моделях, не оснащенных 3D-дисплеем, можно вывести 3D-изображения на 3D-дисплей только при воспроизведении дисков Blu-ray 3D на компьютере.

При просмотре 3D-изображений убедитесь, что используются 3D очки, указанные изготовителем телевизора.

#### $\mathbb{Z}_n$

Для получения подробной информации о функции 3D смотрите руководство, которое пришло с 3D-телевизора.

Перед просмотром 3D-изображений на 3D-дисплее потребуется первоначальная настройка.

- Если компьютер оснащен 3D-дисплеем, см. Enjoying 3D: справочное руководство для инициализации NVIDIA 3D Vision
- □ Если компьютер оснащен видеоконтроллером NVIDIA, но без 3D-дисплея, выполните следующие действия для инициализации NVIDIA 3D Vision.
	- Выполните действия из раздела Для подключения телевизора к компьютеру (стр. 93) для подсоединения  $\mathbf 1$ 3D-телевизора к компьютеру кабелем HDMI и настройте телевизор.
	- Нажмите клавиши Windows+P для вывода изображения на внешний дисплей.  $\overline{2}$
	- Щелкните правой кнопкой мыши на рабочем столе и выберите NVIDIA Control Panel. 3
- <span id="page-95-0"></span>**4** Выберите элемент для настройки функции 3D.
- **5** Нажмите, чтобы выбрать флажок для включения функции 3D.
- **6** Следуйте инструкциям мастера инициализации. После завершения настройки автоматически начинается воспроизведение 3D-демо видео. Для останова воспроизведения нажмите клавишу **Esc**.

### Процедура воспроизведения дисков Blu-ray 3D

- **1** Выполните действия из раздела **[Для подключения телевизора к компьютеру \(стр. 93\)](#page-92-1)** для подсоединения 3D-телевизора к компьютеру кабелем HDMI и настройте телевизор.
- **2** Нажмите клавиши **Windows**+**P** для вывода изображения на внешний дисплей. Если компьютер оснащен 3D-дисплеем, потребуется изменить параметры разрешения экрана. Перейти к следующему шагу. Если компьютер не оснащен 3D-дисплеем, пропустите шаги от 3 до 5.
- **3** Нажмите кнопку **Пуск** выберите **Все программы**, затем **VAIO Control Center**.
- **4** Выберите **Экран** и **Настройка разрешения HDMI** (HDMI Resolution Setting Configuration).
- **5** Выберите **1080 (3D)** или **720 (3D)**.

**!** Для воспроизведения 2D содержимого выберите **1080 (2D)** или **720 (2D)**.

- **6** Нажмите кнопку **Пуск**, **Все программы**, **Corel** и **Corel WinDVD BD**.
- **7** Установите дисков Blu-ray 3D в дисковод оптических дисков.

<span id="page-96-0"></span>Для подключения высококачественного цифрового устройства вывода звука между компьютером и телевизором

Помимо этого, можно подключить высококачественный ресивер домашнего кинотеатра или другие устройства декодирования объемного звука между компьютером и телевизором, используя разъемы HDMI.

**!** Прежде чем подключить устройство к компьютеру, сначала убедитесь, что установлено подключение кабелем HDMI между телевизором и ресивером домашнего кинотеатра или другим устройством декодирования объемного звука.

Чтобы услышать звук из устройства, подключенного к выходному разъему **HDMI OUTPUT**, необходимо сменить устройство вывода звука. Подробные инструкции представлены в разделе **[Как изменить устройства вывода звука? \(стр. 172\)](#page-171-0)**.

- **1** Включите телевизор и установите его на использование входа HDMI.
- **2** Включите ресивер домашнего кинотеатра или устройство декодирования объемного звука и установите его на использование входа HDMI.
- **3** Подключите один конец кабеля HDMI к входному разъему HDMI на приемнике домашнего кинотеатра или декодере системы с цифровым звукопроцессором, а другой конец к выходному разъему **HDMI OUTPUT** на компьютере.

#### ✍

Вы можете настроить разрешение экрана подключенного телевизора с помощью компьютера. Дополнительную информацию см. в разделе **[Почему на экране не отображается видео? \(стр. 161\)](#page-160-0)**.

При подключении кабелем HDMI громкость регулируется только подключенным аудиоустройством. Нельзя регулировать выходную громкость любых подключенных устройств на компьютере.

## <span id="page-97-1"></span><span id="page-97-0"></span>Выбор режимов отображения

При подсоединенном внешнем мониторе имеется возможность выбирать монитор, который будет использоваться как основной: либо монитор компьютера, либо подсоединенный монитор.

#### $\mathbb{Z}_n$

Мониторы некоторых типов не позволяют выводить изображение одновременно на экран компьютера и внешний монитор.

Внешний монитор следует включать перед включением компьютера.

Для выбора режима отображения из диалогового окна параметры экрана

- Шелкните правой кнопкой мыши на рабочем столе и выберите Разрешение экрана. 1
- Нажмите раскрывающийся список рядом с окном Несколько экранов, выберите необходимую настройку,  $\mathbf{2}$ а затем щелкните ОК.

## <span id="page-98-1"></span><span id="page-98-0"></span>Использование функции "Несколько мониторов"

Функция "Несколько мониторов" позволяет распределить области рабочего стола между различными мониторами. Например, если внешний монитор присоединен к компьютеру, экран компьютера и внешний монитор могут использоваться как единый рабочий стол.

Можно перемещать курсор с одного экрана на другой. Это позволяет перетаскивать объекты, например окна открытых приложений или панели инструментов, с одного экрана на другой.

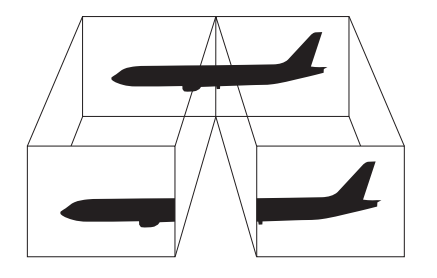

<span id="page-99-0"></span>Использование функции "Несколько мониторов"

#### $\mathbb{Z}_n$

Некоторые мониторы не поддерживают функцию "Несколько мониторов".

Некоторые приложения не совместимы с функцией "Несколько мониторов".

При использовании функции "Несколько мониторов" компьютер не должен переключаться в режим сна - в противном случае возможны сбои при возврате компьютера в обычный режим.

Если на мониторах установлены разные настройки цветов, не растягивайте одно окно на два экрана - это может привести к неправильной работе программного обеспечения.

- Щелкните правой кнопкой мыши на рабочем столе и выберите Разрешение экрана. 1
- $\mathbf{2}$ Нажмите раскрывающийся список рядом с окном Несколько экранов, выберите Расширить эти экраны, а затем щелкните ОК.

#### $\mathbb{Z}_n$

Компьютер позволяет установить количество цветов и разрешение отдельно для каждого монитора, а также индивидуально настроить функцию "Несколько мониторов".

Установите для обоих мониторов меньшее количество цветов или более низкое разрешение.

## <span id="page-100-1"></span><span id="page-100-0"></span>Подсоединение внешнего микрофона

К данному компьютеру можно подсоединить внешний микрофон (в комплект поставки не входит).

Для подсоединения внешнего микрофона

Подсоедините кабель микрофона (1) к гнезду микрофона (2) •.

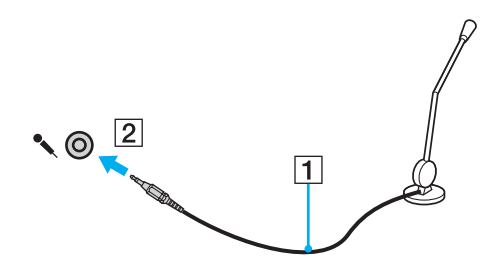

 $\mathbf{A}$ Убедитесь в том, что микрофон предназначен для подключения к компьютеру.

## <span id="page-101-1"></span><span id="page-101-0"></span>Подключение USB-устройства

Вы можете приобрести USB-устройство, например мышь, дисковод гибких дисков, колонки и принтер, и подключить их к вашему компьютеру.

### Для подсоединения USB-устройства

- Выберите удобный для вас USB-порт (1). 1
- Подсоедините кабель устройства USB (2) к USB-порту.  $\overline{2}$

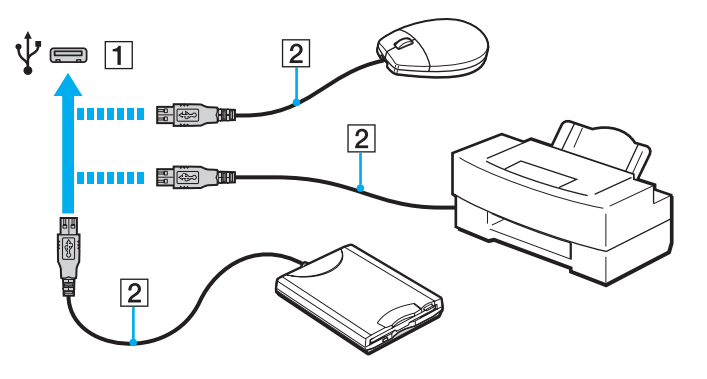

## <span id="page-102-0"></span>Замечания по подключению USB-устройства

- Перед использованием, возможно, вам придется установить программное обеспечение дисковода, прилагаемое  $\Box$ к вашему USB-устройству. Подробную информацию см. в руководстве, прилагаемом к USB-устройству.
- □ Принтер на USB должен быть совместимым с установленной на компьютере версией Windows для печати документов.
- □ Сведения об удалении USB-устройства см. в руководстве, прилагаемом к устройству.
- Для защиты компьютера и/или USB-устройств от повреждения соблюдайте следующие требования:  $\Box$ 
	- □ Перемещая компьютер с подсоединенным USB-устройством, избегайте ударов и иных воздействий на порты USB.
	- Не кладите компьютер с подсоединенными USB-устройствами в сумку или в портфель.

## <span id="page-103-1"></span><span id="page-103-0"></span>Подсоединение устройства i.LINK

В компьютере предусмотрен разъем i.LINK, который служит для подключения устройств с интерфейсом i.LINK, например цифровых видеокамер.

#### $\mathbb{Z}_n$

i.LINK является торговым знаком корпорации Sony Corporation, используемой только для обозначения того, что изделие содержит коммуникационное устройство стандарта IEEE 1394. Процедура установления соединения i.LINK зависит от используемых приложений, операционной системы и i.LINK-совместимых устройств. Не все изделия i.LINK могут взаимодействовать друг с другом. Подробнее об условиях эксплуатации и правильном подключении см. руководство, поставляемое с совместимым устройством i.LINK. Перед подсоединением к системе совместимого периферийного компьютерного устройства i.LINK, например, дисковода CD-RW или жесткого диска, проверьте его совместимость с операционной системой и требования к условиям эксплуатации.

## Замечания о подсоединении устройств i.LINK

- Разъем i.LINK на компьютере не подает питание на внешнее устройство. Если внешнему устройству требуется  $\Box$ внешнее питание, не забудьте подключить его к источнику питания.
- □ Разъем i.LINK поддерживает скорость передачи данных до 400 Мбит/с. Однако реальная скорость передачи данных зависит от скорости передачи внешнего устройства.
- $\Box$ В некоторых странах или регионах не поставляется дополнительный кабель i.LINK.
- Возможность соединения через интерфейс i.LINK с другими совместимыми устройствами не гарантируется.  $\Box$
- Возможность соединения через интерфейс i.LINK определяется используемыми приложениями, операционной  $\Box$ системой и i.LINK-совместимыми устройствами. Подробнее см. руководство, прилагаемое к программному обеспечению.
- $\Box$ Перед подсоединением к компьютеру периферийных устройств, совместимых с интерфейсом i.LINK (например дисковода жестких дисков или дисковода CD-RW) проверьте их технические характеристики и совместимость с операционной системой.

## <span id="page-104-0"></span>Подсоединение цифровой видеокамеры

### Процедура подсоединения цифровой видеокамеры

Подсоедините один конец кабеля i.LINK (1) (в комплект поставки не входит) к разъему i.LINK (2) компьютера, другой конец кабеля – к разъему DV In/Out (3) цифровой видеокамеры.

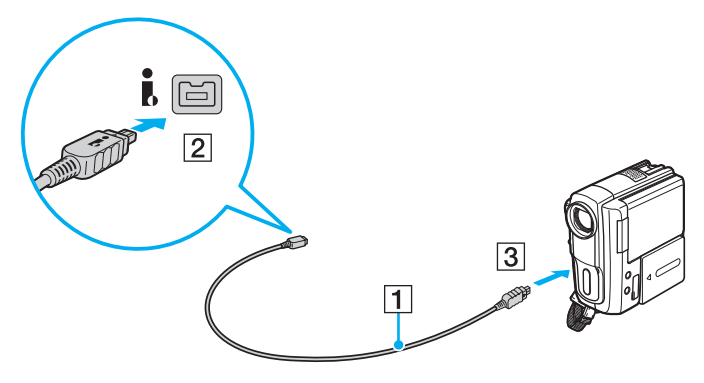

#### ✍

Процедура подсоединения отличается в зависимости от типа устройства, совместимого с i.LINK. Подробную информацию см. в руководстве, прилагаемом к устройству.

Возможность доступа к изображениям из цифровой видеокамеры, сохраненным на карте памяти "Memory Stick", при использовании соединения i.LINK не предусмотрена.

#### $\sim$  106

# <span id="page-105-0"></span>Индивидуальная настройка компьютера VAIO

В этом разделе содержатся краткие инструкции по изменению основных параметров компьютера VAIO. Среди прочего Вы узнаете, как использовать и настраивать внешний вид программного обеспечения и служебных программ Sony.

- Установка пароля (стр. 107)  $\Box$
- $\Box$ Использование VAIO Control Center (стр. 113)

#### $\sim$  107 $\triangleright$

## <span id="page-106-1"></span><span id="page-106-0"></span>Установка пароля

Установка пароля позволяет защитить компьютер от несанкционированного доступа. После установки пароля его необходимо будет вводить после включения компьютера или перехода в стандартный режим из режима сна.

#### J.

Не забудьте пароль. Запишите пароль и сохраните его в безопасном месте.

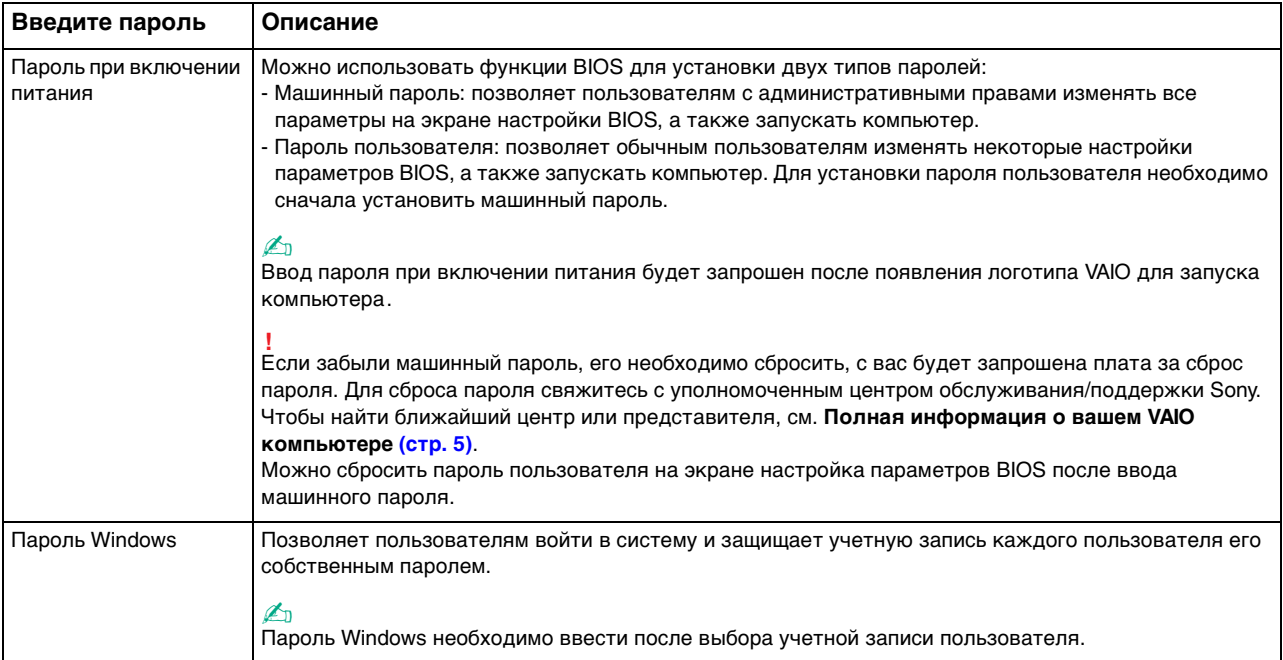

### <span id="page-107-0"></span>Добавление пароля при включении питания

Для добавления пароля включения (машинный пароль)

- 1 Включите компьютер и нажимайте клавишу F2 до тех пор, пока не исчезнет логотип VAIO. Отображается экран настройки BIOS. Если экран не появится, перезагрузите компьютер и повторите попытку.
- 2 С помощью клавиш или и выберите пункт Security, чтобы отобразить вкладку Security, выберите Set Machine Password и нажмите клавишу Enter.
- 3 На экране ввода пароля дважды введите пароль и нажмите клавишу Enter. Длина пароля не должна превышать 32 букв и цифр (включая пробелы).
- Выберите Password when Power On в меню Security и нажмите клавишу Enter.  $\overline{4}$
- Измените параметр с Disabled на Enabled. 5
- 6 С помощью клавиш • или • выберите Exit, затем Exit Setup и нажмите клавишу Enter. При отображении запроса на подтверждение нажмите клавишу Enter.
<span id="page-108-0"></span>Для добавления пароля включения (пароль пользователя)

**!**

Перед установкой пароля пользователя убедитесь, что машинный пароль уже установлен.

- **1** Включите компьютер и нажимайте клавишу **F2** до тех пор, пока не исчезнет логотип VAIO. Отображается экран настройки BIOS. Если экран не появится, перезагрузите компьютер и повторите попытку.
- **2** Введите машинный пароль и нажмите клавишу **Enter**.
- **3** С помошью клавиш  $\leftarrow$  или  $\rightarrow$  выберите Security для перехода на вкладку Security, выберите Set User Password и нажмите клавишу **Enter**.
- **4** На экране ввода пароля дважды введите пароль и нажмите клавишу **Enter**. Длина пароля не должна превышать 32 букв и цифр (включая пробелы).
- **5** С помощью клавиш < или , выберите **Exit**, затем **Exit Setup** и нажмите клавишу **Enter**. При отображении запроса на подтверждение нажмите клавишу **Enter**.

Для изменения или отмены пароля включения (машинный пароль)

- **1** Включите компьютер и нажимайте клавишу **F2** до тех пор, пока не исчезнет логотип VAIO. Отображается экран настройки BIOS. Если экран не появится, перезагрузите компьютер и повторите попытку.
- **2** Введите машинный пароль и нажмите клавишу **Enter**.
- **3** С помощью клавиш  $\blacktriangleleft$  или  $\blacktriangleright$  и выберите пункт **Security**, чтобы отобразить вкладку **Security**, выберите **Set Machine Password** и нажмите клавишу **Enter**.
- **4** На экране ввода пароля введите текущий пароль один раз и новый пароль дважды, затем нажмите клавишу **Enter**.

Для отмены пароля оставьте пустыми поля **Enter New Password** и **Confirm New Password**, затем нажмите клавишу **Enter**.

**5** С помощью клавиш < или , выберите **Exit**, затем **Exit Setup** и нажмите клавишу **Enter**. При отображении запроса на подтверждение нажмите клавишу **Enter**.

<span id="page-109-0"></span>Для изменения или отмены пароля включения (пароль пользователя)

- 1 Включите компьютер и нажимайте клавишу F2 до тех пор, пока не исчезнет логотип VAIO. Отображается экран настройки BIOS. Если экран не появится, перезагрузите компьютер и повторите попытку.
- 2 Введите пароль пользователя и нажмите клавишу Enter.
- С помощью клавиш < или → выберите Security для перехода на вкладку Security, выберите Set User Password 3 и нажмите клавишу Enter.
- 4 На экране ввода пароля введите текущий пароль один раз и новый пароль дважды, затем нажмите клавишу Enter.

Для отмены пароля оставьте пустыми поля Enter New Password и Confirm New Password, затем нажмите клавишу Enter.

 $5<sub>5</sub>$ С помощью клавиш • или • выберите Exit, затем Exit Setup и нажмите клавишу Enter. При отображении запроса на подтверждение нажмите клавишу Enter.

## <span id="page-110-0"></span>Установка пароля Windows

#### Для добавления пароля Windows

- Нажмите кнопку Пуск и выберите Панель управления. 1
- Выберите значок Учетные записи пользователей и семейная безопасность или Учетные записи  $\mathbf{2}$ пользователей
- 3 Выберите Учетные записи пользователей.
- Выберите Создание пароля своей учетной записи в разделе Внесение изменений в учетную запись 4 пользователя.
- В полях Новый пароль и Подтверждение пароля введите пароль для учетной записи. 5.
- Выберите Создать пароль. 6

#### $\mathbb{Z}_n$

Подробнее о паролях Windows см. в разделе Справка и поддержка.

#### Для изменения пароля Windows

- Нажмите кнопку Пуск и выберите Панель управления. 1
- Выберите значок Учетные записи пользователей и семейная безопасность или Учетные записи  $\mathbf{2}$ пользователей.
- 3 Выберите Учетные записи пользователей.
- Выберите Изменение своего пароля. 4
- В поле Текущий пароль введите текущий пароль. 5
- В полях Новый пароль и Подтверждение пароля введите новый пароль. 6
- 7 Выберите Сменить пароль.

<span id="page-111-0"></span>Для удаления пароля Windows

- **1** Нажмите кнопку **Пуск** и выберите **Панель управления**.
- **2** Выберите значок **Учетные записи пользователей и семейная безопасность** или **Учетные записи пользователей**.
- **3** Выберите **Учетные записи пользователей**.
- **4** Выберите **Удаление своего пароля**.
- **5** В поле **Текущий пароль** введите текущий пароль, который надо удалить.
- **6** Выберите **Удалить пароль**.

# <span id="page-112-0"></span>Использование VAIO Control Center

Служебная программа VAIO Control Center позволяет просмотреть информацию о системе и задать предпочтительные параметры работы системы.

Процедура использования приложения VAIO Control Center

- Нажмите кнопку Пуск выберите Все программы, затем VAIO Control Center. 1
- Выберите требуемый элемент интерфейса и измените значение.  $\mathbf{2}$
- 3 После внесения необходимых изменений нажмите кнопку ОК. При этом будет установлено новое значение параметра.

#### $\mathbb{Z}_p$

Подробнее о каждом параметре, см. в файле справки приложения VAIO Control Center.

Некоторые элементы интерфейса VAIO Control Center не доступны обычному пользователю.

## <span id="page-113-0"></span>Использование функции S-FORCE Front Surround 3D

S-FORCE Front Surround 3D – это технология создания виртуального объемного звука, которая позволяет наслаждаться мощным и реалистичным объемным звучанием с помощью встроенных громкоговорителей. Эффект работы этой функции особенно заметен при просмотре фильмов.

Включение функции S-FORCE Front Surround 3D

- **1** Нажмите кнопку **Пуск** выберите **Все программы**, затем **VAIO Control Center**.
- **2** Щелкните **Звук** и **Настройки звуковых эффектов** (Sound Effect Settings).
- **3** Щелкните **Использовать S-FORCE Front Surround 3D** (Use S-FORCE Front Surround 3D) и нажмите кнопку **OK**.

**!** S-FORCE Front Surround 3D поддерживает выходной сигнал только со встроенных громкоговорителей.

Одновременное использование S-FORCE Front Surround 3D и Dolby Home Theater v4 невозможно.

#### ✍

Для достижения максимального эффекта от использования функции S-FORCE Front Surround 3D поместите компьютер непосредственно перед собой на оптимальном расстоянии около 1 метра.

#### <span id="page-114-0"></span>Изменение стандартного поведения индикатора логотипа SONY

Индикатор логотипа SONY светится когда компьютер включен. Можно изменить стандартное поведение логотипа, чтобы он не светился следующим образом:

- Нажмите кнопку Пуск выберите Все программы, затем VAIO Control Center. 1
- Щелкните Экран и Управление индикатором логотипа (Logo Lamp Control).  $\mathbf{2}$
- 3 Следуйте инструкциям, отображаемым на экране.

Невозможно изменить этот параметр входа HDMI. Процедуру изменения параметров см. в **Использование меню OSD** (стр. 64)

#### $\blacksquare$  116

# <span id="page-115-0"></span>Модернизация компьютера VAIO

В компьютере VAIO и модулях памяти используются высокоточные компоненты и технологии изготовления электронных разъемов. Во избежание аннулирования гарантии в течение гарантийного периода данного изделия придерживайтесь приведенных ниже рекомендаций.

- Для установки нового модуля памяти обратитесь к дилеру.  $\Box$
- Не устанавливайте новый модуль памяти самостоятельно, если вы не знакомы с процедурой модернизации памяти в компьютере.
- □ Не прикасайтесь к разъемам и не открывайте крышку отсека модулей памяти.

Обратитесь за помощью в уполномоченный центр обслуживания/поддержки Sony. Чтобы найти ближайший центр или представителя, см. Полная информация о вашем VAIO компьютере (стр. 5).

#### $\Omega$

Тип модуля памяти и объем памяти, установленные в вашем компьютере, могут отличаться в зависимости от приобретенной модели.

Для определения конфигурации вашего компьютера смотрите спецификации.

## <span id="page-116-0"></span>Добавление и извлечение модулей памяти

Если требуется расширить функциональные возможности компьютера, можно увеличить объем памяти за счет установки дополнительных модулей памяти. Перед началом обновления памяти компьютера ознакомьтесь с приведенными на следующих страницах замечаниями и инструкциями.

#### Замечания об установке и извлечении модулей памяти

- Перед добавлением или удалением модулей памяти компьютер следует расположить на плоской поверхности.
- Будьте аккуратны, заменяя модули памяти. Неправильная установка модулей памяти может привести к повреждению системы. Наличие таких повреждений может стать причиной аннулирования гарантии изготовителя.
- □ Используйте только модули памяти, совместимые с компьютером. Если модуль памяти не распознается компьютером или операционная система Windows работает нестабильно, обратитесь к дилеру или изготовителю модуля памяти.
- Электростатический разряд может повредить электронные компоненты. Перед работой с модулями памяти ознакомьтесь со следующими рекомендациями:
	- Процедуры, описанные в настоящем документе, подразумевают знакомство пользователя с общепринятыми  $\Box$ терминами, связанными с персональными компьютерами, а также соблюдение техники безопасности и нормативов, относящихся к эксплуатации и модернизации электронного оборудования.
	- □ Перед снятием крышек или панелей компьютера выключите компьютер, отсоедините его от адаптера переменного тока, а также ото всех интерфейсных кабелей, кабелей локальной сети и модемов. Нарушение этого требования может стать причиной травмы или повреждения оборудования.
	- $\Box$ Электростатический разряд может повредить модули памяти и другие компоненты компьютера. Модули памяти следует устанавливать только на рабочем месте с защитой от статического электричества. При отсутствии такого рабочего места не работайте в помещениях с коврами и не используйте материалы, которые могут производить или накапливать электростатический заряд (например, целлофановая упаковка). Заземлите себя на время работы, придерживаясь некрашеной металлической части шасси.
- <span id="page-117-0"></span>□ Не вскрывайте упаковку модуля памяти до тех пор, пока не подготовитесь к его замене. Упаковка предохраняет модуль от статического электричества.
- □ Пользуйтесь специальными пакетами, поставляемыми в комплекте с модулем памяти, или оберните модуль алюминиевой фольгой для защиты от статического электричества.
- Попадание жидкости или какого-либо вещества либо предметов в гнезда модулей памяти или во внутренние  $\Box$ компоненты компьютера ведет к повреждению компьютера; в этом случае затраты на ремонт не охватываются гарантией.
- Не храните модули памяти в местах, где присутствуют:  $\Box$ 
	- □ источники тепла, например, батареи отопления или воздуховоды;
	- прямой солнечный свет;  $\Box$
	- повышенная запыленность; ⊔
	- источники механической вибрации или сотрясений; ❏
	- мощные магниты или громкоговорители без магнитного экранирования;  $\Box$
	- температура воздуха выше 35°С или менее 10°С; ⊔
	- повышенная влажность; □
- $\Box$ Будьте аккуратны при работе с модулем памяти. Во избежание травмирования рук и пальцев не прикасайтесь к краям компонентов и монтажным платам компьютера.

#### <span id="page-118-0"></span>Извлечение и установка модуля памяти

#### Процедура замены или установки модуля памяти

- Выключите компьютер, все периферийные устройства и отсоедините адаптер питания и периферийные 1 устройства от источника питания.
- Аккуратно положите компьютер лицевой частью на плоскую поверхность и подождите около часа, чтобы он  $\overline{2}$ остыл

Подложите под компьютер мягкую ткань, чтобы защитить экран от повреждения.

Выверните четыре винта и снимите подставку с компьютера. 3

Подставка надежно прикреплена к компьютеру. Прижимая низ компьютера, надежно захватите подставку и извлеките ее.

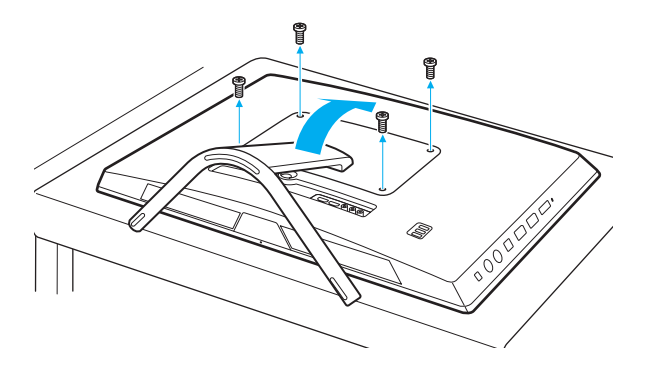

Будьте внимательны: не потеряйте снятые винты.

- <span id="page-119-0"></span>Прикоснитесь к любой металлической детали для защиты от статического электричества. 4
- Извлеките установленный модуль памяти, выполнив следующие действия: 5
	- Потяните фиксаторы в направлении, показанном стрелками (1). Это освободит модуль памяти.
	- □ Убедитесь в том, что модуль памяти наклонился вверх, и вытащите его в направлении стрелки (2).

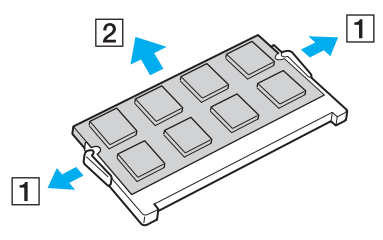

Извлеките новый модуль памяти из упаковки. 6

<span id="page-120-0"></span>Вставьте модуль памяти в гнездо расширения памяти и нажмите на модуль памяти до защелкивания. 7

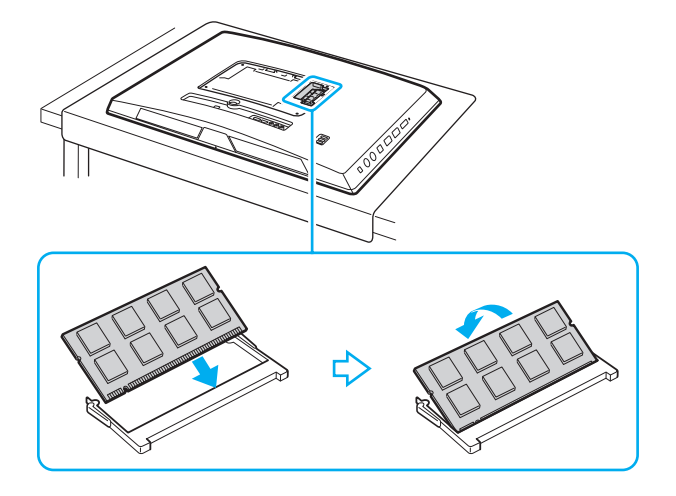

#### Не касайтесь каких-либо компонентов на системной плате, кроме модуля памяти.

Если вы хотите установить один модуль памяти, используйте нижний разъем.

При установке модуля памяти в гнездо необходимо, чтобы паз разъема модуля был совмещен с небольшим выступом гнезда. Не применяйте силу, вставляя модуль памяти в неправильном направлении, т.к. это может повредить разъем и модуль.

- Установите подставку на место и затяните винты. 8
- 9 Подсоедините к компьютеру адаптер питания и периферийные устройств, а затем подключите их к источникам питания.
- 10 Включите все периферийные устройства и затем компьютер.

## <span id="page-121-0"></span>Просмотр объема памяти

Процедура просмотра объема памяти

- Включите компьютер. 1
- Нажмите кнопку Пуск выберите Все программы, затем VAIO Control Center.  $\overline{2}$
- Нажмите Системная информация (System Information) и Системная информация (System Information). 3 На правой панели будет показан объем системной памяти. Если дополнительная память не отображается, повторите процедуру установки и перезагрузите компьютер.

# <span id="page-122-0"></span>Меры предосторожности

В этом разделе приведены указания по технике безопасности и меры предосторожности, позволяющие избежать повреждения компьютера VAIO.

#### <u>ြဝ</u>

Функциональные возможности и опции, описанные в этом разделе, в вашем компьютере могут отсутствовать.

- ❑ **[Информация о безопасном использовании \(стр. 124\)](#page-123-1)**
- ❑ **[Уход и техническое обслуживание \(стр. 126\)](#page-125-0)**
- ❑ **[Работа с компьютером \(стр. 127\)](#page-126-0)**
- ❑ **[Работа с ЖК-дисплеем/сенсорным экраном \(стр. 129\)](#page-128-0)**
- ❑ **[Использование источника питания \(стр. 130\)](#page-129-0)**
- ❑ **[Обращение со встроенной камерой \(стр. 131\)](#page-130-0)**
- ❑ **[Работа с дисками \(стр. 132\)](#page-131-0)**
- ❑ **[Работа с картой памяти "Memory Stick" \(стр. 133\)](#page-132-0)**
- ❑ **[Работа со встроенным жестким диском \(стр. 134\)](#page-133-0)**

# <span id="page-123-1"></span><span id="page-123-0"></span>Информация о безопасном использовании

## Компьютер

- Устанавливайте компьютер на твердую, устойчивую поверхность.
- □ Не беритесь за подставку, чтобы поднять компьютер, т.к. подставка может поломаться и привести к падению основного блока, что может привести к поломке компьютера и травмам.
- □ Используйте только указанное периферийное оборудование и интерфейсные кабели.
- □ Храните небольшие детали, такие как карта памяти "Memory Stick" и адаптер "Memory Stick" в недоступном для детей месте. Дети могут проглотить их.

#### Источник питания

- □ Не касайтесь адаптера переменного тока. Отодвиньте адаптер переменного тока из от себя, если он нагрелся и вызывает дискомфорт.
- Не ставьте тяжелые предметы на шнур питания это может вызвать пожар.  $\Box$
- При отсоединении кабеля питания держите его за вилку. Запрещается тянуть за кабель.
- Отсоедините компьютер от розетки электросети, если компьютер не эксплуатируется длительное время.
- Убедитесь в том, что обеспечен удобный доступ к розетке переменного тока.

#### <span id="page-124-0"></span>Батареи

При вытекании жидкости из батарей:

- ❑ Не касайтесь жидкости напрямую.
- ❑ Следуйте приведенным ниже инструкциям. Если жидкость попала в глаза, на кожу или одежду, смойте ее большим количеством чистой воды. При возникновении ожогов или раздражений немедленно обратитесь к врачу.
- ❑ Не сжигайте батареи. Запрещается нагревать, разбирать, заряжать батареи, изменять их конструкцию и помещать их в жидкость.
- ❑ Используйте только коммерчески доступные щелочные батареи типа АА.

#### Мышь

- ❑ Запрещается смотреть на красный свет оптической мыши. Это может привести к травме.
- ❑ Запрещается смотреть напрямую в линзу, расположенную с нижней стороны оптической мыши. Это может привести к травме глаз. Лазерный свет невидим для глаза человека.

## Наушники

**Профилактика повреждения органов слуха** – избегайте пользоваться наушниками при высоком уровне громкости. Специалисты-отоларингологи предупреждают о вреде длительного и постоянного прослушивания при высоком уровне громкости. Если вы слышите посторонние шумы ("звон"), убавьте громкость или откажитесь от использования наушников.

# <span id="page-125-1"></span><span id="page-125-0"></span>Уход и техническое обслуживание

## Компьютер

- ❑ Очищайте корпус с помощью мягкой ткани. Ткань может быть сухой или слегка смоченной в растворе мягкого моющего средства. Не пользуйтесь абразивными материалами, чистящим порошком и растворителями, например, спиртом или бензином – это может повредить отделку компьютера.
- ❑ Перед чисткой компьютера не забудьте отсоединить адаптер переменного тока.

### ЖК-дисплей/сенсорный экран

Для протирки поверхности ЖК-дисплея/сенсорного экрана используйте мягкую сухую ткань. Трение поверхности может повредить экран.

#### Встроенная камера

Очистите область на и около встроенной камеры мягкой сухой тканью. Не трите область слишком сильно, она может легко исцарапаться.

## Диски

- ❑ Правильное обращение залог длительной работы диска. Не используйте растворители, например, бензин, разбавители, спирт, бытовые очистители или антистатические аэрозоли – они могут повредить диск.
- ❑ Для очистки возьмите диск за края и мягкой тканью очистите его поверхность в направлении от центра к краям.
- ❑ Если диск сильно загрязнен, смочите мягкую ткань водой, хорошо отожмите и протрите поверхность диска в направлении от центра к краям. Удалите оставшуюся влагу сухой мягкой тканью.

# <span id="page-126-1"></span><span id="page-126-0"></span>Работа с компьютером

- Если на компьютер упал какой-либо предмет или пролита жидкость, выключите компьютер и отсоедините  $\Box$ его от электросети. Возможно, перед дальнейшей эксплуатацией компьютера потребуется его проверка квалифицированным техническим специалистом.
- Не допускайте падения компьютера.  $\Box$
- Не размещайте компьютер в помещениях, где присутствуют:  $\Box$ 
	- источники тепла, например, батареи отопления или воздуховоды;
	- прямой солнечный свет: □
	- повышенная запыленность;
	- $\Box$ сырость или влага;
	- источники механической вибрации или сотрясений;  $\Box$
	- $\Box$ мощные магниты или громкоговорители без магнитного экранирования;
	- температура воздуха выше 35°С или менее 10°С;
	- повышенная влажность; ⊔
- $\Box$ Не размещайте электронное оборудование около компьютера. Электромагнитные поля оборудования могут вызвать помехи в работе компьютера.
- Компьютер работает с высокочастотными радиосигналами и может создавать помехи приему радиои телевизионных сигналов. В таких случаях переместите компьютер на приемлемое расстояние от радиоили телевизионного приемника.
- Не применяйте обрезанные или поврежденные соединительные кабели.
- $\Box$ Если компьютер внесен из холода в тепло, внутри его корпуса возможна конденсация влаги. В таком случае включение компьютера разрешается не ранее, чем через один час. В случае возникновения проблем обратитесь в уполномоченный центр обслуживания/поддержки Sony. Чтобы найти ближайший центр или представителя, см. Полная информация о вашем VAIO компьютере (стр. 5).
- <span id="page-127-0"></span>□ Во избежание потери данных в случае повреждения компьютера регулярно создавайте резервные копии данных.
- □ Если необходимо поднять или перенести компьютер, возьмите его за края обеими руками. Браться лучше сзади, чтобы избежать риска повреждения ЖК-дисплея/сенсорного экрана. При расположении лицом к компьютеру есть риск повредить ЖК-дисплей/сенсорный экран, например пряжкой ремня.
- Быть внимательным, чтобы не поцарапать стол острием подставки при перемещении компьютера.

# <span id="page-128-1"></span><span id="page-128-0"></span>Работа с ЖК-дисплеем/сенсорным экраном

- ❑ Из-за особенностей механической конструкции ЖК-дисплея/сенсорного экрана компьютера при длительной работе с компьютером некоторые области поверхности экрана могут нагреваться. Это нормально и не указывает на какие-либо неполадки.
- ❑ Не давите на поверхность ЖК-дисплея/сенсорного экрана. Для обеспечения высокой прочности ЖК-дисплей/ сенсорный экран изготовлен из армированного стекла, однако он не является полностью небьющимся.
- ❑ Не давите на раму ЖК-дисплея/сенсорного экрана. Это может привести к снижению его чувствительности или неправильной работе.
- ❑ При работе с экраном пользуйтесь только пальцами. Использование более тонких или толстых предметов может привести к тому, что компьютер будет работать не так, как ожидалось, а также может оставить царапины на поверхности ЖК-дисплея/сенсорного экрана.
- ❑ Для поддержания хорошей чувствительности следите за чистотой ЖК-дисплея/сенсорного экрана, особенно его каркаса. При чистке ЖК-дисплея/сенсорного экрана пользуйтесь мягкой сухой тканью. Аккуратно протирайте поверхность и раму экрана.
- ❑ Во избежание неправильной работы и повреждения ЖК-дисплея/сенсорного экрана не пользуйтесь им и не оставляйте его при интенсивном свете, например при прямом солнечном свете.
- ❑ Если компьютер используется при низкой температуре, на ЖК-дисплее/сенсорном экране может появляться остаточное изображение. Это не является дефектом. Нормальная работа экрана восстановится после повышения температуры.
- ❑ Если в течение длительного времени изображение на ЖК-дисплее/сенсорном экране не менялось, может возникать остаточное изображение. Остаточное изображение через некоторое время исчезнет. Для предотвращения появления остаточного изображения можно использовать экранную заставку.
- ❑ ЖК-дисплей/сенсорный экран изготавливается с использованием высокоточных технологий. Однако возможно появление черных и (или) ярких точек (красных, голубых или зеленых), которые непрерывно отображаются на экране. Это нормальный результат производственного процесса, не связанный с наличием каких-либо дефектов.

#### <span id="page-129-1"></span><span id="page-129-0"></span>Использование источника питания

- ❑ Не используйте розетку электросети одновременно с другим мощным электрооборудованием, например, копировальным аппаратом или бумагорезательной машиной.
- ❑ Вы можете приобрести удлинитель с сетевым фильтром. Это устройство защищает компьютер от повреждений, вызванных скачками напряжения, например, во время грозы.
- ❑ Применяйте только адаптер переменного тока из комплекта поставки компьютера либо фирменный адаптер Sony. Не применяйте другие блоки питания, поскольку это может привести к нарушению работы компьютера.

#### $-131$

# <span id="page-130-1"></span><span id="page-130-0"></span>Обращение со встроенной камерой

- ❑ Не царапайте и не загрязняйте область на и около встроенной камеры, так как это может быть причиной плохого качества изображения.
- ❑ Независимо от рабочего состояния вашего компьютера не позволяйте прямым лучам солнечного света попадать на объектив встроенной камеры, так как это может привести к неполадкам в работе камеры.

# <span id="page-131-1"></span><span id="page-131-0"></span>Работа с дисками

❑ Отпечатки пальцев и пыль на поверхности диска могут стать причиной ошибок чтения. Держите диск за края и за центральное отверстие, как показано на рисунке ниже:

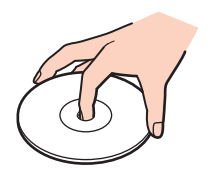

❑ Запрещается приклеивать на диски этикетки. Это приводит к необратимому повреждению диска.

# <span id="page-132-1"></span><span id="page-132-0"></span>Работа с картой памяти "Memory Stick"

- ❑ Не прикасайтесь к разъему карты памяти "Memory Stick" пальцами или металлическими предметами.
- ❑ Используйте только клейкие этикетки, поставляемые в комплекте с картой памяти "Memory Stick".
- ❑ Предохраняйте карту памяти "Memory Stick" от падения, изгибов и механических повреждений.
- ❑ Не разбирайте и не пытайтесь переделать карту памяти "Memory Stick".
- ❑ Храните "Memory Stick" в сухом месте.
- ❑ Не используйте и не храните карты памяти "Memory Stick" в местах, где присутствуют:
	- ❑ статический электрический заряд;
	- ❑ электрические помехи;
	- ❑ чрезмерно высокая температура (например, в автомобиле, припаркованном на солнце);
	- ❑ прямой солнечный свет;
	- ❑ повышенная влажность;
	- ❑ едкие вещества.
- ❑ Для хранения карты памяти служит контейнер, поставляемый с картой "Memory Stick".
- ❑ Сохраняйте резервную копию важных данных.
- ❑ При использовании карт памяти "Memory Stick Duo" не используйте ручку с острым концом для записи на этикетке, прикрепленной к карте памяти "Memory Stick Duo". Надавливание на карту памяти может привести к повреждению внутренних компонентов.

## <span id="page-133-1"></span><span id="page-133-0"></span>Работа со встроенным жестким диском

Встроенное запоминающее устройство (жесткий диск или твердотельный накопитель) обладает высокой плотностью размещения информации, а также высокой скоростью чтения и записи данных. Однако при некорректном использовании оно может легко повредиться. При повреждении встроенного жесткого диска данные не восстанавливаются. Во избежание потери данных необходимо соблюдать осторожность при обращении с компьютером.

Для предотвращения повреждения встроенного запоминающего устройства

- Избегайте резких перемещений компьютера.
- Держите компьютер вдали от магнитов.
- Не размещайте компьютер на неустойчивых поверхностях и в местах, где присутствует механическая вибрация.
- Не выключайте питание и не перезагружайте компьютер во время чтения или записи данных на запоминающее устройство.
- Не пользуйтесь компьютером там, где возможна резкая смена температуры.
- Не извлекайте запоминающее устройство из компьютера.  $\Box$

# <span id="page-134-0"></span>Устранение неполадок

В этом разделе описаны способы устранения наиболее распространенных неполадок при работе с компьютером VAIO. Большинство неполадок можно устранить самостоятельно. Если эти советы не помогли решить проблему, воспользуйтесь **VAIO Care**. Для запуска программного обеспечения см. раздел **[Использование VAIO Care \(стр. 26\)](#page-25-0)**.

Если неполадки все еще не могут быть устранены и вам требуется помощь, посетите веб-узлы технической поддержки, перечисленные в **[Полная информация о вашем VAIO компьютере \(стр. 5\)](#page-4-0)**.

ا م

Функциональные возможности и опции, описанные в этом разделе, в вашем компьютере могут отсутствовать.

- ❑ **[Операции компьютера \(стр. 137\)](#page-136-0)**
- ❑ **[Обновление/безопасность системы \(стр. 142\)](#page-141-0)**
- ❑ **[Восстановление/Инструмент восстановления \(стр. 143\)](#page-142-0)**
- ❑ **[Раздел диска \(стр. 144\)](#page-143-0)**
- ❑ **[Встроенная камера \(стр. 145\)](#page-144-0)**
- ❑ **[Работа в сети \(локальная сеть/беспроводная локальная сеть\) \(стр. 147\)](#page-146-0)**
- ❑ **[Технология BLUETOOTH \(стр. 151\)](#page-150-0)**
- ❑ **[Оптические диски \(стр. 154\)](#page-153-0)**
- ❑ **[Дисплей \(стр. 159\)](#page-158-0)**
- ❑ **[Печать \(стр. 163\)](#page-162-0)**
- ❑ **[Микрофон \(стр. 164\)](#page-163-0)**
- ❑ **[Мышь \(стр. 165\)](#page-164-0)**
- ❑ **[Громкоговорители \(стр. 167\)](#page-166-0)**
- <span id="page-135-0"></span>❑ **[Сенсорный экран \(стр. 169\)](#page-168-0)**
- ❑ **[Клавиатура \(стр. 170\)](#page-169-0)**
- ❑ **[Гибкие диски \(стр. 171\)](#page-170-0)**
- ❑ **[Аудио/видео \(стр. 172\)](#page-171-0)**
- ❑ **[Функция видеовхода HDMI/VIDEO \(стр. 175\)](#page-174-0)**
- ❑ **["Memory Stick" \(стр. 176\)](#page-175-0)**
- ❑ **[Периферийные устройства \(стр. 177\)](#page-176-0)**

# <span id="page-136-1"></span><span id="page-136-0"></span>Операции компьютера

#### Что делать, если компьютер не запускается?

- Убедитесь, что компьютер надежно подсоединен к источнику питания, включен и индикатор питания горит.
- Отсоедините все подсоединенные USB-устройства (если таковые имеются), после чего перезагрузите компьютер.
- □ Извлеките все дополнительные модули памяти, установленные с момента покупки, после чего перезагрузите компьютер.
- □ Если компьютер подключен к удлинителю или источнику бесперебойного питания (ИБП), убедитесь, что на удлинитель или ИБП поступает питание и они включены.
- Если светится оранжевый индикатор DISPLAY OFF, нажмите кнопку DISPLAY OFF.
- Проверьте правильность настройки яркости и контрастности. □
- Проверьте, что в качестве источника сигнала аудио/видео выбран вход компьютера. Для изменения входа дисплея нажмите кнопку INPUT/OK на компьютере (стр. 63).
- □ Отсоедините адаптер переменного тока. Подождите от трех до пяти минут. Вновь подсоедините адаптер переменного тока и нажмите кнопку питания для включения компьютера.
- □ Неполадки в работе компьютера могут быть вызваны конденсацией влаги. В этом случае не включайте компьютер в течение по меньшей мере одного часа.
- Проверьте, что используется прилагаемый адаптер переменного тока Sony. В целях безопасности применяйте только фирменные адаптеры переменного тока Sony, которые прилагаются к данному компьютеру VAIO.
- Убедитесь в том, что компьютер не находится в режиме сна; для этого нажмите кнопку питания на компьютере  $\Box$ или кнопку режима сна на беспроводной клавиатуре. Если кнопку питания нажать и удерживать нажатой более четырех секунд, компьютер автоматически выключается.

#### <span id="page-137-0"></span>Что делать, если зеленый индикатор питания светится, но на экране ничего не отображается?

- ❑ Если светится оранжевый индикатор **DISPLAY OFF**, нажмите кнопку **DISPLAY OFF**.
- ❑ Проверьте, что в качестве источника сигнала аудио/видео выбран вход компьютера. Для изменения входа дисплея нажмите кнопку **INPUT/OK** на компьютере [\(стр. 63\)](#page-62-0).
- ❑ Нажмите клавиши **Alt**+**F4** несколько раз для закрытия окна приложения. Возможно, произошла ошибка приложения.
- **□ Нажмите клавиши Ctrl+Alt+Delete** и нажмите стрелку рядом с кнопкой **© Завершение работы**, а затем **Перезагрузка**.
- ❑ Нажмите и кнопку питания и удерживайте ее нажатой не менее четырех секунд для завершения работы компьютера. Отсоедините адаптер переменного тока и не используйте компьютер приблизительно в течение пяти минут. Затем подсоедините адаптер переменного тока и вновь включите компьютер.

**!** Убедитесь, что батарея беспроводной клавиатуры правильно установлена и ее заряд достаточен.

Выключение компьютера с помощью сочетания клавиш **Ctrl**+**Alt**+**Delete** либо с помощью кнопки питания может привести к потере несохраненных данных.

#### <span id="page-138-0"></span>Что делать, если компьютер или программное обеспечение перестает отвечать на команды?

- □ Если компьютер перестал отвечать на команды при работающем программном приложении, для закрытия окна приложения одновременно нажмите клавиши Alt+F4.
- Если клавиши Alt+F4 не работают, нажмите Пуск и кнопку Завершение работы для выключения компьютера.
- Если компьютер не выключается, нажмите клавиши Ctrl+Alt+Delete и щелкните кнопку Завершение работы.  $\Box$ При появлении окна Безопасность Windows нажмите кнопку Завершение работы.
- □ Если эта последовательность действий не работает, нажмите и удерживайте нажатой кнопку питания до тех пор, пока компьютер не выключится.

Выключение компьютера с помощью сочетания клавиш Ctrl+Alt+Delete либо с помощью кнопки питания может привести к потере несохраненных данных.

- □ Отсоедините адаптер переменного тока. Подождите от трех до пяти минут. Вновь подсоедините адаптер переменного тока и нажмите кнопку питания для включения компьютера.
- Попробуйте переустановить ПО.  $\Box$
- Обратитесь за технической поддержкой к издателю программного обеспечения или уполномоченному поставщику услуг.

#### <span id="page-139-0"></span>Почему компьютер не переключается в режим сна?

В работе компьютера могут возникать неполадки, если режим работы изменяется до завершения процесса переключения компьютера в режим сна.

Процедура восстановления нормального режима работы компьютера

- Закройте все открытые программы. 1
- 2 Нажмите кнопку Пуск, стрелку рядом с кнопкой Завершение работы и выберите Перезагрузка.
- 3 Если компьютер не перезагружается, нажмите клавиши Ctrl+Alt+Delete, затем нажмите стрелку рядом с кнопкой Завершение работы и Перезагрузка.
- 4 Если эта последовательность действий не работает, нажмите и удерживайте нажатой кнопку питания до тех пор, пока компьютер не выключится.

Выключение компьютера с помощью сочетания клавиш Ctrl+Alt+Delete либо с помощью кнопки питания может привести к потере несохраненных данных.

#### Что делать, если мой компьютер не принимает мой пароль и появляется сообщение "Enter Onetime Password"?

Если три раза подряд введен неправильный пароль включения, отображается сообщение Enter Onetime Password и запуск Windows блокируется. Нажмите кнопку питания и удерживайте ее нажатой не менее четырех секунд, чтобы индикатор погас. Подождите 10–15 секунд, затем перезапустите компьютер и введите правильный пароль. В пароле учитывается регистр, поэтому проверьте регистр букв перед вводом пароля.

#### Что делать, если игровое программное обеспечение не работает или приводит к отказу?

- На web-узле игры проверьте наличие загружаемых исправлений или дополнений.
- □ Удостоверьтесь в том, что на компьютере установлен самый последний видеодрайвер.
- □ В некоторых моделях VAIO видеопамять используется совместно видеодрайвером и системой. Оптимальные графические характеристики в таком случае не гарантируются.

#### <span id="page-140-0"></span>Почему экран компьютера не выключается по истечении времени ожидания, заданного для автоматического выключения?

Некоторые приложения и экранные заставки рассчитаны на временное отключение функции операционной системы, которая выключает экран компьютера или переводить компьютер в режим сна после определенного периода бездействия. Для решения этой проблемы завершите работу приложения(й) или измените текущую заставку экрана.

#### Как изменить порядок загрузочных устройств?

Для изменения порядка загрузочных устройств воспользуйтесь функцией BIOS. Выполните следующие действия:

- Включите компьютер и нажимайте клавишу F2 до тех пор, пока не исчезнет логотип VAIO.  $\mathbf{1}$ Отображается экран настройки BIOS. Если экран не появится, перезагрузите компьютер и повторите попытку.
- С помощью клавиши или выберите Boot.  $\mathbf{2}$
- $\mathbf{3}$ С помощью клавиши ↑ или ↓ выберите требуемый приоритет под Boot Priority и нажмите клавишу Enter.
- С помощью клавиши ↑ или ↓ выберите устройство, которому вы хотите назначить приоритет и нажмите 4 клавишу Enter.
- С помощью клавиш ← или → выберите Exit, затем Exit Setup и нажмите клавишу Enter. 5 При отображении запроса на подтверждение нажмите клавишу Enter.

#### Что делать, если компьютер не загружается с USB-дисковода гибких дисков, подключенного к компьютеру?

Для загрузки компьютера с USB-дисковода гибких дисков требуется изменить устройство загрузки.

Включите компьютер и нажимайте клавишу F11 до тех пор, пока не исчезнет логотип VAIO.

# <span id="page-141-1"></span><span id="page-141-0"></span>Обновление/безопасность системы

### Как найти важные обновления для компьютера?

Можно найти и установить последние обновления на компьютер с помощью приложений: Windows Update и VAIO Update. Дополнительную информацию см. в разделе Обновление компьютера (стр. 24).

## Как составить график установки обновлений Windows на мой компьютер?

На компьютере установлена операционная система Microsoft Windows. Лучший способ защиты компьютера от угроз безопасности, например, от вирусов, состоит в регулярной загрузке и установке последних обновлений Windows. Для получения важных обновлений Windows выполните описанные ниже действия:

Для загрузки обновлений компьютер должен быть подключен к Интернету.

- Нажмите кнопку Пуск и выберите Панель управления. 1
- Выберите Система и безопасность. 2
- 3 Нажмите кнопку Центр поддержки.
- Для настройки автоматических или планируемых обновлений следуйте инструкциям на экране. 4

# <span id="page-142-1"></span><span id="page-142-0"></span>Восстановление/Инструмент восстановления

#### Как создать Инструмент восстановления?

Можно создать Инструмент восстановления, используя **VAIO Care** [\(стр. 26\).](#page-25-0) Носители используются для восстановления в системе компьютера ее заводских установок по умолчанию.

**!** Если компьютер не оснащен встроенным дисководом оптических дисков, для работы с дисками подсоедините внешний дисковод оптических дисков (в комплект поставки не входит).

Дополнительную информацию см. в буклете **Руководство по восстановлению системы, резервному копированию и устранению неисправностей**.

#### Как можно восстановить в системе компьютера ее заводские установки по умолчанию?

Существуют два способа восстановления системы компьютера: с Инструмент восстановления и из области для восстановления. Дополнительную информацию см. в буклете **Руководство по восстановлению системы, резервному копированию и устранению неисправностей**.

#### Как можно переустановить оригинальное программное обеспечение и драйверы?

Можно восстановить предустановленное программное обеспечение и драйверы, используя **VAIO Care** [\(стр. 26\)](#page-25-0). Для получения дополнительной информации см. файл справки, включенный в **VAIO Care**.

#### Как узнать размер области для восстановления системы?

На встроенном запоминающем устройстве имеется область для восстановления системы, где сохраняются данные, необходимые для восстановления системы. Чтобы узнать размер области для восстановления системы, выполните следующие действия:

- **1** Нажмите **Пуск**, щелкните правой кнопкой мыши на пункт **Компьютер** и выберите **Управление**.
- **<sup>2</sup>** Выберите на левой панели пункт **Управление дисками** в разделе **Запоминающие устройства**. Размер области для восстановления системы и общий размер диска C отображаются в строке **Диск 0** центральной панели.

# <span id="page-143-1"></span><span id="page-143-0"></span>Раздел диска

### Как создать раздел жесткого диска?

Функция Windows позволяет создать раздел без восстановления компьютерной системы.

- Нажмите кнопку Пуск, Панель управления, Система и безопасность и Создание и форматирование  $\mathbf 1$ разделов жесткого диска под Администрирование.
- 2 Если откроется окно Контроль учетных записей пользователей, нажмите кнопку Да. Если вы зарегистрированы в компьютере в качестве обычного пользователя, могут быть запрошены для входа имя и пароль администратора.
- 3 Щелкните правой кнопкой мыши на диск С и выберите Сжать том.
- Введите размер создаваемого раздела в поле Размер сжимаемого пространства (МБ) и щелкните Сжать. 4
- Щелкните правой кнопкой мыши Не распределен и выберите Создать простой том. 5
- 6 Следуйте инструкциям, отображаемым на экране.

#### $\mathbb{Z}_n$

При использовании VAIO Care - Восстановление (VAIO Care Rescue) можно создать раздел в процессе восстановления. Дополнительную информацию см. в разделе Использование VAIO Care (стр. 26).
# <span id="page-144-0"></span>Встроенная камера

### Почему в окне просмотра отсутствует изображение или оно низкого качества?

- ❑ Встроенная камера может использоваться единовременно только одним программным приложением. Закройте программное приложение перед запуском другого. В моделях с **Media Gallery** нельзя использовать другое приложения камеры, которые используют встроенную камеру одновременно используя функцию жестов **Media Gallery**.
- ❑ При просмотре быстро движущегося предмета в окне просмотра могут появиться помехи, например, горизонтальные полосы. Это нормально и не указывает на какие-либо неполадки.
- ❑ Если неполадка не исчезла, перезагрузите компьютер.

## Почему видеоизображение со встроенной камеры приостанавливается на несколько секунд?

Ввод видеоизображения может приостанавливаться на несколько секунд, если:

- ❑ использована комбинация клавиш, включающая клавишу **Fn**.
- ❑ возрастает загрузка процессора.

Это нормально и не указывает на какие-либо неполадки.

## Почему сделанные снимки низкого качества?

- ❑ Снимки, сделанные при освещении лампами дневного света, могут содержать блики.
- ❑ На снимках могут отображаться темные пятна.
- ❑ Область на встроенной камере и вокруг нее загрязнена. Очистите ее. См. раздел **[Уход и техническое](#page-125-0)  [обслуживание \(стр. 126\)](#page-125-0)**.

## <span id="page-145-0"></span>Почему сделанные снимки содержат выпадающие фрагменты и прерывания звука?

- Выпадение фрагментов изображений может быть обусловлено действующими настройками работающего приложения. См. дополнительную информацию о программном обеспечении в файле справки.
- □ Возможно, компьютер не справляется с правильным управлением всеми запущенными приложениями. Закройте приложения, которые в данный момент не используются.
- □ Настоящая проблема может появиться, компьютер находится в энергосберегающем режиме, что уменьшает производительность ЦП. Проверьте текущую схему управления питанием.

## Почему на снимках имеются блики?

Эта неполадка возникает при использовании камеры при освещении лампами дневного света из-за несоответствия частоты мерцания света и скорости срабатывания затвора объектива.

Для уменьшения помех от вспышки измените направление съемки или яркость изображений камеры. В некоторых программных приложениях можно настроить значение одного из параметров камеры (например, источник света, вспышка и т.д.), что позволяет подавить блики от вспышки.

## <span id="page-146-0"></span>Работа в сети (локальная сеть/беспроводная локальная сеть)

### Что делать, если значок VAIO Smart Network не отображен на панели задач?

- ❑ Нажмите на панели задач и проверьте, что значок **VAIO Smart Network** отображается.
- ❑ Если значка **VAIO Smart Network** нет на панели задач, Нажмите кнопку **Пуск**, **Все программы** и **VAIO Smart Network**, а затем измените настройку отображения значка на панели задач.

### <span id="page-146-1"></span>Что делать, если компьютер не подключается к точке доступа беспроводной локальной сети?

- ❑ Возможность подключения зависит от расстояния и наличия препятствий. Возможно, потребуется переместить компьютер дальше от препятствий или ближе к используемой точке доступа.
- ❑ Убедитесь, что индикатор **WIRELESS** светится.
- ❑ Проверьте, что включено питание точки доступа.
- ❑ Для получения необходимой информации о параметрах выполните следующие действия:
	- **1** Нажмите кнопку **Пуск** и выберите **Панель управления**.
	- **2** В окне **Сеть и Интернет** выберите **Просмотр состояния сети и задач**.
	- **3** Выберите **Подключиться к сети**, чтобы проверить правильность выбора точки доступа.
- ❑ Проверьте правильность ключа шифрования.
- <span id="page-147-0"></span>❑ Убедитесь в том, что выбран режим **Максимальная производительность** в пункте **Параметры адаптера беспроводной сети** в окне **Электропитание**. Выбор любого другого варианта может привести к нарушению связи. Для изменения настройки выполните следующие действия:
	- **1** Нажмите кнопку **Пуск** и выберите **Панель управления**.
	- **2** Нажмите **Система и безопасность** и нажмите **Электропитание**.
	- **3** Нажмите кнопку **Настройка плана электропитания** для текущей схемы управления питанием.
	- **4** Выберите **Изменить дополнительные параметры питания**.
	- **5** Дважды щелкните мышью **Параметры адаптера беспроводной сети** и **Режим энергосбережения**.
	- **6** Выберите **Максимальная производительность** из раскрывающегося списка.

## <span id="page-148-0"></span>Что делать, если отсутствует доступ к Интернет?

- ❑ Проверьте параметры точки доступа. Подробнее см. руководство, прилагаемое к точке доступа.
- ❑ Проверьте, что компьютер и точка доступа подключены друг к другу.
- ❑ Переместите компьютер дальше от препятствий или ближе к используемой точке доступа.
- ❑ Проверьте, что компьютер правильно настроен для доступа к сети Интернет.
- ❑ Убедитесь в том, что выбран режим **Максимальная производительность** в пункте **Параметры адаптера беспроводной сети** в окне **Электропитание**. Выбор любого другого варианта может привести к нарушению связи. Для изменения этих параметров выполните в указанном порядке действия, описанные в разделе **[Что делать, если компьютер не подключается к точке доступа беспроводной локальной сети? \(стр. 147\)](#page-146-1)**.

### Чем объясняется низкая скорость передачи данных?

- ❑ Скорость передачи данных в беспроводной локальной сети зависит от расстояния и наличия препятствий между устройствами и точками доступа. К другим факторам относятся конфигурации устройств, условия распространения радиоволн и совместимость программного обеспечения. Для достижения максимальной скорости передачи данных переместите компьютер дальше от препятствий или ближе к используемой точке доступа.
- ❑ Если используется точка доступа беспроводной локальной сети, устройство может быть временно перегружено. Это зависит от числа других устройств, взаимодействующих с данной точкой доступа.
- ❑ Если на точку доступа влияют помехи от других точек доступа, измените канал точки доступа. Подробнее см. руководство, прилагаемое к точке доступа.
- ❑ Убедитесь в том, что выбран режим **Максимальная производительность** в пункте **Параметры адаптера беспроводной сети** в окне **Электропитание**. Выбор любого другого варианта может привести к нарушению связи. Для изменения этих параметров выполните в указанном порядке действия, описанные в разделе **[Что делать, если компьютер не подключается к точке доступа беспроводной локальной сети? \(стр. 147\)](#page-146-1)**.

### <span id="page-149-0"></span>Как избежать прерываний передачи данных?

- □ Когда компьютер подключен к точке доступа, прерывания передачи данных могут возникать при работе с большими файлами, или если компьютер расположен поблизости от микроволновых устройств и беспроводных телефонов.
- Переместите компьютер ближе к точке доступа.
- Проверьте, не нарушено ли соединение с точкой доступа.  $\Box$
- Измените канал точки доступа. Подробнее см. руководство, прилагаемое к точке доступа.
- Убедитесь в том, что выбран режим Максимальная производительность в пункте Параметры адаптера  $\Box$ беспроводной сети в окне Электропитание. Выбор любого другого варианта может привести к нарушению связи. Для изменения этих параметров выполните в указанном порядке действия, описанные в разделе Что делать, если компьютер не подключается к точке доступа беспроводной локальной сети? (стр. 147).

## Что такое каналы?

- □ Соединения в беспроводной локальной сети осуществляются в разделенных диапазонах частот, которые называются каналами. Точки доступа беспроводной локальной сети сторонних изготовителей могут быть настроены на каналы, не совпадающие с каналами устройств Sony.
- □ Если используется точка доступа беспроводной локальной сети, информацию о возможности подключения можно найти в руководстве, поставляемом с точкой доступа.

### Почему при изменении ключа шифрования прерывается сетевое соединение?

Соединение, установленное в одноранговой сети между двумя компьютерами с функциями беспроводной локальной сети, может быть разорвано при изменении ключа шифрования. Необходимо восстановить исходный ключ шифрования либо ввести совпадающий ключ в обоих компьютерах.

# <span id="page-150-0"></span>Технология BLUETOOTH

Что делать, если другие устройства BLUETOOTH не могут обнаружить мой компьютер?

- ❑ Убедитесь, что на обоих устройствах включена функция BLUETOOTH.
- ❑ Убедитесь, что индикатор **WIRELESS** светится.
- ❑ Возможно, компьютер и устройство расположены слишком далеко друг от друга. Беспроводная технология BLUETOOTH работает наилучшим образом, если устройства находятся на расстоянии менее 10 м друг от друга.

## <span id="page-150-1"></span>Что делать, если не удается найти устройство BLUETOOTH, с которым требуется установить соединение?

- ❑ Убедитесь в том, что в устройстве, с которым требуется установить соединение, включена функция BLUETOOTH. Дополнительная информация приведена в документации на устройство.
- ❑ Если устройство, с которым требуется установить соединение, уже подключено к другому устройству BLUETOOTH, обнаружение этого устройства либо установление соединения между этим устройством и компьютером невозможно.
- ❑ Чтобы позволить другим устройствам BLUETOOTH связаться с вашим компьютером, выполните эти действия:
	- **1** Выберите **Пуск** и **Устройства и принтеры**.
	- **2** Щелкните правой кнопкой мыши значок устройства BLUETOOTH и нажмите кнопку **Параметры Bluetooth**.
	- **3** Щелкните по вкладке **Параметры** и установите флажок **Разрешить устройствам Bluetooth обнаруживать этот компьютер**.

## <span id="page-151-0"></span>Что делать, если другие устройства BLUETOOTH не могут установить соединение с моим компьютером?

- ❑ Обратитесь за предложениями к разделу **[Что делать, если не удается найти устройство BLUETOOTH,](#page-150-1)  [с которым требуется установить соединение? \(стр. 151\)](#page-150-1)**.
- ❑ Убедитесь, что другие устройства аутентифицированы.
- ❑ Расстояние уверенной связи может быть меньше 10 м в зависимости от наличия препятствий между двумя устройствами, качества радиосигнала, используемой операционной системы и программного обеспечения. Расположите компьютер и устройства BLUETOOTH ближе друг к другу.

## Чем объясняется низкая скорость передачи данных через соединение BLUETOOTH?

- ❑ Скорость передачи данных зависит не только от наличия препятствий и/или расстояния между двумя устройствами, но и от качества радиосигнала и используемой операционной системы и программного обеспечения. Переместите устройства BLUETOOTH ближе к вашему компьютеру.
- ❑ Диапазон 2,4 ГГц, в котором работают устройства BLUETOOTH и Беспроводной локальной сети, используется разнообразными устройствами. Несмотря на то, что устройства BLUETOOTH используют технологию, минимизирующую радиопомехи других устройств, использующих тот же диапазон, такие помехи могут снизить скорость и сократить расстояние или привести к сбоям передачи данных.
- ❑ Если версия стандарта BLUETOOTH устройства, с которым вы хотите соединиться, не совпадает с версией BLUETOOTH компьютера, скорость обмена данными снижается.
- ❑ Скоростной обмен данными между компьютером и устройствами BLUETOOTH доступен при их совместимости с высокоскоростной технологией BLUETOOTH. Для высокоскоростной связи включите на компьютере функции как беспроводной локальной сети, так и BLUETOOTH.

**!** Некоторые профили BLUETOOTH не поддерживают высокоскоростную связь.

## <span id="page-152-0"></span>Почему нет доступа к функции BLUETOOTH при входе в систему как пользователь с обычными полномочиями?

Функция BLUETOOTH может быть недоступной в компьютере для пользователей с обычными полномочиями. Войдите в систему как пользователь с полномочиями администратора.

## Почему нет доступа к устройствам BLUETOOTH при переключении пользователей?

При переключении пользователей без выхода из системы, устройства BLUETOOTH могут работать со сбоями. Перед переключением на другого пользователя необходимо выйти из системы. Нажмите кнопку **Пуск**, стрелку рядом с кнопкой **Завершение работы** и затем кнопку **Выйти из системы**.

## Почему не удается осуществить обмен данными визитной карточки с мобильным телефоном?

Функция обмена данными с визитными карточками не поддерживается.

## Что делать, если значок BLUETOOTH не отображен на панели задач?

- ❑ Убедитесь, что переключатель рядом с **BLUETOOTH** установлен на **On** в окне **VAIO Smart Network**.
- ❑ Для отображения значка BLUETOOTH на панели задач выполните следующие действия:
	- **1** Выберите **Пуск** и **Устройства и принтеры**.
	- **2** Щелкните правой кнопкой мыши значок устройства BLUETOOTH и нажмите кнопку **Параметры Bluetooth**.
	- **3** Выберите вкладку **Параметры** и установите флажок **Отображать значок Bluetooth в области уведомлений**.

# <span id="page-153-0"></span>Оптические диски

### Почему компьютер останавливается при чтении диска?

Возможно, в компьютер установлен загрязненный или поврежденный диск. Выполните следующие действия:

**1** Нажмите клавиши **Ctrl**+**Alt**+**Delete**, затем нажмите стрелку рядом с кнопкой **Завершение работы** и **Перезагрузка** для перезагрузки компьютера.

**!** Выключение вашего компьютера при помощи клавиш **Ctrl**+**Alt**+**Delete** может привести к потере несохраненных данных.

- **2** Извлеките диск из дисковода оптических дисков.
- **3** Проверьте диск на наличие загрязнений и повреждений. Если требуется очистить диск, см. инструкции в разделе **[Диски \(стр. 126\)](#page-125-1)**.

#### Что делать, если лоток дисковода оптических дисков не открывается?

- ❑ Убедитесь, что компьютер работает в нормальном режиме.
- ❑ Нажмите кнопку извлечения диска или клавиши **Fn+E**.
- ❑ Если это не сработает, нажмите кнопку **Пуск**, выберите **Компьютер**, нажмите правой кнопкой мыши значок дисковода оптических дисков и выберите команду **Извлечь**.
- ❑ Если ни один из вышеперечисленных вариантов не дает результата, вставьте тонкий прямой предмет (например, скрепку для бумаг) в отверстие ручного извлечения на дисководе оптических дисков.
- ❑ Попробуйте перезапустить компьютер.

### <span id="page-154-0"></span>Что делать, если диск воспроизводится на компьютере со сбоями?

- ❑ Убедитесь, что диск установлен в дисковод для оптических дисков этикеткой к пользователю.
- ❑ Проверьте, что необходимые программы установлены в соответствии с инструкциями изготовителя.
- ❑ Если диск загрязнен или поврежден, компьютер не отвечает на команды. Выполните следующие действия:
	- **1** Нажмите клавиши **Ctrl**+**Alt**+**Delete**, затем нажмите стрелку рядом с кнопкой **Завершение работы** и **Перезагрузка** для перезагрузки компьютера.

**!** Выключение вашего компьютера при помощи клавиш **Ctrl**+**Alt**+**Delete** может привести к потере несохраненных данных.

- **2** Извлеките диск из дисковода оптических дисков.
- **3** Проверьте диск на наличие загрязнений и повреждений. Если требуется очистить диск, см. инструкции в разделе **[Диски \(стр. 126\)](#page-125-1)**.
- ❑ Если при воспроизведении диска отсутствует звук, выполните одно из следующих действий:
	- ❑ Звук громкоговорителей можно выключить с помощью кнопки отключения звука на беспроводной клавиатуре. Нажмите кнопку еще раз.
	- ❑ Громкость можно уменьшить клавишей **VOL (-)** справа на компьютере или клавишей уменьшения громкости на беспроводной клавиатуре. Нажмите клавишу увеличения громкости, чтобы установить достаточный уровень громкости.
	- ❑ Нажмите правую кнопку мыши на значке регулятора громкости на панели задач и выберите **Открыть микшер громкости** для проверки настроек.
	- ❑ Проверьте регулировку громкости в звуковом микшере.
	- ❑ Если используются внешние громкоговорители, проверьте регулировку громкости громкоговорителей и надежность соединения между громкоговорителями и компьютером.
- <span id="page-155-0"></span>❑ Убедитесь в том, что установлено требуемое ПО драйвера. Выполните следующие действия:
- **1** Нажмите кнопку **Пуск** и выберите **Панель управления**.
- **2** Выберите **Система и безопасность**.
- **3** Выберите **Система**.
- **4** На левой панели выберите **Диспетчер устройств**. Открывается окно **Диспетчер устройств** с перечнем аппаратных устройств компьютера. Если на устройстве в списке отображается символ "X" или восклицательный знак, необходимо разрешить работу устройства или переустановить драйверы.
- **5** Дважды нажмите кнопку мыши на дисководе оптических дисков для открытия списка дисководов оптических дисков, имеющихся на компьютере.
- **6** Дважды нажмите кнопку мыши на требуемом устройстве. Можно проверить драйвер, перейдя на вкладку **Драйвер** и нажав кнопку **Сведения**.
- **7** Для закрытия окна нажмите кнопку **ОК**.
- ❑ Убедитесь, что на диске нет наклейки. Наклейка может отклеиться внутри дисковода оптических дисков и повредить дисковод или вызвать его неисправность.
- ❑ Если появляется предупреждение о коде региона, возможно, диск не совместим с дисководом оптических дисков. Проверьте упаковку на предмет того, что код региона совместим с дисководом оптических дисков.
- ❑ При обнаружении конденсации влаги на компьютере не включайте компьютер в течение по меньшей мере одного часа. Конденсация влаги может вызвать неполадки в работе компьютера.

<span id="page-156-0"></span>Что мне следует делать, если не воспроизводится информация на носителе типа диска Blu-ray, или при воспроизведении диска Blu-ray компьютер работает нестабильно?

- ❑ Проверьте, поддерживает ли дисковод оптических дисков диски Blu-ray.
- ❑ Для непрерывного воспроизведения защищенных авторскими правами дисков Blu-ray необходимо обновить ключ AACS. Когда появится сообщение с просьбой обновить ключ AACS, выполните действия, указанные в сообщении.

**!** Для обновления ключа AACS компьютер должен быть подключен к Интернету.

❑ Возможно, что некоторые данные дисков типа Blu-ray на вашем компьютере читаться не будут, или же при воспроизведении диска Blu-ray работа компьютера будет нестабильной. Для нормального воспроизведения содержимого загрузите и установите последние обновления для ПО воспроизведения диска Blu-ray, используя **VAIO Update**.

Для получения информации по использованию **VAIO Update** см. раздел **[Обновление компьютера \(стр. 24\)](#page-23-0)**.

#### Что делать, если не удается выполнить запись данных на компакт-диск?

- ❑ Убедитесь в том, что не запускается никакое программное приложение, и не допускайте автоматического запуска никаких приложений, даже экранной заставки.
- ❑ При использовании диска CD-R/RW с наклеенной этикеткой замените его диском без этикетки. Использование диска с наклеенной этикеткой может привести к ошибке записи или другому повреждению.

#### Что делать, если не удается выполнить запись данных на диск DVD?

- ❑ Убедитесь, что используется правильный тип записываемого диска DVD.
- ❑ Проверьте, какие форматы дисков DVD с возможностью записи совместимы с данным дисководом оптических дисков. Перезаписываемые носители DVD некоторых марок не поддерживаются.

### <span id="page-157-0"></span>Почему не удается записать данные на диски Blu-ray?

- ❑ Проверьте, поддерживает ли дисковод оптических дисков функцию записи дисков Blu-ray.
- ❑ Диски BD-R не являются перезаписываемыми дисками. Невозможно добавлять или удалять данные на дисках BD-R.

## Что делать, если внешний дисковод компакт-дисков не работает должным образом?

Убедитесь, что внешний дисковод компакт-дисков подключен к электросети и порту USB на компьютере. Если не подключен, внешний дисковод компакт-дисков может работать неправильно.

# <span id="page-158-0"></span>Дисплей

## Почему экран гаснет?

- ❑ Экран компьютера может гаснуть при переключении компьютера в режим сна. Если компьютер находится в режиме сна, нажмите любую клавишу для переключения компьютера в обычный режим. Дополнительную информацию см. в разделе **[Использование режима энергосбережения \(стр. 21\)](#page-20-0)**.
- ❑ Проверьте, что в качестве источника сигнала аудио/видео выбран вход компьютера. Для изменения источника входного сигнала нажмите кнопку **INPUT/OK** на компьютере [\(стр. 63\).](#page-62-0)
- ❑ Проверьте, что компьютер надежно подключен к источнику питания и включен и индикатор питания горит.
- ❑ Возможно, подсветка ЖК-дисплея компьютера отключена. Нажмите кнопку **DISPLAY OFF**.

### Что делать, eсли нет четкого изображения снимков или видео?

- ❑ Выберите **True Color (32 бита)** для цветового отображения перед использованием программного обеспечения видео/снимков или началом проигрывания DVD. Если выбрана иная настройка, это может делать невозможным корректный показ изображений. Для изменения настройки качества цветопередачи выполните следующие действия:
	- **1** Щелкните правой кнопкой мыши на рабочем столе и выберите **Разрешение экрана**.
	- **2** Нажмите кнопку **Дополнительные параметры**.
	- **3** Перейдите на вкладку **Монитор**.
	- **4** Выберите **True Color (32 бита)** в разделе **Качество цветопередачи**.
- ❑ Не меняйте разрешение экрана и настройки качества цветопередачи во время работы программы просмотра видеоклипов/изображений или воспроизведения DVD, так как это может привести к некорректному воспроизведению/отображению или нестабильной работе системы.

Дополнительно, перед началом проигрывания дисков DVD, рекомендуется выключить режим сохранения экрана. Если режим сохранения экрана включен, он может быть задействован во время проигрывания дисков DVD и не мешать успешной проигрыванию. Известно, что некоторые экранные заставки даже изменяют разрешение экрана и настройки качества цветопередачи.

#### <span id="page-159-0"></span>Что делать, если некоторые элементы не помещаются на экране компьютера?

Убедитесь в том, что размер текста установлен на 100%. Если нет, некоторые пункты, например меню программного обеспечения, могут быть отображены неправильно, в зависимости от используемого программного обеспечения. Дополнительные сведения об изменении размера текста см. в разделе **Справка и поддержка**.

### Что делать, если на экране телевизора или внешнего монитора, подключенного к разъему вывода HDMI, отсутствует изображение?

Убедитесь, что вы используете монитор, совместимый со стандартом HDCP. Защищенные авторскими правами материалы не отображаются на мониторах, несовместимых со стандартом HDCP. См. раздел **[Подсоединение](#page-92-0)  [телевизора с входным разъемом HDMI \(стр. 93\)](#page-92-0)** или **[Подсоединение Экран компьютера \(стр. 92\)](#page-91-0)** для получения полной информации.

## Что делать, если 3D-изображения не отображаются или 3D эффект плохо выражен на экране компьютера?

Если компьютер оснащен 3D-дисплеем, см. **Enjoying 3D: справочное руководство** для получения подробной информации по воспроизведению 3D.

## <span id="page-160-0"></span>Что делать, если 3D-изображения не отображаются на объемном 3D-телевизоре, соединенным с выходным портом HDMI?

□ Измените настройки воспроизведения ЗD. Для изменения параметров нажмите кнопку Сервис (Tools)

в верхнем правом углу окна WinDVD BD и выберите 2. Для получения дополнительной информации см. файл справки, включенный в WinDVD BD.

- □ Если компьютер подсоединен к 3D-телевизору через аудио-видео усилитель (AV), удостоверьтесь, что усилитель AV поддерживает объемное воспроизведение 3D.
- Проверьте в компьютере настройки разрешения выхода HDMI. Если разрешение не установлено на 1920 х 1080 или 1280 х 720, изображения не будет объемным (3D). Дополнительные сведения о настройках разрешение см. в Процедура воспроизведения дисков Blu-ray 3D (стр. 96).
- □ Для получения подробной информации о воспроизведении 3D смотрите руководство, которое пришло с 3D-телевизором.

## Почему на экране не отображается видео?

- □ Если вывод изображения направлен на внешний дисплей и внешний дисплей отсоединен, видеоизображение не отображается на экране компьютера. Остановите воспроизведение, задайте экран компьютера в качестве устройства вывода изображения и затем возобновите воспроизведение видеоизображения. Информацию о том, как сменить устройство вывода изображения, см. в разделе Выбор режимов отображения (стр. 98).
- □ Видеопамяти компьютера может быть недостаточно для отображения изображения с высоким разрешением. В таком случае уменьшите разрешение ЖК-дисплея.

Для изменения разрешения экрана выполните следующие действия:

- Шелкните правой кнопкой мыши на рабочем столе и выберите Разрешение экрана. 1
- Нажмите раскрывающийся список рядом с Разрешение.  $2^{\circ}$
- 3 Переместите ползунок вверх для увеличения или вниз для уменьшения разрешения экрана.

#### $\mathbf{v}_n$

Можно проверить количество общей доступной памяти графического адаптера и видеопамяти. Щелкните правой кнопкой мыши на рабочем столе, выберите пункт Разрешение экрана, затем Дополнительные параметры и перейдите на вкладку Адаптер. Отображаемое значение может не соответствовать действительному размеру памяти компьютера.

## <span id="page-161-0"></span>Что делать, если экран темный?

Проверьте, что в качестве источника сигнала аудио/видео выбран вход компьютера и нажмите клавишу **FN**+**F6** на беспроводной клавиатуре для увеличения яркости экрана компьютера. Для изменения источника входного сигнала нажмите кнопку **INPUT/OK** на компьютере [\(стр. 63\)](#page-62-0).

## Что делать, если на внешнем дисплее не появляется изображение?

Измените выход дисплея на экране компьютера. Дополнительную информацию см. в разделе **[Выбор режимов](#page-97-0)  [отображения \(стр. 98\)](#page-97-0)**.

## Как запустить Windows Aero?

Для запуска Windows Aero выполните следующие действия:

- **1** Щелкните правой кнопкой мыши на рабочем столе и выберите **Персонализация**.
- **2** Выберите желаемую тему в **Темы Aero**.

Сведения о функциях приложения Windows Aero, например, Windows Flip 3D, см. в разделе **Справка и поддержка**.

# <span id="page-162-0"></span>Печать

### Что делать, если не удается распечатать документ?

- Проверьте, что принтер включен и что кабель принтера надежно подсоединен к разъемам принтера  $\Box$ и компьютера.
- □ Проверьте, что принтер совместим с операционной системой Windows, установленной на компьютере.
- Возможно, для работы с принтером необходимо установить драйвер принтера. Подробнее см. руководство, ப прилагаемое к принтеру.
- Если принтер не работает после выхода из режима сна, перезапустите компьютер.
- $\Box$ Если принтер поддерживает функцию двусторонней связи, для устранения неполадок принтера можно попробовать отключить эту функцию. Выполните следующие действия:
	- Выберите Пуск и Устройства и принтеры. 1
	- $\mathbf{2}$ Нажмите правую кнопку мыши на значке принтера и выберите Свойства.
	- Перейдите на вкладку Порты. 3
	- Снимите флажок Разрешить двусторонний обмен данными. 4
	- Нажмите кнопку ОК. 5

В результате отключаются функции двусторонней связи с принтером (передача данных, контроль состояния и дистанционное управление).

# <span id="page-163-0"></span>Микрофон

## Что делать, если микрофон не работает?

- ❑ При использовании внешнего микрофона проверьте, что он включен и правильно подключен к гнезду микрофона на компьютере.
- ❑ Устройство ввода звука может быть настроено неправильно. Для настройки устройства ввода звука выполните следующие действия:
	- **1** Закройте все открытые программы.
	- **2** Нажмите кнопку **Пуск** и выберите **Панель управления**.
	- **3** Выберите **Оборудование и звук**.
	- **4** Выберите **Управление звуковыми устройствами** в разделе **Звук**.
	- **5** Выберите требуемое устройство ввода звука на вкладке **Запись** и нажмите **По умолчанию**.

## Как предотвратить возникновение обратной связи микрофона?

Обратная связь микрофона обусловлена получением микрофоном звукового сигнала от другого выходного аудиоустройства, например, от громкоговорителей.

Рекомендации по предотвращению появления неполадки:

- ❑ Держите микрофон вдали от выходных аудиоустройств.
- ❑ Уменьшите уровень громкости громкоговорителей и микрофона.

# <span id="page-164-0"></span>Мышь

### Что делать, если компьютер не распознает мышь?

- ❑ Убедитесь, что переключатель питания, расположенный снизу беспроводной мыши, находится в положении **ON**.
- ❑ Убедитесь, что не подсоединена другая мышь.
- ❑ Убедитесь, что прилагаемая батарея типа АА установлена правильно.
- ❑ Возможно, исчерпан заряд батареи типа AA, входящей в комплект. Замените батарею.
- ❑ Беспроводная мышь можете быть отсоединена от компьютера. Для повторного подключения мыши см. **[Подключение беспроводной мыши \(стр. 38\)](#page-37-0)**.

### <span id="page-165-0"></span>Что делать, если указатель мыши не перемещается при работе с мышью?

- ❑ Убедитесь, что не подсоединена другая мышь.
- ❑ Если при запущенном приложении указатель не перемещается, нажмите сочетание клавиш **Alt**+**F4**, чтобы закрыть окно приложения.
- ❑ Если клавиши **Alt**+**F4** не работают, нажмите один раз клавишу Windows, а затем несколько раз клавишу ,, выберите **Перезагрузка** с помощью клавиши M или m и нажмите клавишу **Enter**, чтобы перезагрузить компьютер.
- ❑ Если компьютер не перезапускается, нажмите клавиши **Ctrl**+**Alt**+**Delete**, выберите стрелку рядом с кнопкой Завершение работы с помощью клавиш  $\blacklozenge$  и **→**, а затем выберите **Перезагрузка**, с помощью клавиш  $\blacklozenge$  или  $\blacklozenge$ и нажмите клавишу **Enter**, чтобы перезапустить компьютер.
- ❑ Если эта последовательность действий не работает, нажмите и удерживайте нажатой кнопку питания до тех пор, пока компьютер не выключится.

**!** Выключение компьютера с помощью кнопки питания может привести к потере несохраненных данных.

- ❑ Не используйте вблизи беспроводной мыши беспроводные устройства, излучающие радиосигналы в полосе частот 2,4 ГГц. Эти устройства могут создавать радиопомехи, нарушающие правильную работу мыши.
- ❑ Не помещайте металлическую мебель или предметы около компьютера или беспроводной мыши, так как при этом могут создаваться радиопомехи, нарушающие правильную работу мыши.

# <span id="page-166-0"></span>Громкоговорители

### <span id="page-166-1"></span>Что делать при отсутствии звука встроенных громкоговорителей?

- ❑ При использовании программы, содержащей собственный регулятор громкости звука, проверьте, что на регуляторе громкости установлен достаточный уровень. Подробнее см. файл справки к программе.
- ❑ Звук громкоговорителей можно выключить с помощью кнопки отключения звука на беспроводной клавиатуре. Нажмите кнопку еще раз.
- ❑ Громкость можно уменьшить клавишей **VOL (-)** справа на компьютере или клавишей уменьшения громкости на беспроводной клавиатуре. Нажмите клавишу увеличения громкости, чтобы установить достаточный уровень громкости.
- ❑ Проверьте настройку регулятора громкости в ОС Windows, нажав кнопку мыши на значке громкости на панели задач.
- ❑ Устройство вывода звука может быть настроено неправильно. Для смены выходного аудиоустройства см. раздел **[Как изменить устройства вывода звука? \(стр. 172\)](#page-171-0)**.

### <span id="page-167-0"></span>Что делать, если внешние громкоговорители не работают?

- ❑ Обратитесь за предложениями к разделу **[Что делать при отсутствии звука встроенных громкоговорителей?](#page-166-1)  [\(стр. 167\)](#page-166-1)**.
- ❑ При использовании программы, содержащей собственный регулятор громкости звука, проверьте, что на регуляторе громкости установлен достаточный уровень. Подробнее см. файл справки к программе.
- ❑ Убедитесь, что громкоговорители правильно подключены и установлен достаточный уровень громкости.
- ❑ Убедитесь в том, что внешние громкоговорители предназначены для подключения к компьютеру.
- ❑ Если предусмотрена кнопка отключения звука, убедитесь в том, что эта кнопка не нажата.
- ❑ Если для работы громкоговорителей требуется внешний источник питания, проверьте, что громкоговорители подключены к источнику питания. Подробнее см. руководство, прилагаемое к громкоговорителям.
- ❑ Проверьте настройку регулятора громкости в ОС Windows, нажав кнопку мыши на значке громкости на панели задач.
- ❑ Устройство вывода звука может быть настроено неправильно. Для смены выходного аудиоустройства см. раздел **[Как изменить устройства вывода звука? \(стр. 172\)](#page-171-0)**.

# <span id="page-168-0"></span>Сенсорный экран

## Что делать, если сенсорный экран не работает?

- ❑ В качестве источника сигнала аудио/видео может быть выбран вход HDMI или видеовход. Нажмите кнопку **INPUT/OK** на компьютере [\(стр. 63\)](#page-62-0).
- ❑ Возможно, сенсорный экран отключен. Пользуясь беспроводной мышью, нажмите кнопку **Пуск**, выберите **Панель управления**, **Оборудование и звук**, **Перо и сенсорный ввод**, затем установите флажок **Использовать палец как устройство ввода** на вкладке **Касание**.

### Что делать, если не удается попасть точно в нужную область сенсорного экрана?

При изменении форматного соотношения вместе с разрешением экрана может сбиваться настройка координат сенсорного экрана. В этом случае произведите калибровку сенсорного экрана, выполнив следующие действия в **Панель управления**.

- **1** Пользуясь беспроводной мышью, нажмите кнопку **Пуск**, выберите **Панель управления**, затем **Параметры планшетного компьютера**.
- **2** На вкладке **Экран** выберите **Откалибровать**.
- **3** Следуйте инструкциям, отображаемым на экране.

# <span id="page-169-0"></span>Клавиатура

## Что делать при неправильной настройке клавиатуры?

Язык раскладки беспроводной клавиатуры указан на упаковочной коробке. Если при установке Windows выбрана клавиатура для другого региона, настройки клавиш будут неверными.

Для изменения конфигурации клавиатуры выполните следующие инструкции:

- **1** Нажмите кнопку **Пуск** и выберите **Панель управления**.
- **2** Нажмите **Часы, язык и регион**, а после этого **Смена раскладки клавиатуры или других способов ввода** под **Язык и региональные стандарты**.
- **3** Нажмите **Изменить клавиатуру** на вкладке **Языки и клавиатуры**.
- **4** Задайте требуемые значения параметров.

### Что делать, если не удается вводить цифры с цифровой клавиатуры?

Возможно, не включен режим Num Lk. Проверьте, отображается ли на панели задач зеленый значок Num lock. Если на панели задач нет значка Num lock или он белый, нажмите кнопку **Num Lk**, чтобы включить этот режим, прежде чем набирать цифры.

### Что делать, если компьютер не распознает клавиатуру?

- ❑ Убедитесь, что переключатель питания беспроводной клавиатуры находится в положении **ON**.
- ❑ Убедитесь, что прилагаемая батарея типа АА установлена правильно.
- ❑ Возможно, исчерпан заряд батареи типа AA, входящей в комплект. Замените батарею.
- ❑ Беспроводная клавиатура может быть отсоединена от компьютера. Для повторного подключения клавиатуры см. **[Подключение беспроводной клавиатуры \(стр. 33\)](#page-32-0)**.

# <span id="page-170-0"></span>Гибкие диски

### Почему при подключении дисковода на панели задач не появляется значок "Безопасное извлечение устройств и дисков"?

Компьютер не распознает дисковод гибких дисков. Сначала проверьте, что кабель USB правильно подключен к порт USB. Если требуется установить соединение, подождите некоторое время, пока компьютер распознает устройство. Если значок все еще не появляется, выполните следующие действия:

- **1** Закройте все программы, которые обращаются к дисководу гибких дисков.
- **2** Дождитесь выключения светодиодного индикатора на дисководе гибких дисков.
- **3** Нажмите кнопку извлечения, извлеките дискету и отключите USB-дисковод гибких дисков от компьютера.
- **4** Вновь подключите дисковод гибких дисков, вставив кабель USB в порт USB.
- **5** Перезагрузите компьютер нажмите кнопку **Пуск**, стрелку рядом с кнопкой **Завершение работы** и выберите **Перезагрузка**.

### Что делать, если не удается записать данные на дискету?

- ❑ Проверьте, что дискета правильно установлена в дисковод гибких дисков.
- ❑ Если дискета установлена правильно, но выполнить запись данных на нее не удается, возможно, дискета заполнена или защищена от записи. Используйте дискету, не защищенную от записи, или снимите защиту от записи.

# <span id="page-171-1"></span>Аудио/видео

### Что делать, если я не могу использовать мою цифровую видеокамеру?

Если отображается сообщение об отсоединенном или выключенном устройстве i.LINK, кабель i.LINK ненадежно подсоединен к разъему на компьютере или камере. Отсоедините и вновь подсоедините кабель. Дополнительную информацию см. в разделе **[Подсоединение устройства i.LINK \(стр. 104\)](#page-103-0)**.

### Как отключить звук при запуске Windows?

Для отключения звука при запуске Windows выполните следующие действия:

- **1** Нажмите кнопку **Пуск** и выберите **Панель управления**.
- **2** Выберите **Оборудование и звук**.
- **3** Выберите **Управление звуковыми устройствами** в разделе **Звук**.
- **4** На вкладке **Звуки** снимите флажок **Проигрывать мелодию запуска Windows**.
- **5** Нажмите кнопку **ОК**.

## <span id="page-171-0"></span>Как изменить устройства вывода звука?

Если отсутствует звук в устройстве, подключенном к какому-либо разъему, например, порту USB, порту выходу HDMI, порту оптического выхода или гнезду для подключения наушников, необходимо изменить выходное аудиоустройство.

- **1** Закройте все открытые программы.
- **2** Нажмите кнопку **Пуск** и выберите **Панель управления**.
- **3** Выберите **Оборудование и звук**.
- **4** Выберите **Управление звуковыми устройствами** в разделе **Звук**.
- **5** На вкладке **Воспроизведение** выберите требуемое выходное аудиоустройство и нажмите **По умолчанию**.

<span id="page-172-0"></span>Что делать, если не слышен звук из устройства вывода звука, подключенного к выходу HDMI, разъему оптическому выхода или гнезду для подключения наушников?

- ❑ Если вы желаете выводить звук через устройство, подсоединенное к какому-либо разъему, например, к выходу HDMI, разъему оптического выхода или гнезду для подключения наушников, необходимо сменить выходное аудиоустройство. Подробное описание порядка действий представлено в разделе **[Как изменить устройства](#page-171-0)  [вывода звука? \(стр. 172\)](#page-171-0)**.
- ❑ Если звук из выходного аудиоустройства все равно отсутствует, выполните следующие действия:
	- **1** Выполните действия, описанные в пунктах 1–4 раздела **[Как изменить устройства вывода звука? \(стр. 172\)](#page-171-0)**.
	- **2** На вкладке **Воспроизведение** выберите значок выхода HDMI или S/PDIF и нажмите **Свойства**.
	- **3** Перейдите на вкладку **Дополнительно**.
	- **4** Выберите частоту дискретизации и битовую глубину (например, 48000 Гц, 16-бит), которое поддерживает устройство.
	- **5** Нажмите кнопку **ОК**.

Почему при воспроизведении видеосигнала высокого разрешения, например, данных, записанных портативной цифровой видеокамерой AVCHD, происходит прерывание воспроизведения звукового сигнала и/или выпадение кадров изображения?

Для воспроизведения видеосигнала высокого разрешения требуются значительные аппаратные ресурсы компьютера, такие как ЦП, графический процессор и рабочие характеристики системной памяти. Во время видео воспроизведения некоторые операции и/или функции могут стать недоступными и могут появиться прерывания в звучании, выпадения в изображении и отказ в проигрывании, в зависимости от конфигурации вашего компьютера.

## <span id="page-173-0"></span>Как отключить звук и подсветку ЖК-экрана кнопкой DISPLAY OFF?

Для изменения настроек кнопки **DISPLAY OFF** можно использовать возможности BIOS. Выполните следующие действия:

- **1** Включите компьютер и нажимайте клавишу **F2** до тех пор, пока не исчезнет логотип VAIO. Отображается экран настройки BIOS. Если экран не появится, перезагрузите компьютер и повторите попытку.
- **2** С помощью клавиши или выберите **Advanced**.
- **3** С помощью клавиш ↑ или ↓ выберите **Display off button** и нажмите клавишу Enter.
- **4** С помощью клавиш ↑ или ♦ выберите **Turn off Display and Sound** и нажмите клавишу Enter.
- **5** С помощью клавиш ← или → выберите Exit, затем Exit Setup и нажмите клавишу Enter. При отображении запроса на подтверждение нажмите клавишу **Enter**.

#### **!**

Функция отключения звука при нажатии кнопки **DISPLAY OFF** имеет приоритет над настройками звука Windows и отключает все встроенные устройства ввода и вывода звука, включая встроенные громкоговорители, выход на наушники, вход микрофона, а также встроенный микрофон. Для восстановления настроек звука Windows и включения звука повторно нажмите кнопку **DISPLAY OFF**.

# <span id="page-174-0"></span>Функция видеовхода HDMI/VIDEO

### Что делать, если я не могу изменить громкость или яркость, используя беспроводную клавиатуру?

Невозможно изменить громкость или яркость с беспроводной клавиатуры, когда используется функция видеовхода HDMI/VIDEO. Для регулировки яркости используйте меню OSD. Для изменения громкости используйте клавиши регулировки громкости VOL справа на компьютере. Дополнительную информацию по регулировке громкости см. в разделе Использование кнопок управления входами HDMI/VIDEO (стр. 63).

 $\mathbb{Z}_n$ Когда в качестве источника сигнала аудио/видео выбран вход HDMI или видеовход, соответствующий световой индикатор светится зеленым (стр. 17).

## Как вывести на экран рабочий стол Windows?

Чтобы вывести на экран рабочий стол Windows убедитесь в том, что компьютер включен, а затем нажмите кнопку INPUT/OK на правой части компьютера, (стр. 63) чтобы переключить источника сигнала аудио/видео на вход компьютера. Если экран компьютера пуст, см. Что делать, если зеленый индикатор питания светится, но на экране ничего не отображается? (стр. 138).

### Как сохранить сигналы аудио/видео, принимаемые с помощью функции видеовхода HDMI/VIDEO в файл?

Невозможно записать звуковой/видеосигнал, приходящий от входного порта HDMI INPUT или разъемов видеовхода VIDEO INPUT и сохранить их в файл на компьютере. Это логически невозможно, потому что источник входного сигнала аудио/видео должен быть либо входом HDMI, либо видеовходом, чтобы получать такие сигналы и, чтобы получить доступ к Windows для любой операции с файлами, нужно изменить источник входного сигнала на компьютерный вход.

# <span id="page-175-0"></span>"Memory Stick"

## Что делать, если карты памяти "Memory Stick", отформатированные на компьютере VAIO, не работают в других устройствах?

Возможно, требуется отформатировать карту памяти "Memory Stick" .

При форматировании карты памяти "Memory Stick" все ранее сохраненные на ней данные, включая музыкальные данные, удаляются. Перед форматированием карты памяти "Memory Stick" выполните резервное копирование важных данных и убедитесь, что карта "Memory Stick" не содержит файлов, которые требуется сохранить.

- **1** Для сохранения данных и изображений скопируйте данные или изображения с карты памяти "Memory Stick" на встроенный накопитель.
- **2** Отформатируйте карту памяти "Memory Stick", выполнив действия, описанные в разделе **[Форматирование](#page-69-0)  [карты памяти "Memory Stick" \(стр. 70\)](#page-69-0)**.

### Можно ли копировать изображения с цифровой видеокамеры с помощью карты памяти "Memory Stick"?

Да, а также можно просматривать видеоклипы, записанные на цифровых камерах, совместимых с картами памяти "Memory Stick" .

### Почему не удается записать данные на карту памяти "Memory Stick"?

Некоторые модификации карт памяти "Memory Stick" оборудованы переключателем защиты от стирания для предотвращения случайного стирания или перезаписи данных. Убедитесь в том, что переключатель защиты от стирания отключен.

# <span id="page-176-0"></span>Периферийные устройства

### Что делать, если невозможно подсоединить устройство USB?

- □ Если возможно, проверьте, что устройство USB включено и использует собственный источник питания. Например, при работе с цифровой камерой проверьте уровень заряда аккумулятора. При работе с принтером проверьте соединение кабеля питания с розеткой электросети.
- □ Попробуйте использовать другой порт USB на компьютере. Программный драйвер можно установить на определенный порт, который использовался при первом подсоединении устройства.
- □ Подробнее см. руководство, прилагаемое к устройству USB. Возможно, перед подключением устройства необходимо установить программное обеспечение.
- □ Для проверки исправности разъема попробуйте подключить к нему простое маломощное устройство например мышь.
- Концентраторы USB могут мешать работе устройства в результате сбоя перераспределения мощности. Рекомендуется подключать устройство непосредственно к компьютеру без использования концентратора.

 $-178$ 

# <span id="page-177-0"></span>О международной программе ENERGY STAR(R)

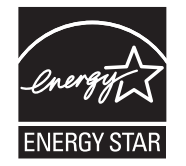

Следующая информация применима только к специфицированным изделиям ENERGY STAR.

В качестве партнера ENERGY STAR, Sony установила и подтверждает, что данное изделие соответствует требованиям ENERGY STAR в отношении экономии электроэнергии.

Международная программа ENERGY STAR по офисному оборудованию – это программа, направленная на экономию электроэнергии при использовании компьютеров и иного офисного оборудования. Эта программа поддерживает разработку и распространение изделий с функциями эффективного снижения энергопотребления. Для получения подробной информации о программе ENERGY STAR, посетите следующие веб-узлы:

- ❑ <http://www.energystar.gov> (США)
- <http://www.eu-energystar.org> (Европа)

Данный компьютер разработан на основе стандартов ENERGY STAR и поставляется со следующими энергосберегающими настройками, которые применимы к компьютеру, работающему на переменном токе:

- ❑ Подсветка ЖК-дисплея выключается автоматически при отсутствии активности пользователя в течение 15 минут.
- ❑ Компьютер автоматически переходит в режим сна при отсутствии активности пользователя в течение 30 минут.

Для возвращения компьютера назад в обычный режим, нажмите любую клавишу.

# <span id="page-178-0"></span>Торговые марки

SONY и логотип SONY являются зарегистрированными товарными знаками Sony Corporation.

VAIO, логотип VAIO и других изделий или услуг Sony являются товарными знаками или зарегистрированными товарными знаками Sony Corporation или любых ее филиалов.

i.LINK является названием, обозначающим IEEE 1394.

Intel, Pentium, Intel SpeedStep и Atom являются товарными знаками или зарегистрированными товарными знаками Intel Corporation.

Microsoft, Windows, Windows Vista, BitLocker, Aero и логотип Windows являются охраняемыми товарными знаками Microsoft Corporation в США и/или других странах.

Blu-ray Disc™, Blu-ray™, Blu-ray 3D™, логотип Blu-ray Disc и логотип Blu-ray 3D являются товарными знаками Blu-ray Disc Association.

Словесный знак и логотипы BLUETOOTH являются зарегистрированными товарными знаками, принадлежащими компании Bluetooth SIG, Inc., и используются корпорацией Sony Corporation на основании лицензии. Все прочие товарные знаки и наименования являются собственностью соответствующих владельцев.

Roxio Easy Media Creator является торговой маркой компании Sonic Solutions.

WinDVD является товарным знаком компании Corel Inc.

PowerDVD является товарным знаком компании CyberLink.Inc.

NVIDIA и 3D Vision являются зарегистрированными товарными знаками и/или товарными знаками NVIDIA Corporation в Соединенных Штатах Америки и других странах.

ArcSoft и логотип ArcSoft являются зарегистрированными торговой маркой ArcSoft, Inc. ArcSoft WebCam Companion является торговой маркой ArcSoft, Inc.

AMD, логотип AMD Arrow, ATI и их сочетания, Radeon, AMD Phenom, AMD Turion, AMD Athlon, AMD Virtualization, AMD-V являются торговыми марками Advanced Micro Devices, Inc.

<span id="page-179-0"></span>Логотип SD является зарегистрированным товарным знаком.

Логотип SDHC является зарегистрированным товарным знаком.

Логотип SDXC является зарегистрированным товарным знаком.

Наименование и логотипы ExpressCard принадлежат PCMCIA и используются корпорацией Sony Corporation на основании лицензии. Все прочие товарные знаки и наименования являются собственностью соответствующих владельцев.

HDMI, логотип HDMI и High-Definition Multimedia Interface являются товарными знаками или зарегистрированными товарными знаками корпорации HDMI Licensing LLC.

CompactFlash® является торговой маркой SanDisk Corporation.

"PlaceEngine" является зарегистрированным торговой маркой компании Koozyt, Inc.

"PlaceEngine" был разработан Sony Computer Science Laboratories, Inc. и лицензирован компанией Koozyt, Inc.

"AVCHD" является торговой маркой Panasonic Corporation и Sony Corporation.

ENERGY STAR и символ ENERGY STAR зарегистрированы в США.

Все прочие названия систем, изделий и услуг являются товарными знаками, принадлежащими соответствующим владельцам. В настоящем руководстве символы ™ или ® не указаны.

Характеристики и спецификации могут быть изменены без предварительного оповещения.

Все прочие торговые марки являются товарными знаками, принадлежащими соответствующим владельцам.

Вместе с компьютером избранной вами модели может поставляться не все программное обеспечение, перечисленное выше.

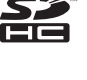

Sź

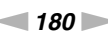
## <span id="page-180-0"></span>Уведомление

© 2011 Sony Corporation. Все права защищены.

Воспроизведение, перевод и преобразование в любую доступную для аппаратного считывания форму настоящего руководства и упомянутого в нем программного обеспечения (как полностью, так и частично) без предварительного письменного разрешения запрещается.

Sony Corporation не дает никаких гарантий в отношении настоящего руководства, программного обеспечения и иной информации, содержащейся в данном документе, и настоящим явно отказывается от каких-либо подразумеваемых гарантийных обязательств, гарантий коммерческой пригодности или соответствия каким-либо конкретным целям для данного руководства, программного обеспечения и прочей информации. Ни при каких обстоятельствах Sony Corporation не несет ответственности за случайный, воспоследовавший и иной ущерб, вызванный правонарушением, контрактом или иной причиной и возникший в результате использования или связанный с использованием настоящего руководства, программного обеспечения и прочей информации, содержащейся в этом документе, или проистекающий из использования таковой.

В настоящем руководстве символы ™ или ® не указаны.

Sony Corporation оставляет за собой право на любые изменения настоящего руководства и содержащейся в нем информации в любое время без уведомления. Использование программного обеспечения, рассматриваемого в руководстве, регламентируется условиями отдельного лицензионного пользовательского соглашения.

Sony Corporation не несет ответственности и не будет возмещать убытки, понесенные в связи с потерей данных, хранящихся в компьютере, на внешних носителях информации и записывающих устройствах, а также косвенные убытки, в том числе случаи, когда запись информации не осуществлена по причинам, включающим выход компьютера из строя, и когда содержимое записи утеряно или повреждено в результате выхода компьютера из строя или его ремонта. Sony Corporation ни при каких обстоятельствах не будет восстанавливать, реставрировать или копировать данные, записанные на компьютер, внешние носители информации или записывающие устройства.

© 2011 Sony Corporation

<span id="page-181-0"></span>G